## ELMO

# PX-30E/ PX-10E PRÉSENTATEUR VISUEL MANUEL D'UTILISATION

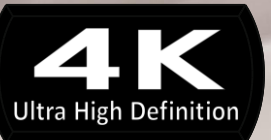

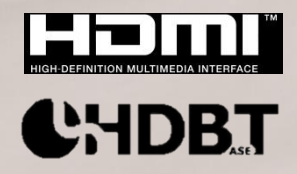

## <span id="page-1-0"></span>**■ CONSIGNES DE SÉCURITÉ IMPORTANTES**

■ Lire les instructions

Lisez toutes les instructions relatives à la sécurité et à l'utilisation de l'appareil avant de mettre celui-ci en marche.

- ■Conserver les instructions Conservez ce manuel pour pouvoir vous y reporter ultérieurement.
- ■Respecter les avertissements

Respectez tous les avertissements sur l'appareil et dans le manuel d'utilisation.

- Suivre les instructions Suivez toutes les instructions d'utilisation.
- Nettoyage

Débranchez l'appareil de la prise murale avant de le nettoyer. N'utilisez pas de nettoyants liquides ou en aérosol. Nettoyez l'appareil avec un chiffon humide.

■ Accessoires

N'utilisez que des accessoires recommandés par le fabricant, pour réduire tout risque de panne.

■ Eau et humidité

N'utilisez pas l'appareil à proximité d'eau, par exemple près d'une baignoire, d'un lavabo, d'un évier ou d'une lessiveuse, dans un sous-sol humide, près d'une piscine ou dans d'autres endroits similaires.

■ Installation

N'installez pas l'appareil sur un chariot, un support, un trépied, une étagère ou une table instable. Il pourrait tomber et causer de graves blessures ou être sérieusement endommagé. Utilisez l'appareil uniquement avec un chariot, un support, un trépied, une étagère ou une table recommandés par le fabricant ou vendus avec l'appareil. L'appareil doit être monté conformément aux instructions du fabricant, avec les accessoires de montage recommandés par ce dernier.

■ Ventilation

L'armoire est dotée d'évents qui facilitent la ventilation, assurent un fonctionnement fiable de l'appareil et protègent celui-ci contre tout risque de surchauffe. C'est pourquoi vous ne devez jamais les couvrir ou les obstruer. Les évents ne doivent jamais être obstrués en plaçant l'appareil sur un lit, un canapé, un tapis ou autre surface similaire. L'appareil ne doit pas être placé dans une installation intégrée comme une bibliothèque ou un rack, sauf si une ventilation adéquate est fournie ou si les instructions du fabricant sont respectées.

■ Sources d'alimentation

L'appareil doit être utilisé uniquement avec le type de source d'alimentation indiqué sur l'étiquette. En cas d'incertitude quant à votre type d'alimentation électrique, consultez le revendeur du produit ou votre fournisseur d'électricité local. Pour les appareils sur batterie ou fonctionnant à partir d'autres sources, reportez-vous au manuel d'utilisation. ■ Mise à la terre et polarisation

L'appareil peut être équipé d'une fiche secteur CA polarisée à 2 fils (fiche avec une broche plus large que l'autre) ou d'une fiche à 3 fils, dont la troisième broche est destinée à la mise à la terre. Si la fiche polarisée à 2 fils ne rentre pas dans la prise murale, retournez-la. Si elle ne rentre toujours pas, contactez un électricien pour qu'il remplace votre prise secteur obsolète. N'essayez pas de contourner le système de sécurité de la fiche polarisée. La fiche à 3 fils avec mise à la terre se branche sur une prise secteur reliée à la terre.

C'est un dispositif de sécurité. Si vous ne parvenez pas à insérer la fiche dans la prise murale, contactez un électricien pour qu'il remplace votre prise secteur obsolète. N'essayez pas de contourner le système de sécurité de la fiche avec mise à la terre.

■ Protection des cordons d'alimentation

Les cordons d'alimentation doivent être acheminés de telle sorte qu'ils ne puissent pas être piétinés ou écrasés par des objets placés sur ou près eux. Faites particulièrement attention au niveau des prises de courant, et des fiches et de la sortie des cordons de l'appareil.

■ Foudre

Pour protéger l'appareil en cas d'orage, ou s'il doit rester sans surveillance et inutilisé pendant une longue période, débranchez-le de la prise murale et déconnectez le système d'antenne ou de câble. Cela permet d'éviter tout dommage de l'appareil lié à la foudre ou à une surtension.

■ Surcharge

Pour éviter tout risque d'incendie ou de choc électrique, ne surchargez pas les prises murales, les rallonges électriques ou les prises de courant intégrales.

■ **Déplacez l'appareil et son chariot avec précaution. Les arrêts brutaux, une force excessive et les surfaces irrégulières peuvent faire basculer le chariot et l'appareil.**

■ Introduction d'objet et de liquide

N'insérez jamais d'objets quels qu'ils soient à travers les évents de l'appareil. Ils pourraient entrer en contact avec des points de tension dangereux, ou créer des courts-circuits et provoquer un incendie ou un choc électrique. Ne renversez jamais de liquides quels qu'ils soient sur l'appareil.

■ Réparation

Ne tentez pas de réparer l'appareil vous-même. L'ouverture ou la dépose des panneaux de protection peut vous exposer à des tensions dangereuses ou à d'autres dangers. Pour toute réparation, faites appel à un réparateur qualifié.

- Dommages nécessitant l'intervention d'un réparateur Débranchez l'appareil de la prise murale et faites appel à un réparateur qualifié dans les cas suivants :
	- Le cordon d'alimentation ou la fiche sont endommagés.
	- Du liquide a été renversé ou des objets sont tombés dans l'appareil.
	- L'appareil a été exposé à la pluie ou à de l'eau.
	- Le produit ne fonctionne pas normalement malgré le respect du manuel d'utilisation. Ne réglez que les commandes spécifiées dans le manuel d'utilisation. Un mauvais réglage des autres commandes peut endommager l'appareil et nécessite souvent l'intervention d'un technicien qualifié et des réparations substantielles pour rétablir le fonctionnement normal de l'appareil.
	- Le produit est tombé ou a été endommagé de quelque manière que ce soit.
	- Les performances de l'appareil se sont dégradées. Cela indique qu'une intervention est nécessaire.
- Remplacement de pièces

Lors du remplacement de pièces, veillez à ce que le réparateur utilise les pièces de rechange spécifiées par le fabricant ou des pièces de mêmes caractéristiques que les pièces d'origine. L'emploi de pièces non autorisées peut provoquer un incendie, un choc électrique ou d'autres problèmes.

■ Contrôle de sécurité

Après toute réparation ou intervention sur l'appareil, demandez au réparateur de contrôler la sécurité de l'appareil pour confirmer le bon fonctionnement de celui-ci.

■ Sources de chaleur

L'appareil doit être éloigné de sources de chaleur telles que des radiateurs, des bouches d'air chaud, des cuisinières ou autres appareils produisant de la chaleur (y compris les amplificateurs).

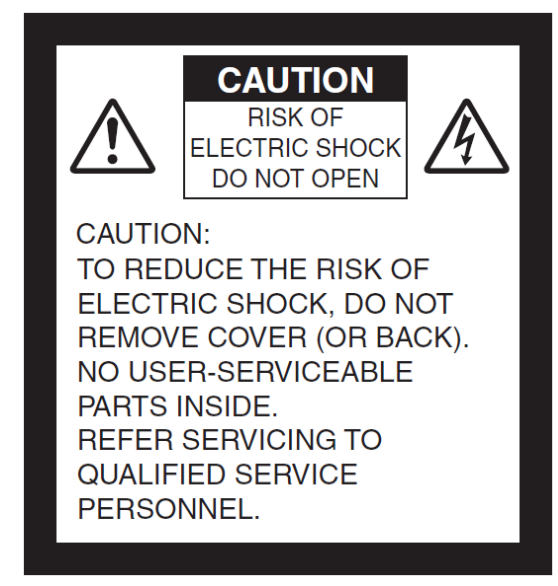

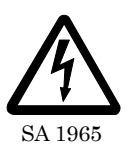

L'avertissement représentant une flèche en forme d'éclair dans un triangle équilatéral vise à signaler à l'utilisateur la présence de tensions dangereuses non isolées, dans le boîtier de l'appareil, suffisamment élevées pour présenter un risque de choc électrique pour les personnes.

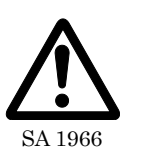

Dans la documentation qui accompagne l'appareil, le point d'exclamation dans un triangle équilatéral signale à l'utilisateur des instructions d'utilisation et de maintenance (réparation) importantes.

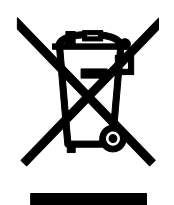

Le symbole ci-contre (poubelle barrée DEEE Annexe IV) indique que les déchets électriques et électroniques font l'objet d'une collecte séparée dans les pays de l'UE. Ne jetez pas l'équipement avec les ordures domestiques. Pour la mise au rebut de l'appareil, utilisez les systèmes de reprise et de collecte disponibles dans votre pays.

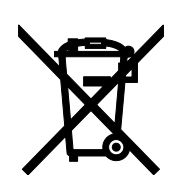

Le symbole ci-contre (poubelle barrée Directive 2006/66/CE Annexe III) indique que les piles et batteries usagées font l'objet d'une collecte séparée dans les pays de l'UE. Ne jetez pas les piles et batteries avec les ordures domestiques.

Pour la mise au rebut des piles et batteries usagées, utilisez les systèmes de reprise et de collecte disponibles dans votre pays.

### **AVERTISSEMENT POUR RÉDUIRE LE RISQUE D'INCENDIE ET DE CHOC ÉLECTRIQUE, N'EXPOSEZ PAS L'APPAREIL À LA PLUIE ET À L'HUMIDITÉ.**

Le branchement d'un câble d'interface non blindé à l'appareil annule la déclaration ou certification FCC de l'appareil, et peut provoquer des niveaux d'interférences supérieurs aux limites établies par la FCC pour cet équipement. Il relève de la responsabilité de l'utilisateur d'obtenir et d'utiliser un câble d'interface blindé avec cet appareil. Si l'équipement possède plusieurs connecteurs d'interface, ne laissez pas de câbles connectés aux interfaces non utilisées. Les modifications non expressément approuvées par le fabricant peuvent annuler le droit de l'utilisateur à utiliser l'équipement.

### **POUR LES UTILISATEURS AUX ÉTATS-UNIS : INFORMATIONS**

Cet équipement a été testé et déclaré conforme aux limites établies pour les appareils numériques de classe A, conformément à la section 15 du règlement de la FCC. Ces limites ont été définies pour offrir une protection raisonnable contre les interférences nuisibles lorsque l'équipement est utilisé dans un environnement commercial.

Cet équipement génère, utilise et peut rayonner de l'énergie de radiofréquence et, s'il n'est pas installé et utilisé conformément au manuel d'utilisation, peut perturber les communications radio. L'utilisation de cet équipement dans une zone résidentielle peut provoquer des interférences nuisibles. Le cas échéant, l'utilisateur doit prendre toutes les mesures adéquates pour éliminer, à ses frais, la cause des interférences.

### **UTILISATEUR-INSTALLATEUR MISE EN GARDE :**

Votre droit à utiliser cet équipement vérifié par la FCC peut être annulé si vous apportez des modifications qui ne sont pas expressément autorisées par la partie responsable de la conformité à la section 15 du règlement de la FCC.

## <span id="page-5-0"></span>AVANT D'UTILISER L'APPAREIL

- Le cordon d'alimentation et l'adaptateur CA fournis sont conçus pour être utilisés exclusivement avec l'appareil. Ne les utilisez pas avec d'autres appareils.
- Utilisez le cordon d'alimentation adapté aux caractéristiques techniques de l'alimentation locale. Si l'appareil a été vendu au Japon, utilisez l'adaptateur CA livré avec le produit (100 Vca, 50/60 Hz).
- N'entreposez pas l'appareil à la lumière directe du soleil ou à proximité d'un chauffage. Cela pourrait le décolorer, le déformer ou l'endommager.
- Ne placez pas l'appareil dans un endroit humide, poussiéreux, ou sujet à l'air marin ou à des vibrations.

Utilisez l'appareil dans les conditions environnementales suivantes :

- Température :de 0 ℃à 40 ℃ Humidité : de 30 % à 85 % (sans condensation) ■ Ne mettez pas vos doigts entre les montants de l'appareil lorsque vous les réglez. Vous risqueriez de vous pincer les doigts et de vous blesser.
- Nous vous recommandons d'apposer sur l'appareil l'autocollant de mise en garde fourni. ■ Utilisez un chiffon doux et sec pour nettoyer l'appareil.
- N'utilisez pas de solvants volatils tels qu'un diluant ou du benzène.
- Ne dirigez pas l'objectif directement vers le soleil. Cela pourrait dégrader ses capacités de prise de vue.
- Points noirs et luminescents Il se peut que certains pixels ne fonctionnent pas correctement en raison de l'utilisation de capteurs d'image CMOS composés d'un très grand nombre de pixels. Bien que des points noirs ou luminescents puissent apparaître sur l'écran, il ne s'agit pas là d'un dysfonctionnement, mais d'un phénomène propre aux capteurs d'image CMOS.
- Une feuille de protection est apposée sur l'écran tactile pour éviter de l'endommager pendant le transport. Retirez cette feuille avant d'utiliser l'écran. N'appuyez pas trop fort sur l'écran tactile, et n'appuyez pas dessus avec des objets pointus. Cela pourrait endommager l'écran tactile ou entraîner un dysfonctionnement de celui-ci.
- Respectez les consignes ci-dessous pour éviter que l'équipement ne tombe ou ne se renverse :
	- Installez l'appareil sur un support, un bureau ou une table stable. Ne placez pas l'appareil sur un support instable ou sur une surface inclinée.
	- ・ Placez l'appareil ou câblez-le de sorte qu'il ne soit pas possible de tirer sur les câbles.
- Ne tenez jamais l'appareil par le montant ou la tête de caméra. Transportez l'appareil en tenant la partie inférieure de l'unité principale avec les deux mains, après avoir replié le montant et la tête de caméra.
- Faites particulièrement attention lors de l'utilisation (mise en place et stockage inclus) ou du transport de l'appareil à ce que la tête de caméra ne reçoive pas de coups.
- Lorsque l'appareil est replié, ne placez pas d'objets lourds sur le montant.
- Ne regardez pas directement la lumière de l'éclairage LED. Si vous regardez directement celui-ci de près, vous risquez de vous abîmer les yeux.
- Après de longues heures d'utilisation, la LED peut être chaude. Ne la touchez pas directement. Nous vous recommandons d'apposer sur l'appareil l'autocollant de mise en garde fourni.
- Tous les types de carte SD ou de clé USB ne sont pas compatibles avec l'appareil.
- Transférez les données de la carte SD ou de la clé USB sur un périphérique tel qu'un ordinateur pour enregistrer une copie de sauvegarde. Il se peut que les données enregistrées sur la carte SD ou la clé USB soient effacées en cas de dysfonctionnement ou de réparation du produit.
- Si le produit est utilisé au-delà de la période de garantie, ses performances et sa qualité peuvent se dégrader du fait de la durée de vie de ses composants. Pour commander des pièces de rechange (facturables), contactez le revendeur auprès duquel vous avez acheté l'appareil ou l'agence/le bureau le(a) plus proche.
- Précautions relatives à la pile :
	- Retirez la pile de la télécommande lorsque celle-ci n'est pas utilisée pendant une période prolongée.
	- N'utilisez pas de pile rechargeable.
	- ・ Ne chargez pas la pile, et ne la court-circuitez pas.
	- ・ Suivez les réglementations locales pour la mise au rebut de la pile.
	- $\cdot$  Faites attention à la polarité  $(+/-)$  de la pile.
	- ・ Les enfants peuvent avaler les petites piles. Entreposez toujours les piles dans un lieu sûr, hors de portée des enfants. En cas d'ingestion d'une pile, consultez immédiatement un médecin, pour prévenir tout risque d'asphyxie ou blocage de la digestion, etc.
	- Si le liquide de la pile fuit sur votre peau ou vos vêtements, rincez immédiatement la zone à l'eau propre. Si le liquide pénètre dans vos yeux, nettoyez-les immédiatement à l'eau propre et contactez un médecin.

### **Micro**

Le branchement d'un micro autre qu'un microphone à condensateur électret (micro pour ordinateur) peut provoquer un dysfonctionnement.

- Port d'entrée audio L'alimentation est fournie au port d'entrée audio (entrée du micro). Ne connectez pas d'appareils audio sortie de ligne tels qu'un lecteur CD/MP3 au port d'entrée audio.
- Menus et icônes

Certaines fonctions de l'appareil peuvent ne pas être configurables ou utilisées, selon le mode de fonctionnement ou les paramètres de menu.

- **Enregistrement/lecture** 
	- ・ Avant d'enregistrer une scène importante, effectuez un essai d'enregistrement pour vous assurer que la caméra fonctionne correctement.
	- ・ La durée d'enregistrement varie en fonction de la résolution, de la qualité de l'enregistrement et du type de carte SD.
	- ・ Les fichiers vidéo enregistrés avec cet appareil ou convertis par le logiciel propriétaire ne peuvent être lus qu'avec cet appareil.
	- ・ Veillez à ne pas toucher l'écran tactile ni aucun bouton pendant l'enregistrement. Le bruit de ces opérations peut en effet être enregistré.
- Tableau blanc
	- ・ Utilisez un marqueur pour tableau blanc. Si vous utilisez un marqueur indélébile sur le tableau, vous ne pourrez pas effacer ce que vous avez écrit.
	- ・ Lorsque vous écrivez, faites-le sur la feuille de tableau blanc. Si vous écrivez directement sur la zone de capture, vous ne pourrez pas effacer ce que vous avez écrit. Nous vous recommandons d'apposer sur l'appareil l'autocollant de mise en garde fourni.
	- ・ Ne laissez pas d'écrits ou de dessins sur la surface d'écriture pendant une période prolongée. Ils risqueraient d'adhérer à la surface et d'être difficiles à effacer.
	- Il peut être difficile d'effacer des écrits ou des dessins sur la surface avec une brosse pour tableau blanc. Nous vous conseillons d'utiliser une éponge en mélamine.
- Télécommande

La portée de la télécommande peut être réduite si l'appareil est placé à la lumière directe du soleil ou près d'un éclairage fluorescent à onduleur.

Selon l'environnement, la portée peut être plus courte ou le capteur peut ne pas recevoir le faisceau infrarouge. Dans ce cas, déplacez le produit ou protégez la source lumineuse. ■ Fonction réseau (PX-30E uniquement)

Nous ne garantissons pas les performances de l'appareil lorsque celui-ci est connecté directement à Internet. Pour en savoir plus sur les paramètres réseau, contactez votre administrateur réseau.

■ Droits d'auteur

Conformément à la loi sur les droits d'auteurs, il est strictement interdit d'utiliser des images sans le consentement préalable du titulaire du droit d'auteur concerné, sauf pour un usage personnel. Sachez que même dans le cas d'un usage personnel, l'enregistrement vidéo ou audio est limité, voire illégal, dans certains cas.

## <span id="page-7-0"></span>**PRÉCAUTIONS DE MANIPULATION**

Les précautions particulières suivantes concernent la manipulation de l'appareil. Veuillez prêter particulièrement attention à ces précautions de manipulation.

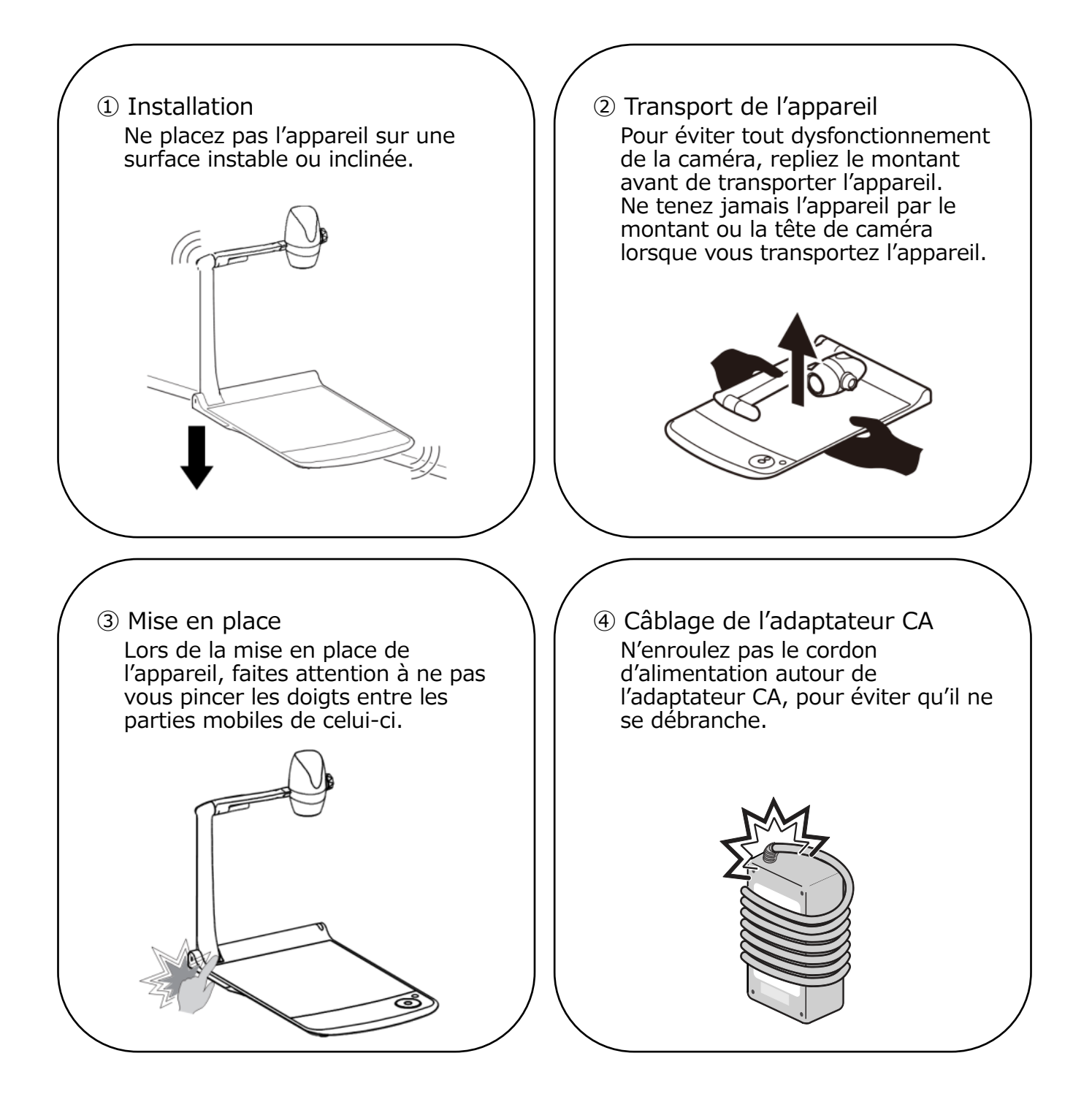

## <span id="page-8-0"></span>**TABLE DES MATIÈRES**

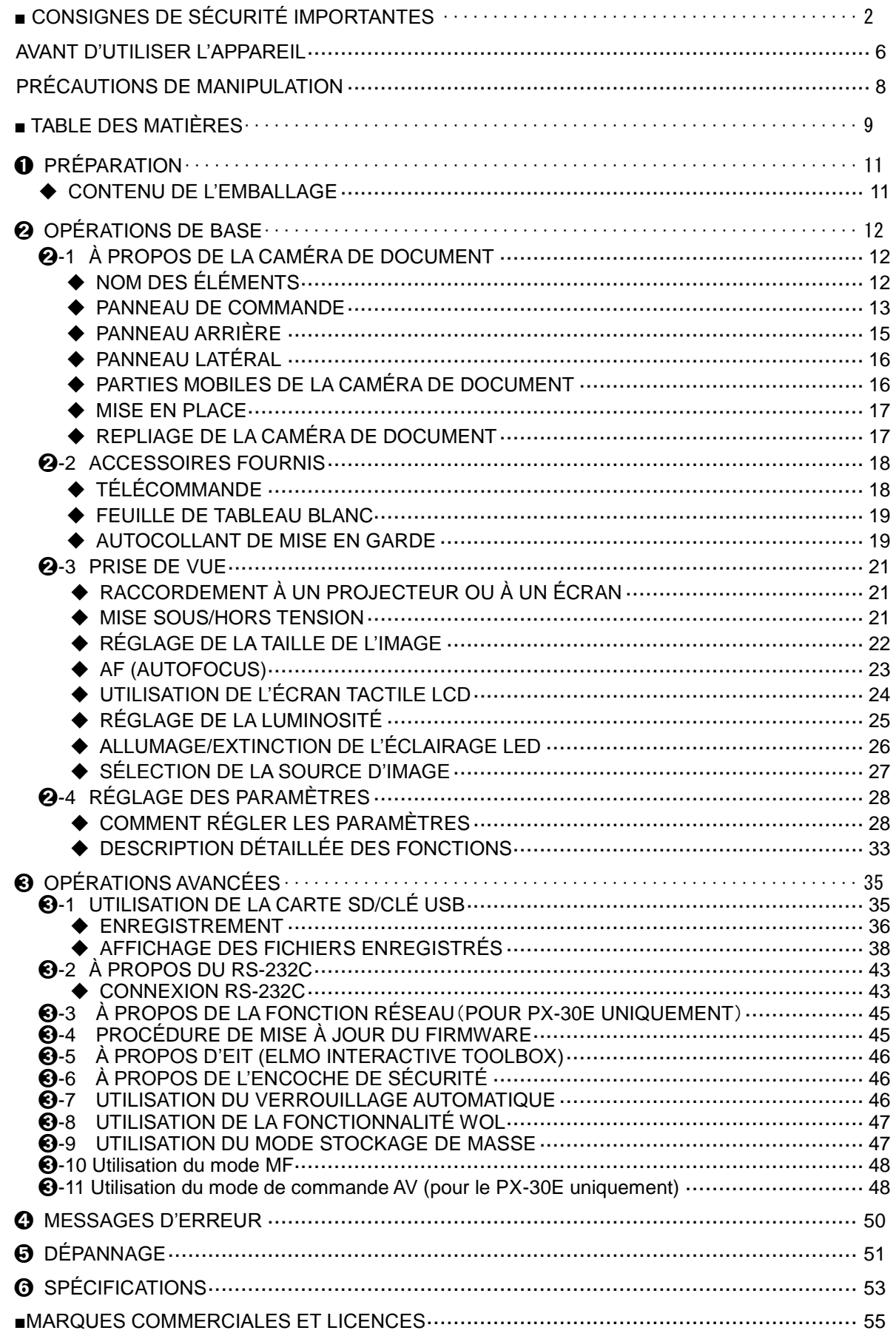

## PRINCIPALES CARACTÉRISTIQUES

### **★Image 4K haute définition**

Grâce à son capteur CMOS de 12 mégapixels, le PX-10E/30E produit des images haute définition, avec une résolution maximale de 4K. ※Le PX-10E ne peut pas produire d'images 4K. La résolution de sortie maximale est de 2K.

### **★Images lisses et naturelles**

Le PX-10E /30E peut produire des images 2K à 60 images par seconde. Des vidéos lisses haute définition peuvent être projetées sans perte de qualité d'image.

### **★Agrandissement maximal grâce à un zoom de pointe : zoom optique, zoom numérique, zoom de capteur**

Le PX-10E /30E offre un zoom optique 12x et un zoom de capteur 2x. Il est possible de zoomer 24 fois sans dégradation de la qualité d'image (zoom total de 288x en tenant compte du zoom numérique 12x).

### **★Capture d'images au format portrait A4 et au format paysage A3 possible en mode de sortie HDMI**

En changeant l'angle de vue et la résolution de l'image de sortie, vous pouvez capturer l'intégralité d'images au format portrait A4 et au format paysage A3.

### **★Rangement et transport aisés**

Grâce à son design fin et léger, le PX-10E /30E se transporte et se range facilement.

### **★Enregistrement possible d'une entrée HDMI**

Le PX-10E /30E peut enregistrer ou capturer des signaux HDMI transmis à l'unité. Ces signaux peuvent ensuite être transférés en sortie sous forme de signaux HDMI, RVB ou HDBasetT (PX-30E uniquement).

### **★Extensible grâce au HDBaseT (PX-30E uniquement)**

Avec le câble réseau, le PX-30E peut transmettre à haut débit jusqu'à 100 m des signaux vidéo 2K non compressés, sans retard (jusqu'à 70 m pour les signaux vidéo 4K).

### **★Compatible HDMI1.4 (4K)**

Le PX-10E /30E prend en charge la norme HDMI1.4, qui permet le transfert de signaux vidéo 4K/2K et la connexion réseau dans un seul et même câble.

### **★Compatible USB 3.0 (4K)**

Le PX-10E /30E prend en charge la norme USB 3.0, qui permet le transfert de données à haut débit (max. 5 Gbits/s, soit 10 fois plus que la norme USB 2.0). Idéal pour la transmission de grands volumes de données telles que les données image, audio et vidéo haute résolution.

### **★Enregistrement et lecture de vidéos 4K (PX-30E uniquement**)

Il est possible d'enregistrer et de lire des vidéos 4K.

### **★Possibilité de dessiner sur la zone de capture (utilisable comme tableau blanc)**

En plaçant la feuille de tableau blanc fournie sur la zone de capture, vous pouvez dessiner directement sur la feuille avec un marqueur pour tableau blanc et filmer.

### **★Éclairage LED lumineux**

Le petit éclairage LED du PX-10E /30E est conçu pour minimiser l'éblouissement en concentrant les faisceaux lumineux à l'aide de lentilles.

La zone de capture est ainsi entièrement éclairée de façon uniforme et lumineuse.

## <span id="page-10-0"></span>➊ PRÉPARATION

### <span id="page-10-1"></span>◆**CONTENU DE L'EMBALLAGE**

L'appareil est livré avec les accessoires ci-dessous. S'il manque l'un de ces accessoires, contactez le revendeur auprès duquel vous avez acheté l'appareil.

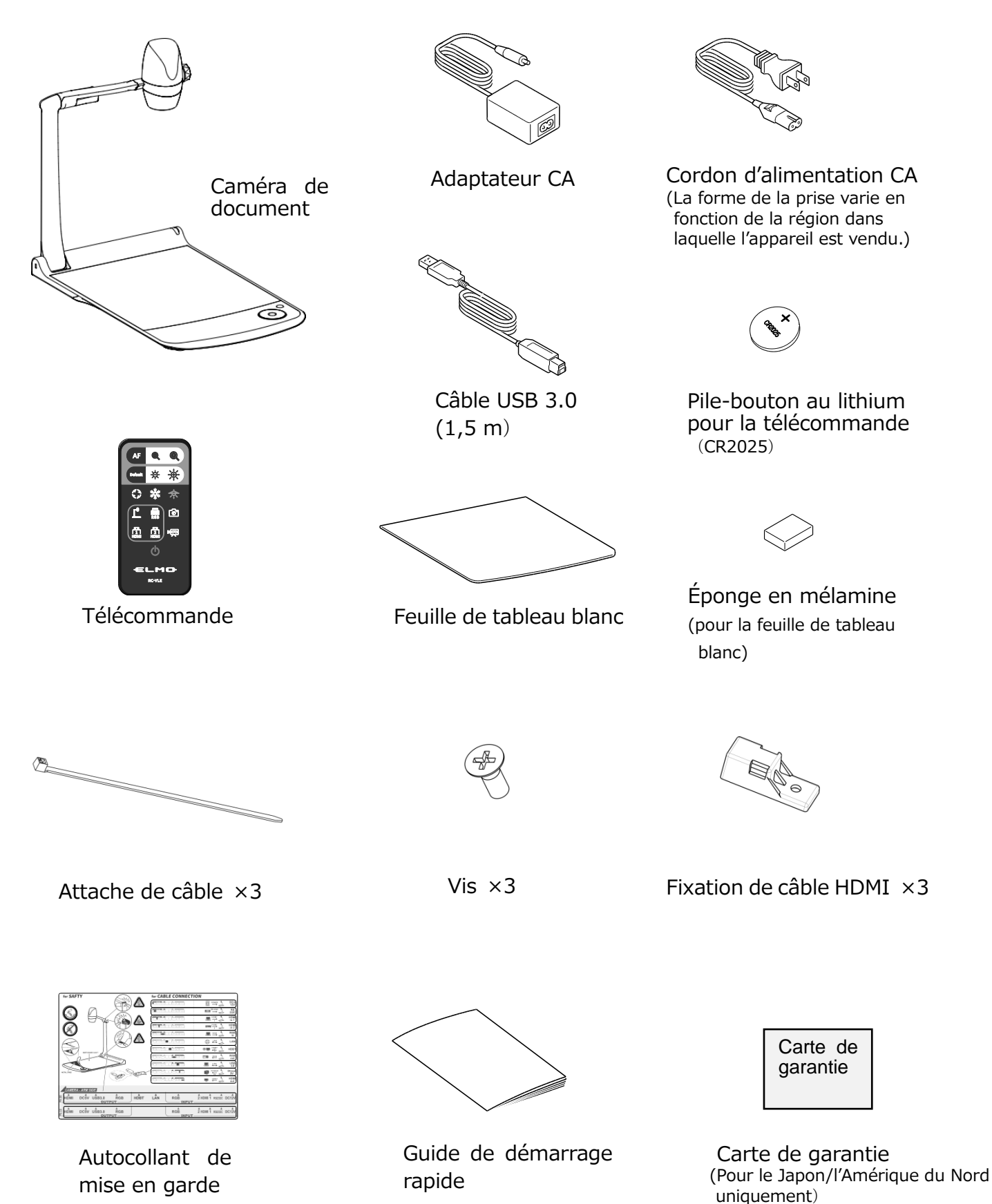

## <span id="page-11-0"></span>**OPÉRATIONS DE BASE**

## <span id="page-11-1"></span>➋-1 **À PROPOS DE LA CAMÉRA DE DOCUMENT** ◆**NOM DES ÉLÉMENTS**

<span id="page-11-2"></span>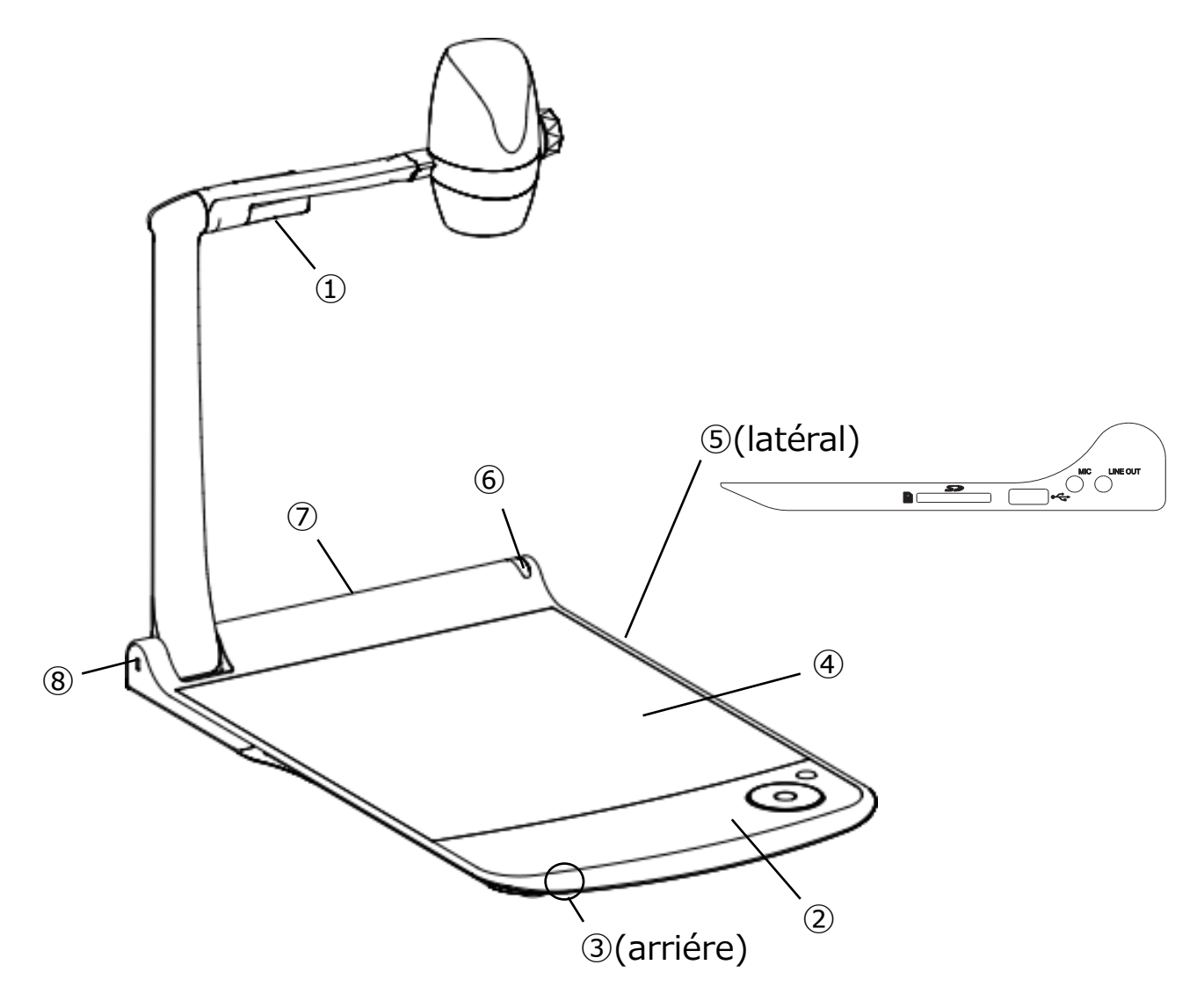

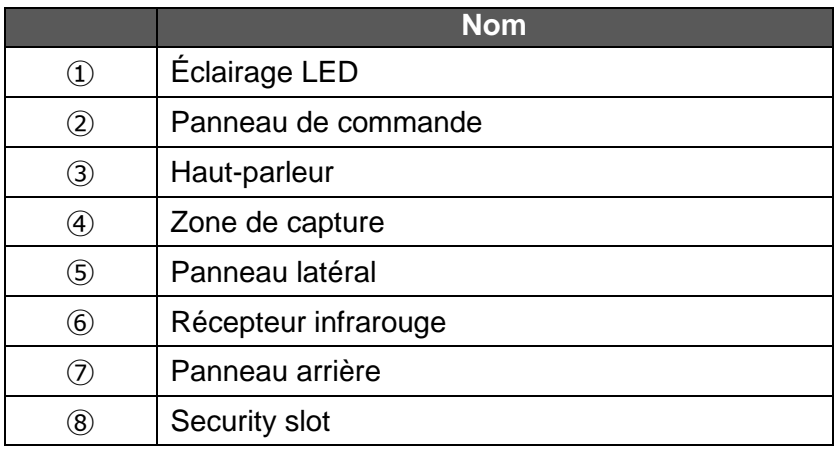

### <span id="page-12-0"></span>◆ **PANNEAU DE COMMANDE**

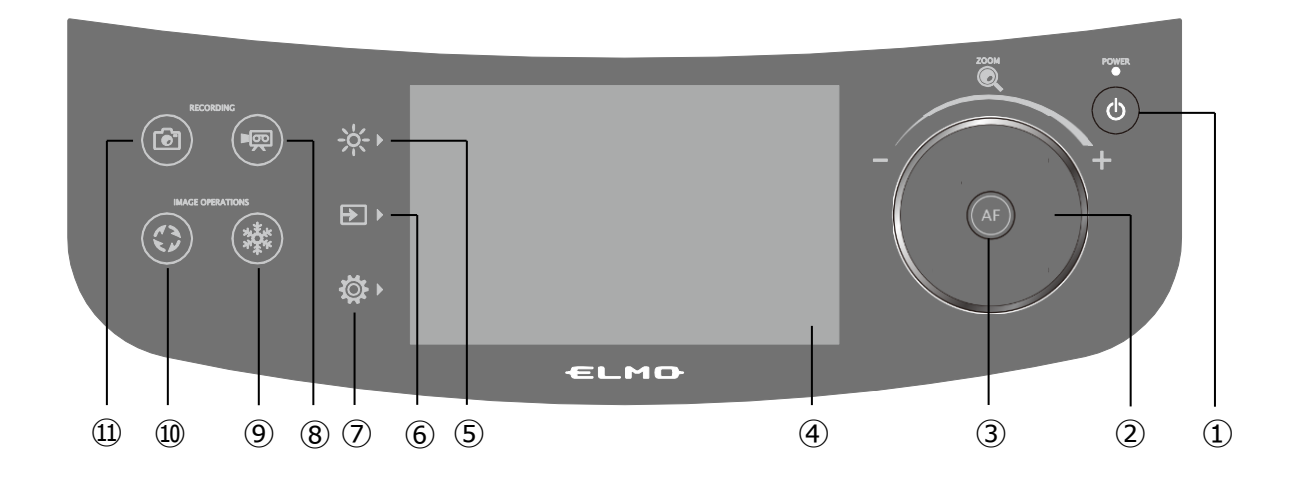

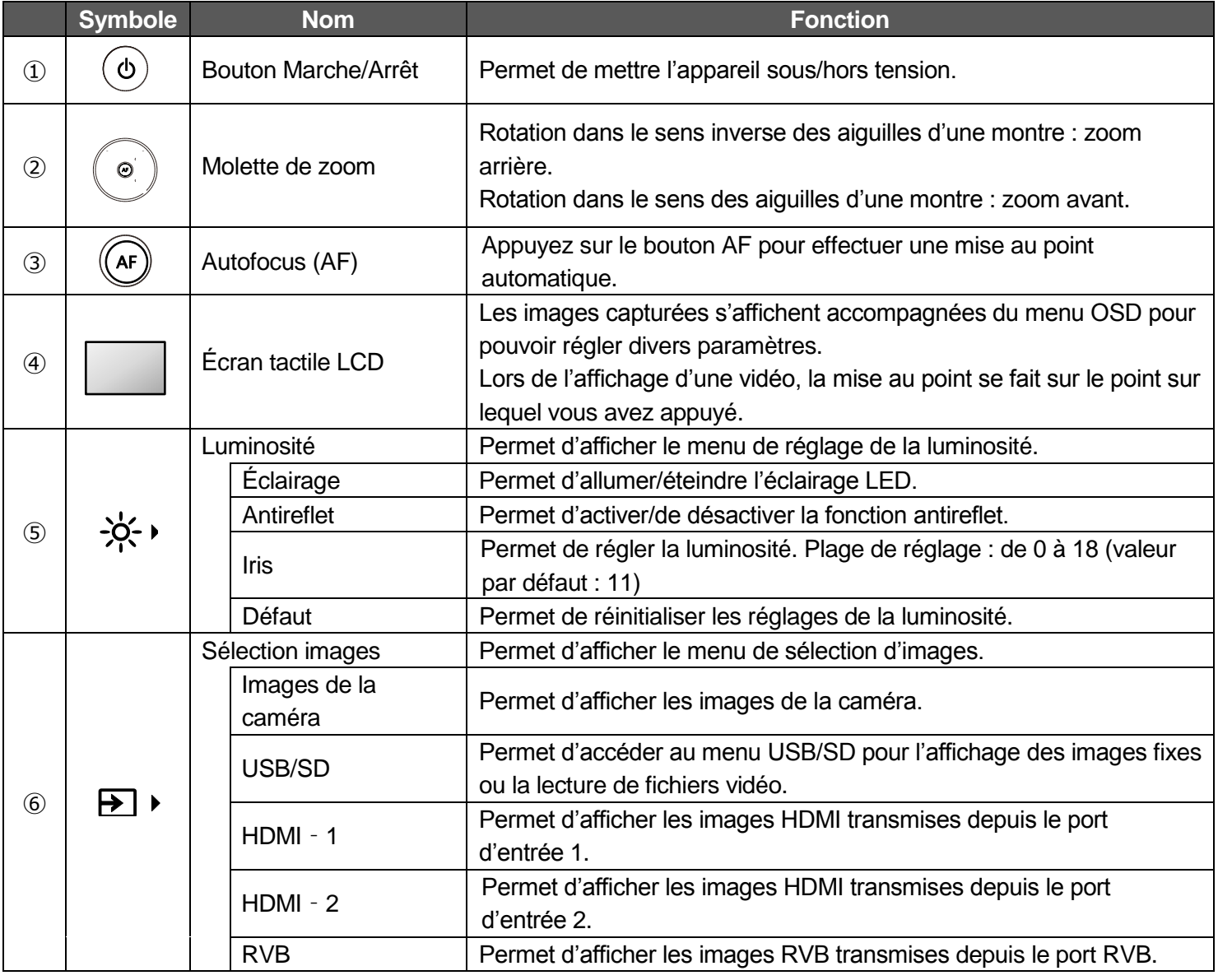

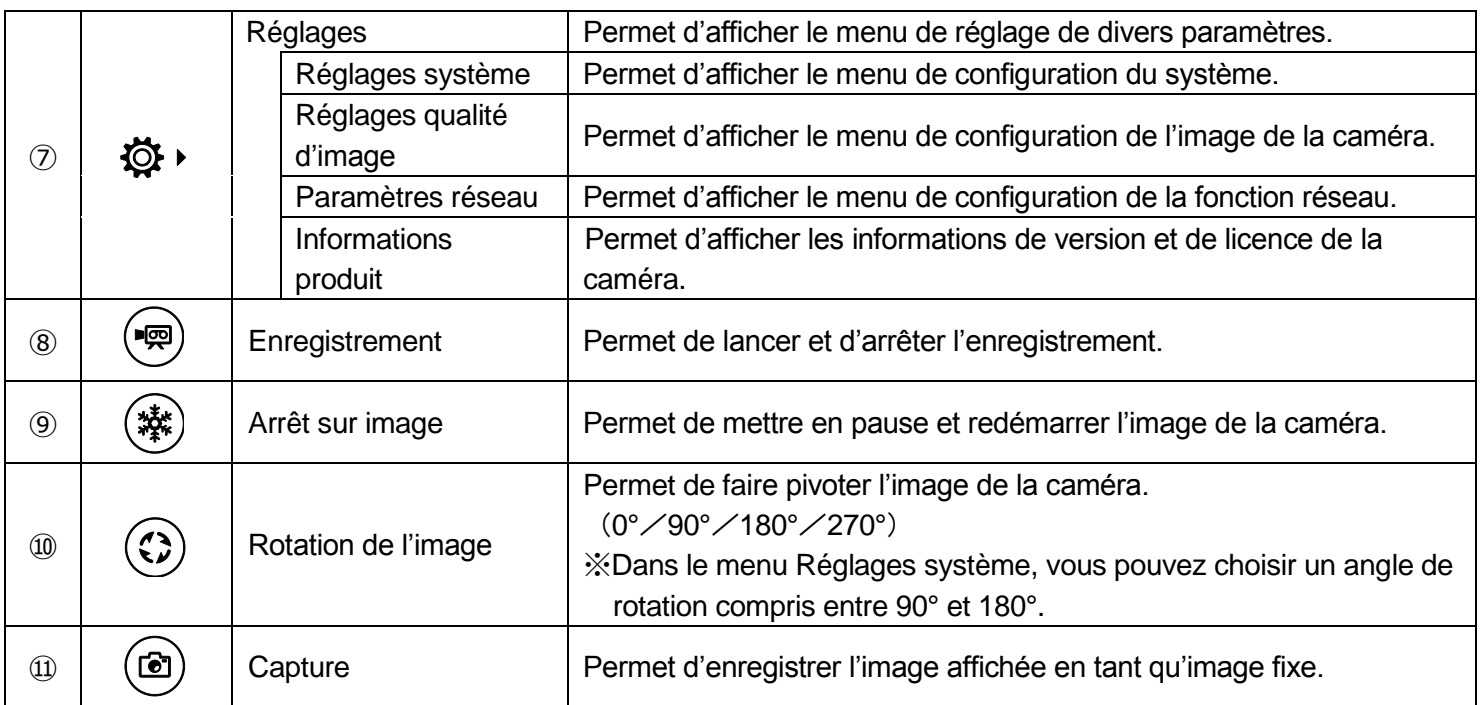

※Un son se fait entendre lorsque le panneau de commande est abaissé.

Le volume de ce son peut être réglé grâce au paramètre « Volume son fonction ».

### **MISE EN GARDE**

L'écran tactile est en verre. Respectez les précautions suivantes pour éviter toute blessure et que le verre ne se casse.

- Ne frottez pas l'écran tactile avec un objet tranchant, comme un couteau, et n'appuyez pas sur l'écran tactile avec un tel objet.
- N'appuyez pas fermement sur l'écran tactile avec votre doigt et n'appliquez pas de poids sur l'écran tactile.
- Ne frottez pas l'écran tactile avec un objet dur.
- Ne frappez pas l'écran tactile avec un objet dur et ne faites pas tomber un tel objet sur l'écran tactile.
- Ne placez pas d'objet sur l'écran tactile.
- Dépoussiérez précautionneusement la surface de l'écran tactile avec un chiffon doux.

Respectez les consignes suivantes pour préserver le bon fonctionnement de l'écran tactile.

- Ne collez pas de ruban adhésif sur l'écran tactile.
- Une feuille de protection est apposée sur la surface de l'écran tactile pour éviter de le rayer pendant le transport.

Retirez cette feuille avec précaution avant d'utiliser l'écran.

## <span id="page-14-0"></span>◆**PANNEAU ARRIÈRE**

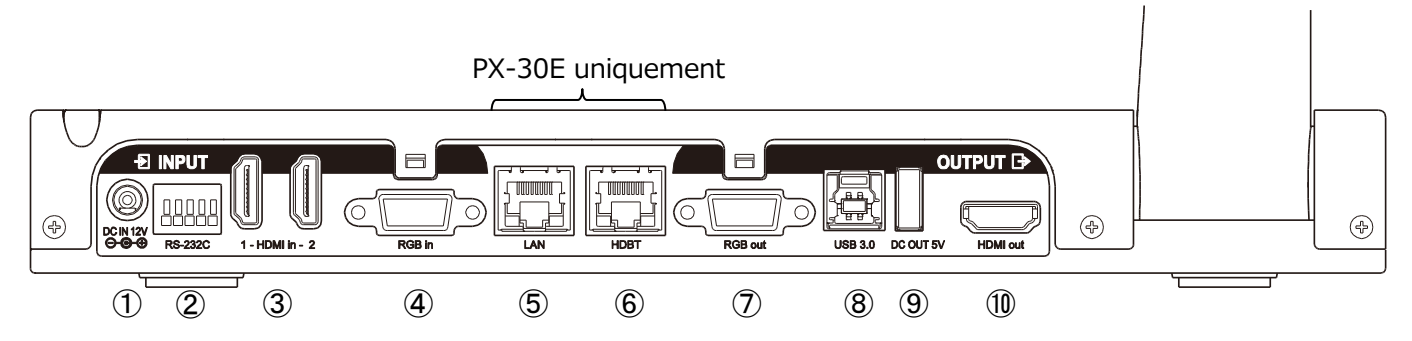

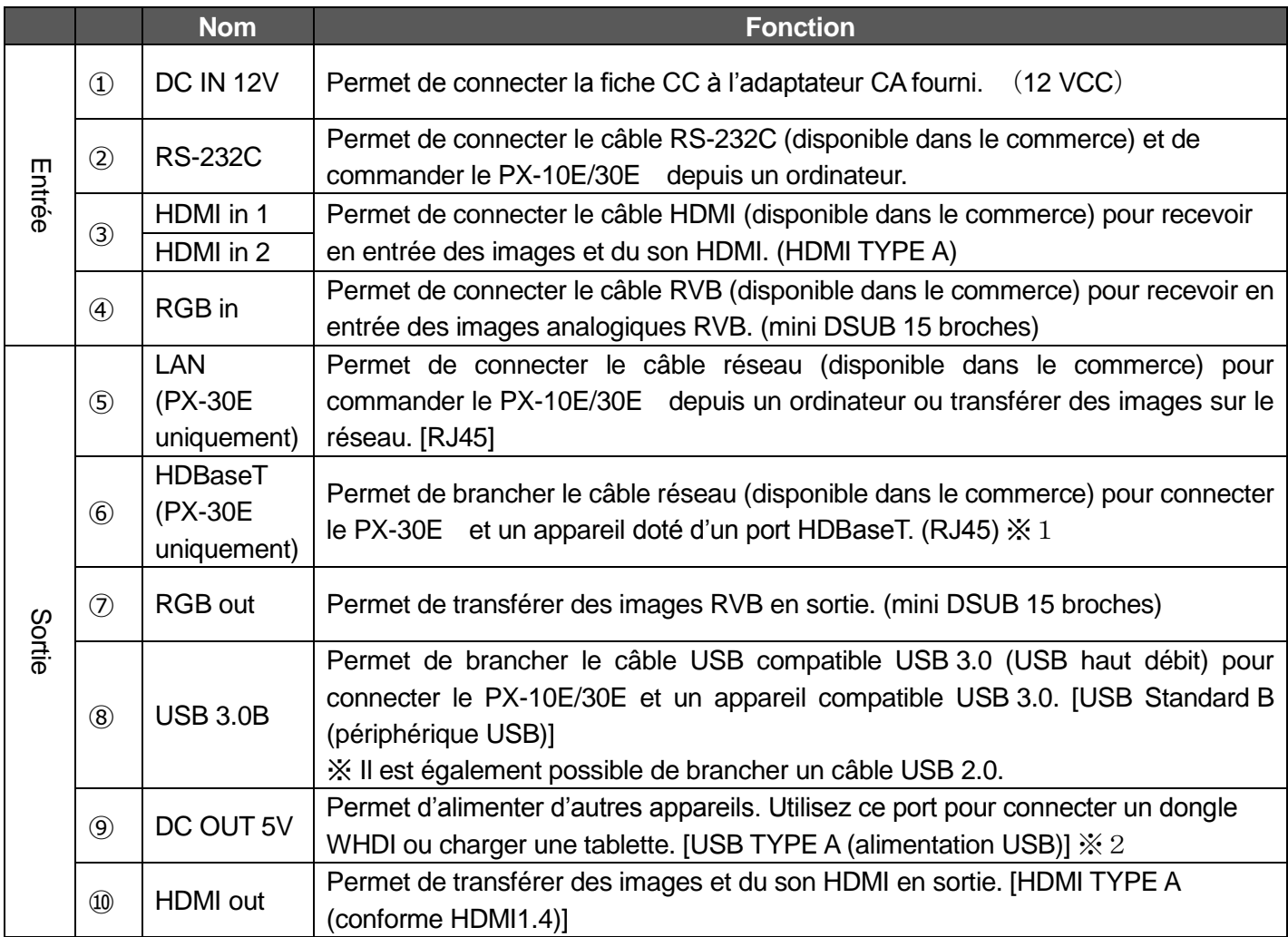

※1 La distance de transmission maximale des signaux vidéo 4K à 30 images par seconde est de 70 m avec un câble réseau de catégorie 5e.

Pour les signaux vidéo d'une résolution inférieure à 1 080, elle est de 100 m avec un câble réseau de catégorie 5e.

Pour les signaux vidéo 4K à 30 images par seconde, elle est de 100 m avec un câble réseau de catégorie 6a (ou supérieure).

※2 L'intensité maximale totale disponible au niveau du port ⑨[DC OUT 5V] sur le panneau arrière et au niveau du port ②[USB 2.0] sur le panneau latéral est de 1,2 A.

<span id="page-15-0"></span>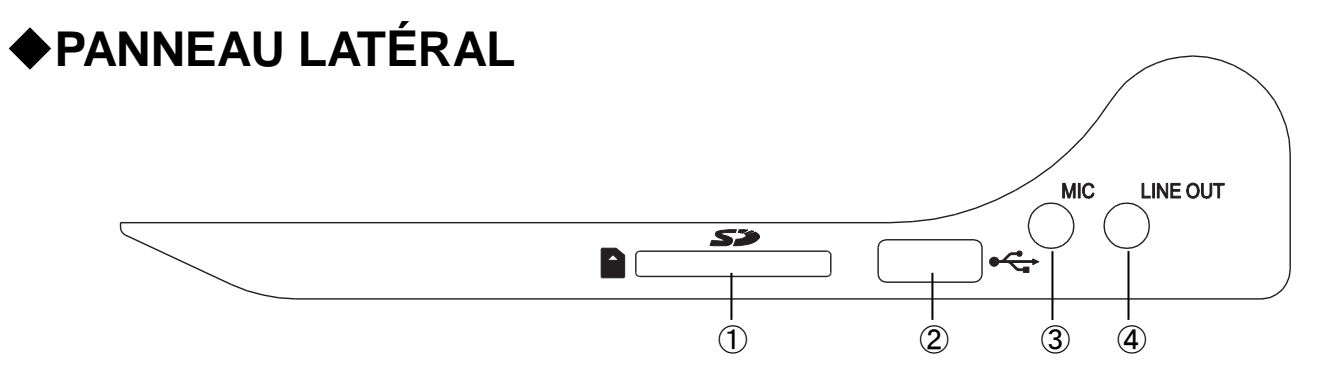

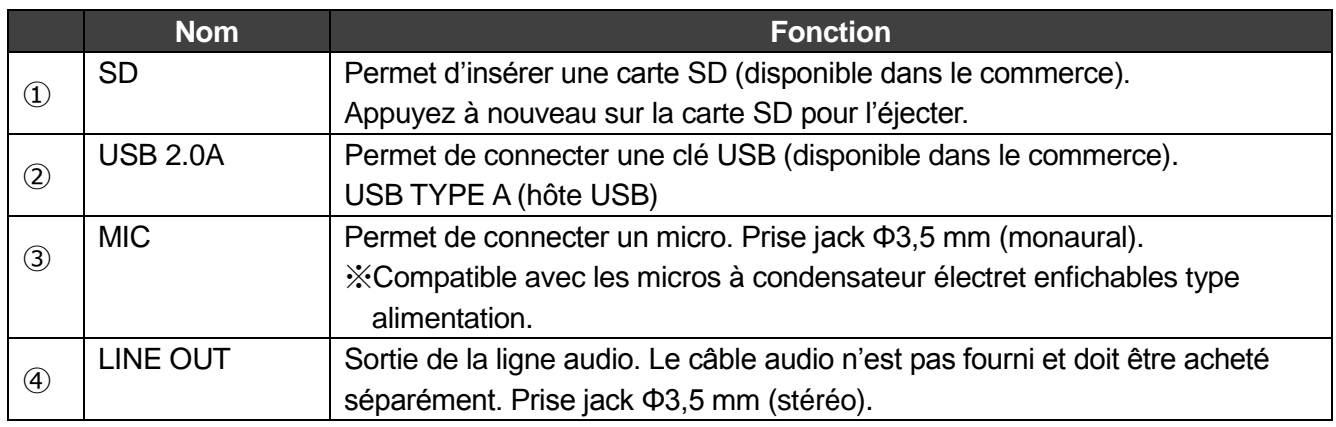

### **MISE EN GARDE**

Le branchement d'un micro autre qu'un microphone à condensateur électret (micro pour ordinateur) peut provoquer un dysfonctionnement.

## <span id="page-15-1"></span>◆**PARTIES MOBILES DE LA CAMÉRA DE DOCUMENT**

Les différentes parties du PX-10E/30E peuvent être inclinées comme illustré ci-dessous.

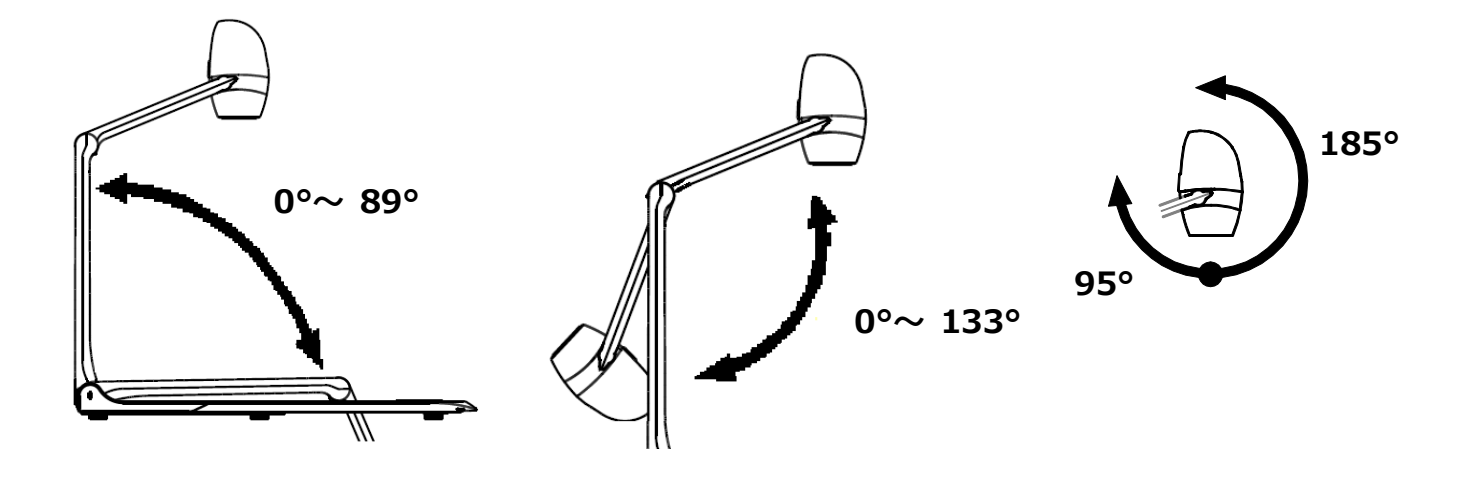

## <span id="page-16-0"></span>◆**MISE EN PLACE**

Placez le PX-10E/30E sur une surface plane. Installez ensuite le PX-10E/30E comme illustré dans les images ci-dessous.

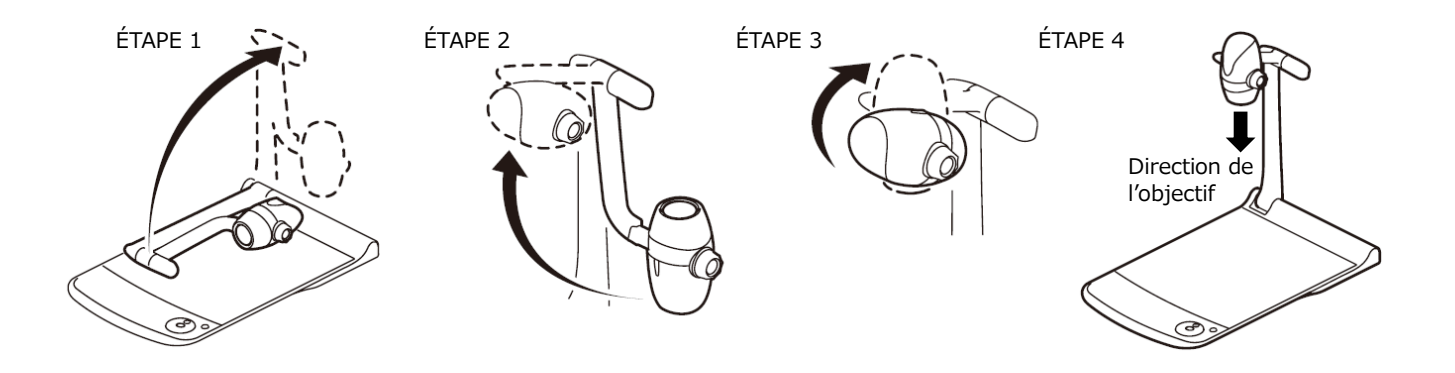

## <span id="page-16-1"></span>◆**REPLIAGE DE LA CAMÉRA DE DOCUMENT**

Après avoir utilisé le PX-10E/30E, repliez-le comme illustré dans les images ci-dessous.

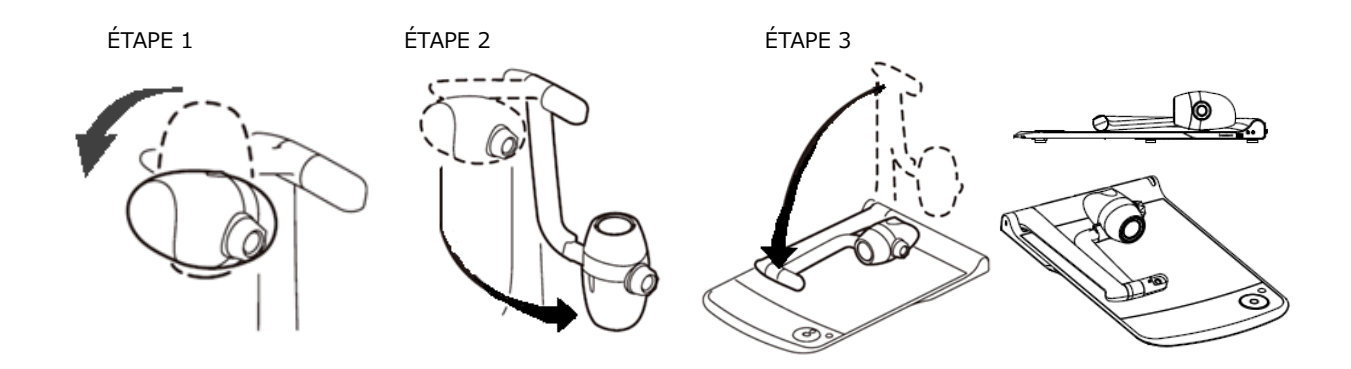

### **MISE EN GARDE**

- Faites attention à ne pas vous pincer les doigts lorsque vous dépliez le montant ou la tête de caméra lors de la mise en place de l'appareil.
- Faites attention à ne pas endommager l'objectif lorsque vous repliez le montant de la caméra.
- Faites pivoter la tête de caméra de 64° et le montant de la caméra avant de les replier. Sinon, la tête de caméra risque de heurter la zone de capture et d'endommager l'objectif.
- Lorsque vous repliez le montant de la caméra, n'appuyez pas sur la tête de caméra.

## <span id="page-17-0"></span>➋-2 **ACCESSOIRES FOURNIS** ◆**TÉLÉCOMMANDE**

### <span id="page-17-1"></span>**PRÉPARATION DE LA TÉLÉCOMMANDE**

Retirez le logement de la pile en appuyant sur le dispositif de verrouillage. Insérez la pile bouton dans le logement, face positive (+) vers le haut. Ensuite, insérez le logement de la pile dans la télécommande.

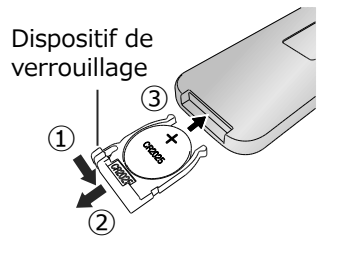

### **AVERTISSEMENT**

Les enfants peuvent avaler les petites piles. Entreposez toujours les piles dans un lieu sûr, hors de portée des enfants. En cas d'ingestion d'une pile, consultez immédiatement un médecin, pour prévenir tout risque d'asphyxie ou blocage de la digestion, etc.

### **ÉMISSION INFRAROUGE DEPUIS LA TÉLÉCOMMANDE**

Pointez l'émetteur infrarouge de la télécommande vers le récepteur infrarouge du PX-10E/30E, puis appuyez sur le bouton souhaité. Portée : environ 5 m

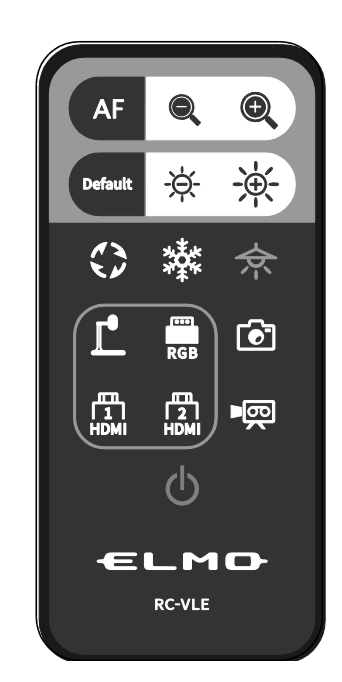

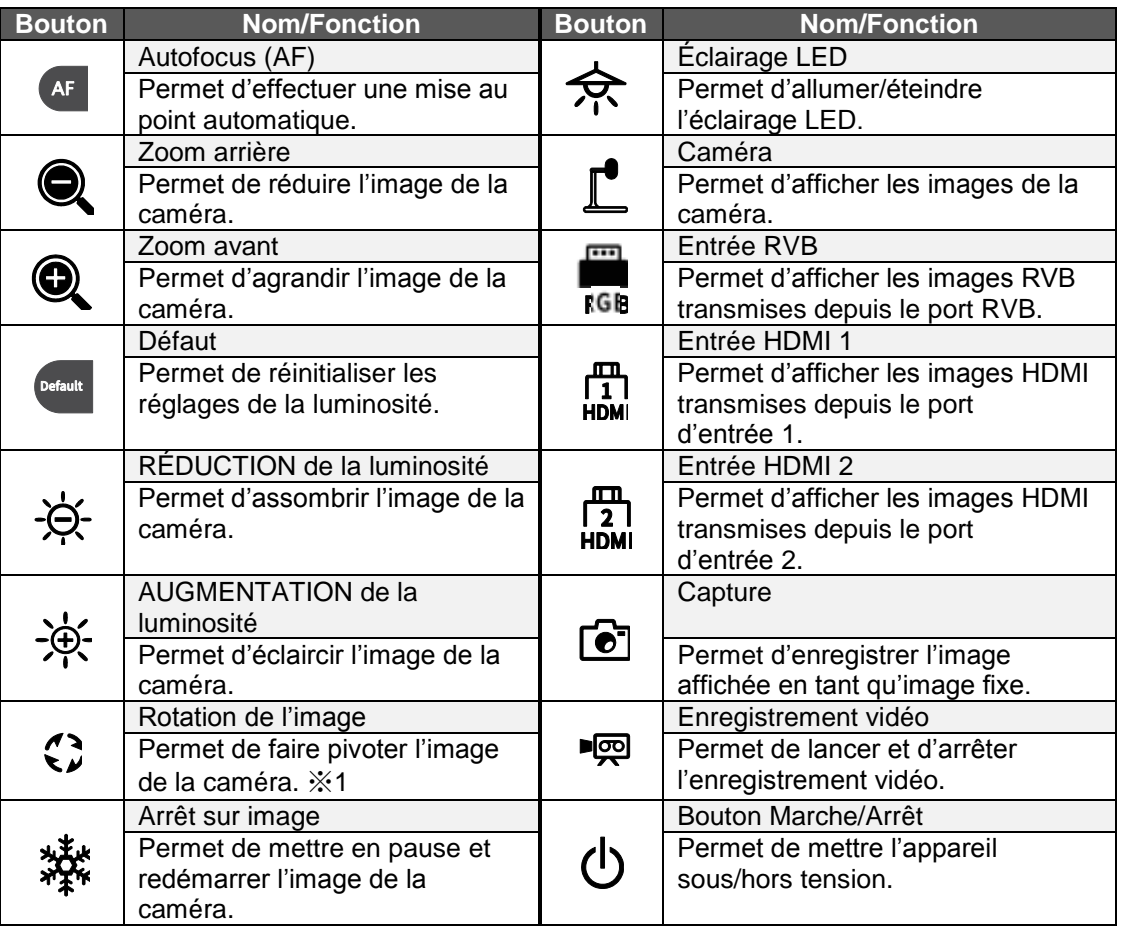

※1 Dans le menu Réglages système, vous pouvez choisir un angle de rotation compris entre 90° et 180°.

## <span id="page-18-0"></span>◆**FEUILLE DE TABLEAU BLANC**

En plaçant la feuille de tableau blanc fournie sur la zone de capture, vous pouvez dessiner directement sur la feuille avec un marqueur pour tableau blanc. Comme la caméra filme ce que vous écrivez sur la feuille de tableau blanc, vous pouvez utiliser cette feuille comme un tableau blanc normal.

Il peut être difficile d'effacer des écrits ou des dessins sur la surface avec une brosse pour tableau blanc. Nous vous conseillons d'utiliser l'éponge en mélamine fournie.

L'éponge en mélamine est un consommable. Lorsqu'elle doit être remplacée, vous pouvez en acheter une neuve dans le commerce.

<span id="page-18-1"></span>Respectez scrupuleusement les précautions d'emploi relatives à l'utilisation de la zone de capture du PX-10E/30E comme zone d'écriture.

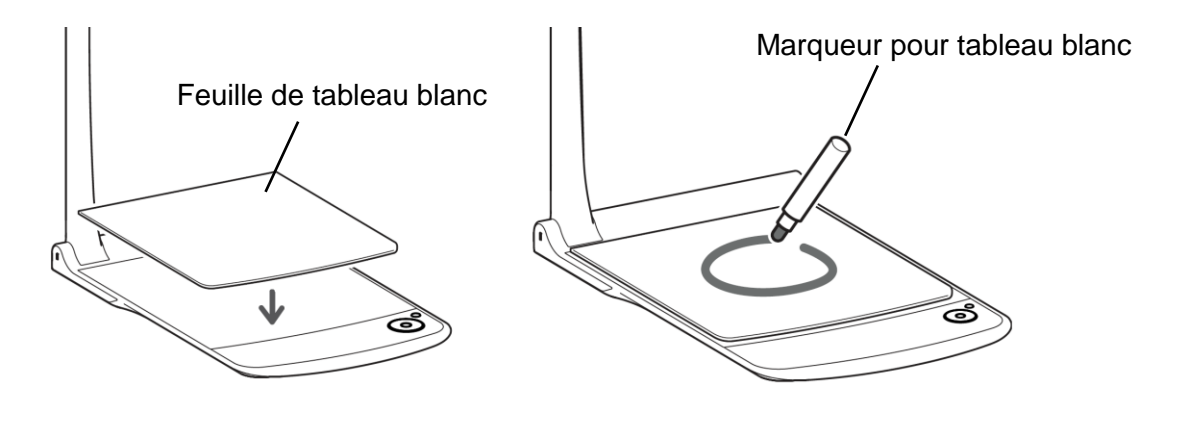

### **MISE EN GARDE**

- ・Lorsque vous dessinez, utilisez toujours la feuille de tableau blanc. Si vous dessinez directement sur la zone de capture, vous ne pourrez pas effacer ce que vous avez dessiné. Nous vous recommandons d'apposer sur le PX-10E/30E l'autocollant de mise en garde fourni.
- ・Utilisez un marqueur pour tableau blanc. Si vous utilisez un marqueur indélébile sur le tableau, vous ne pourrez pas effacer ce que vous avez écrit. Nous vous recommandons d'apposer sur l'appareil l'autocollant de mise en garde fourni.
- ・Ne laissez pas la feuille de tableau blanc exposée à la lumière directe du soleil, à de l'humidité ou à proximité d'un chauffage, car cela pourrait la déformer ou la décolorer.
- ・Ne laissez pas de dessins sur la surface d'écriture pendant une période prolongée. Ils risqueraient d'adhérer à la surface et d'être difficiles à effacer.
- ・Si les taches ne peuvent pas être éliminées avec un chiffon sec, essuyez la surface avec un chiffon doux imbibé de produit détergent neutre dilué. Essuyez ensuite l'eau et le reste de produit détergent avec un chiffon sec.

## ◆**AUTOCOLLANT DE MISE EN GARDE**

Un autocollant de mise en garde contenant les instructions de repliage du montant de la caméra et d'autres précautions d'utilisation est fourni avec le PX-10E/30E. Suivez ces instructions lorsque vous utilisez le PX-10E/30E.

Apposez l'autocollant sur l'unité tel qu'indiqué sur l'autocollant.

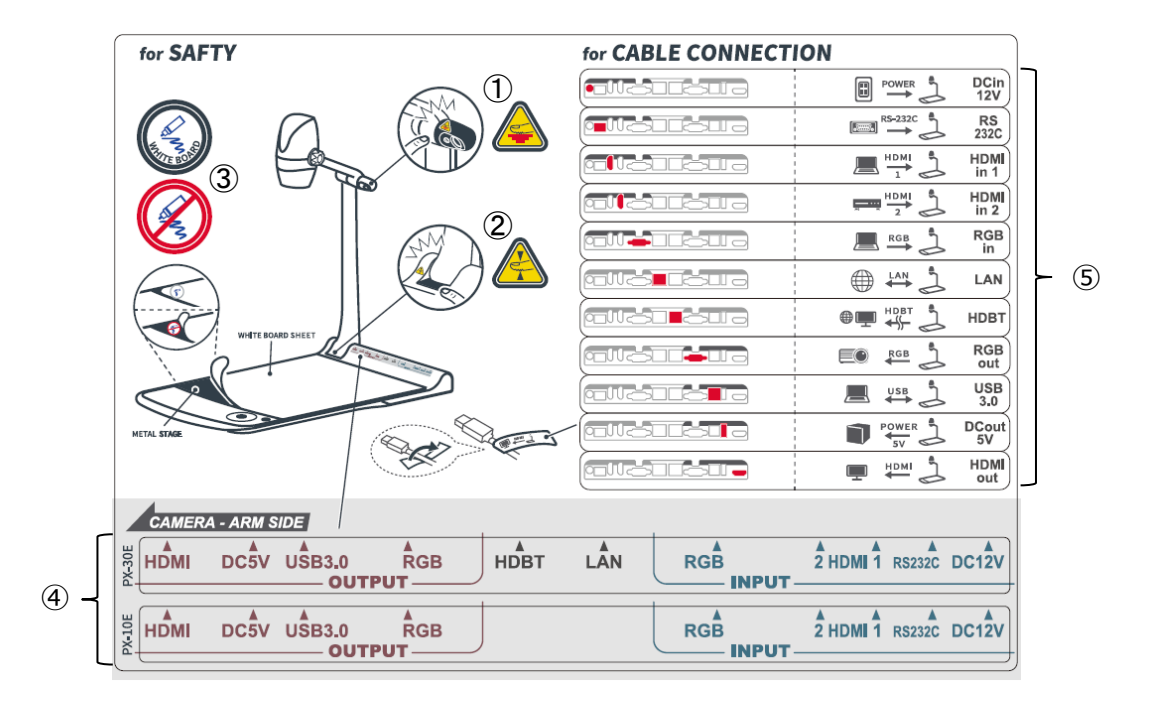

- L'éclairage LED peut chauffer pendant l'utilisation de l'appareil. Ne touchez pas l'éclairage LED directement lorsque celui-ci est allumé ou juste après l'avoir allumé.
- Faites attention à ne pas vous pincer les doigts lorsque vous repliez le PX-10E/30E.
- Veillez à utiliser la feuille de tableau blanc pour dessiner. Si vous dessinez directement sur la zone de capture, vous ne pourrez pas effacer ce que vous avez dessiné.
- Fixez au produit selon la position des ports sur le panneau arrière..
- Fixez au câble selon le nom du port à connecter.

## <span id="page-20-0"></span>➋-3 **PRISE DE VUE**

## <span id="page-20-1"></span>◆ RACCORDEMENT **À UN PROJECTEUR OU À UN ÉCRAN**

Raccordez le PX-10E/30E à un projecteur ou à un écran avec un câble HDMI ou RVB (disponibles dans le commerce). Branchez ensuite le cordon d'alimentation CA fourni à l'adaptateur CA. Branchez l'adaptateur CA sur l'unité et le cordon d'alimentation CA sur la prise murale. La LED du bouton Marche/Arrêt s'éclaire en rouge.

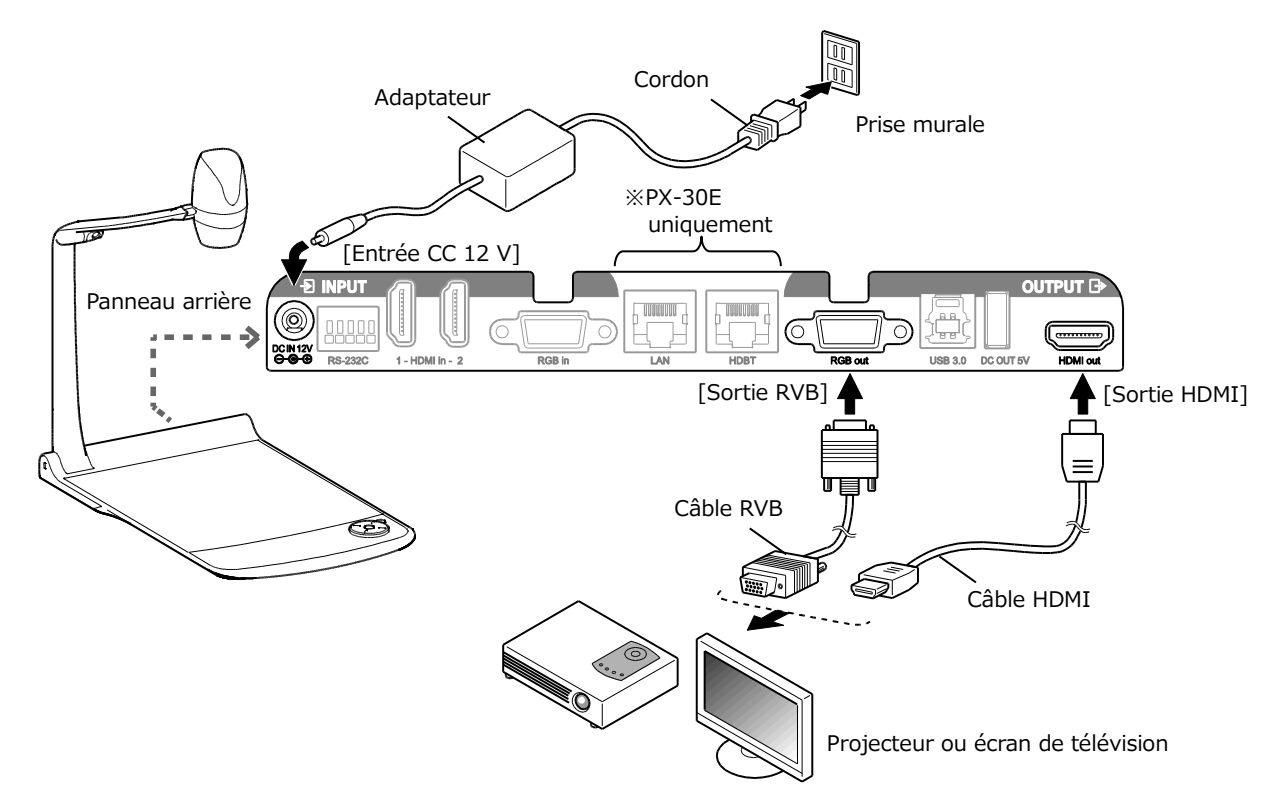

### **MISE EN GARDE**

<span id="page-20-2"></span>Avant de raccorder l'unité à d'autres appareils, veillez à bien mettre hors tension ceux-ci. Si l'image ne s'affiche pas correctement alors que la résolution est réglée sur Auto, modifiez ce paramètre en fonction de l'appareil connecté.

### **REMARQUE**

- ・Niveau du zoom : Zoom optique 12x + Zoom de capteur 2x, zoom numérique 12x (puissance de zoom totale 288x) ※Le zoom de capteur 2X ne peut être réglé que si la sortie FHD est utilisée.
- ・Lorsque le zoom optique atteint son grossissement maximal (12x), il bascule automatiquement sur le zoom de capteur. Lorsque le zoom de capteur atteint son grossissement maximal (2x), il bascule automatiquement sur le zoom numérique.
- ・La qualité d'image est médiocre dans la plage de zoom numérique.
- ・L'activation/désactivation du zoom numérique peut être configurée dans le menu Réglages système.
- ・Lorsque le zoom numérique est désactivé, seul le zoom optique est disponible. (Le zoom de capteur n'est pas disponible.)

## ◆**MISE SOUS/HORS TENSION**

- Appuyez sur le bouton Marche/Arrêt  $[()]$  du panneau de commande ou  $[()]$  de la télécommande pour mettre l'appareil en marche. La couleur de la LED du bouton Marche/Arrêt  $\bigcirc$  ] du panneau de commande passe de rouge à bleue. (Pendant le démarrage, elle clignote en bleu.)
- Appuyez sur le bouton Marche/Arrêt  $\left[\right.\mathbf{0}\right]$  du panneau de commande ou  $\left.\left\{\right.\mathbf{0}\right\}$  i de la télécommande pour arrêter l'appareil. Appuyez de manière prolongée sur le bouton Marche/Arrêt du panneau de commande. La LED du bouton Marche/Arrêt  $\left\{0\right\}$  ] du panneau de commande devient rouge.

### <**Panneau de commande**> <**Télécommande**>

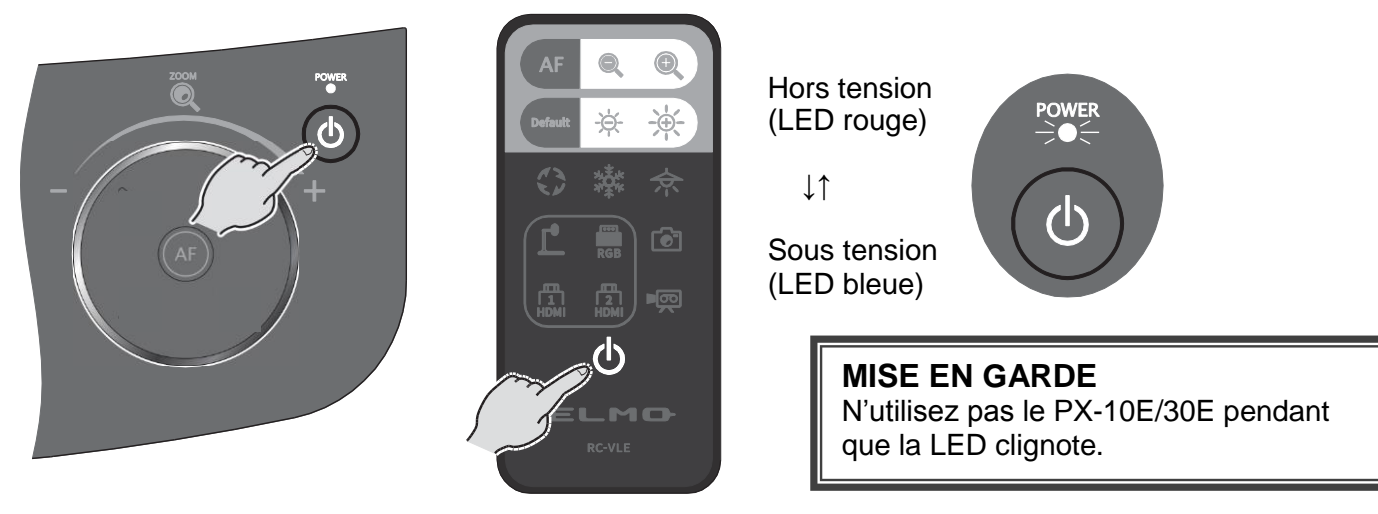

## <span id="page-21-0"></span>◆**RÉGLAGE DE LA TAILLE DE L'IMAGE**

Vous pouvez régler la taille de l'image affichée en tournant la molette de zoom sur le panneau de commande ou en appuyant sur les boutons de zoom  $\lceil \bigcirc \cdot \bigcirc \rceil$  de télécommande. ※Une barre de zoom indiquant la position du zoom s'affiche sur l'écran tactile LCD pendant cette opération. (L'écran tactile est désactivé pendant le réglage du zoom.)

Zoom avant : permet d'agrandir l'image.

Tournez la molette de zoom dans le sens des aiguilles d'une montre ou appuyez sur la touche  $\lceil \bigcirc$   $\rceil$  de la télécommande ou tournez la molette de zoom dans le sens de Zoom- avant .

Zoom arrière : permet de réduire l'image.

Tournez la molette de zoom dans le sens anti-horaire ou appuyez sur la touche [  $\odot$  ] de la télécommande ou tournez la molette de la tête de zoom dans le sens de Zoom arrière.

<**Molette de zoom**><**Télécommande**>

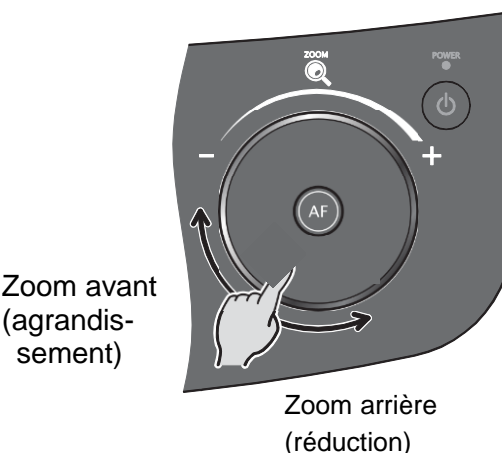

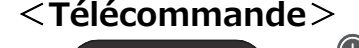

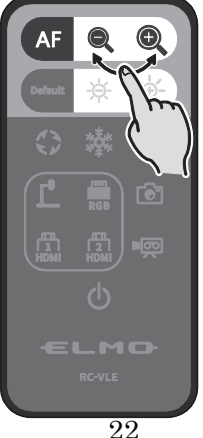

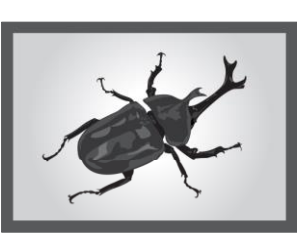

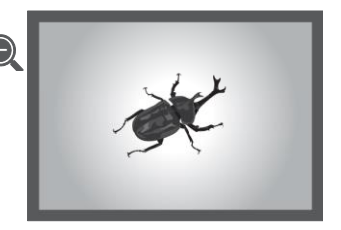

### **<Tête de zoom>**

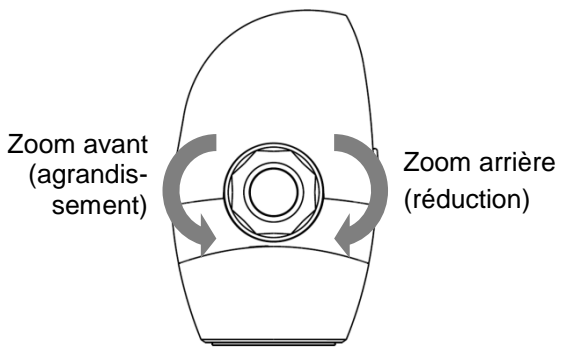

Une barre de zoom indiquant la position du zoom s'affiche sur l'écran tactile LCD pendant cette opération.

La partie supérieure indique la plage de zoom numérique et la partie inférieure la plage de zoom optique.

※La barre de zoom ne s'affiche que sur l'écran tactile LCD du PX-10E/30E.

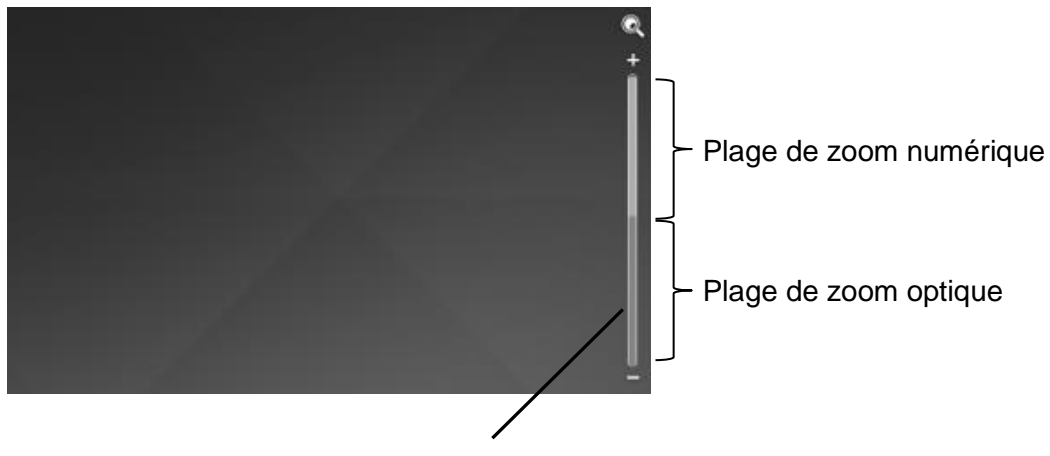

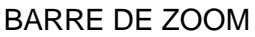

## <span id="page-22-0"></span>◆**AF (AUTOFOCUS)**

L'AF (Auto Focus) fonctonne une fois que vous avez appuyez sur le bouton AF [  $(AF)$  ] sur le Pupitre de commande ou sur le bouton AF [  $\overline{AF}$  ] sur la télécommande ou le bouton AF dans le cadran de tête de zoom.

L'icône AF s'affiche sur l'écran tactile LCD lorsque cette fonction est activée.

### **<Molette de zoom> <Télécommande> <Tête de zoom>**

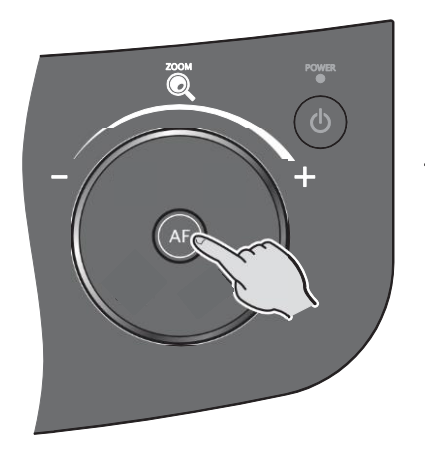

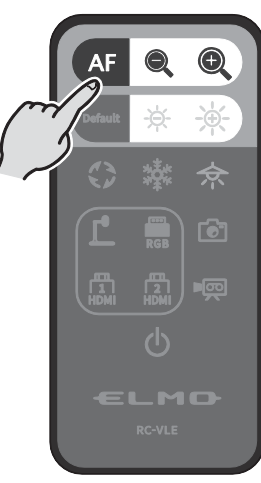

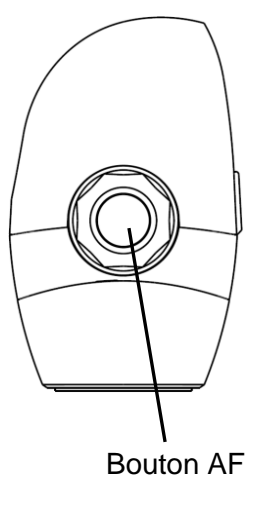

## <span id="page-23-0"></span>◆**UTILISATION DE L'ÉCRAN TACTILE LCD**

Vous pouvez commander le PX-10E/30E depuis l'écran tactile LCD.

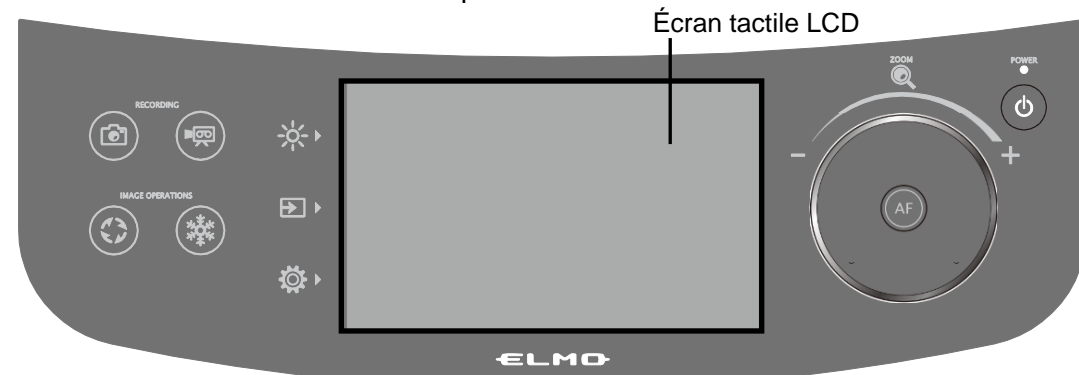

### **ÉCRAN DE DÉMARRAGE**

À la mise en route du PX-10E/30E, l'écran de démarrage s'affiche sur l'écran tactile LCD et l'image de la caméra s'affiche.

### **COMMENT UTILISER L'ÉCRAN TACTILE LCD**

### ①**Appuyer**

Appuyez sur une icône de l'écran tactile LCD pour sélectionner et activer une fonctionnalité. La couleur de l'icône sur laquelle vous appuyez change.

### ②**Déplacer**

Touchez un élément et faites glisser votre doigt sur la surface de l'écran tactile LCD pour actionner l'élément. Si la fonction Présentation (Masque) est utilisée, vous pouvez déplacer la zone.

### ③**Effleurer**

Effleurez ou balayez rapidement l'écran tactile LCD avec votre doigt pour passer d'une page ou d'un fichier à l'autre.

### ④**Faire glisser**

Barre horizontale : Vous pouvez modifier la valeur d'un paramètre en touchant l'icône du paramètre qui vous intéresse, puis en faisant glisser la barre vers la gauche ou vers la droite.

Barre verticale : Vous pouvez modifier la valeur d'un paramètre en touchant l'icône du paramètre qui vous intéresse, puis en faisant glisser la barre vers le haut ou vers le bas.

### **MISE EN GARDE**

・Une feuille de protection est apposée sur la surface de l'écran tactile LCD pour éviter de le rayer

pendant le transport. Retirez cette feuille avec précaution avant d'utiliser l'écran.

- ・N'appuyez pas fermement sur l'écran tactile LCD avec votre doigt ou avec des objets pointus. Cela risque d'endommager l'écran ou d'entraîner un dysfonctionnement de celui-ci.
- ・Ne placez pas d'objet sur l'écran tactile LCD.
- ・L'écran tactile LCD peut ne pas fonctionner correctement si vous utilisez deux doigts ou si votre doigt est mouillé.
- ・N'utilisez pas l'appareil à proximité d'un équipement qui génère du bruit électrique. Cela risque d'entraîner un dysfonctionnement de l'appareil.

## <span id="page-24-0"></span>◆**RÉGLAGE DE LA LUMINOSITÉ**

Appuyez sur le bouton Luminosité  $\left[\begin{array}{c} \frac{1}{2} \\ -\frac{1}{2} \\ \frac{1}{2} \end{array}\right]$  du panneau de commande pour afficher le menu de réglage de la luminosité. Vous pouvez régler la luminosité de l'image en faisant glisser la barre vers la droite ou vers la gauche, ou en utilisant les boutons [ -p. / -p. ] de la télécommande. Appuyez sur le bouton Défaut [  $\rightarrow$  ] du panneau de commande ou [  $\frac{1}{\sqrt{2}}$  de la télécommande pour réinitialiser les réglages de la luminosité.

### <**Panneau de commande**> <**Télécommande**>

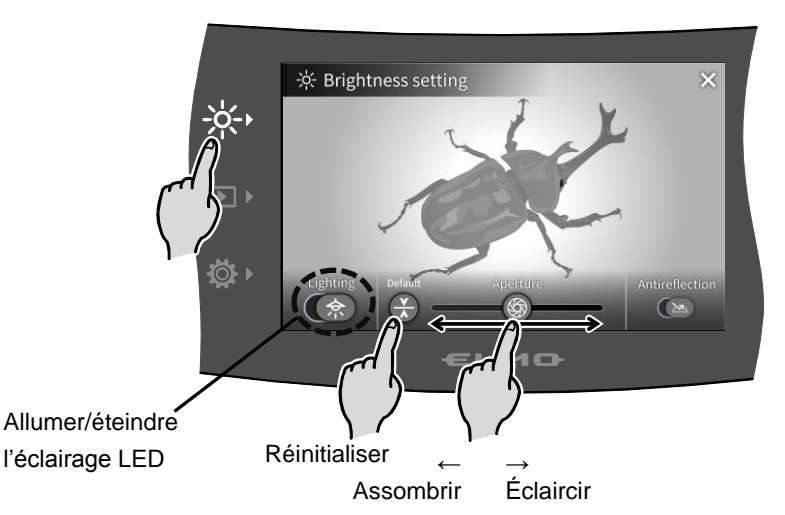

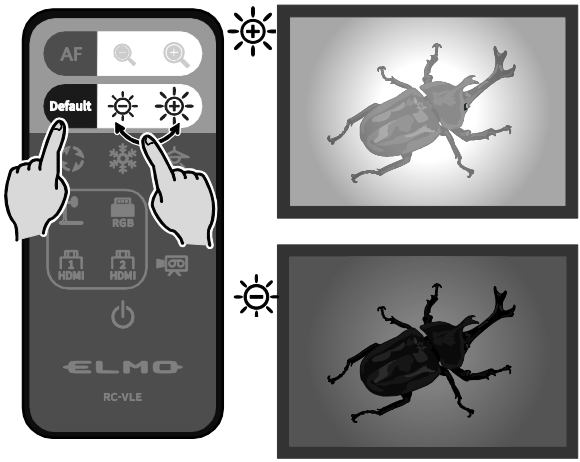

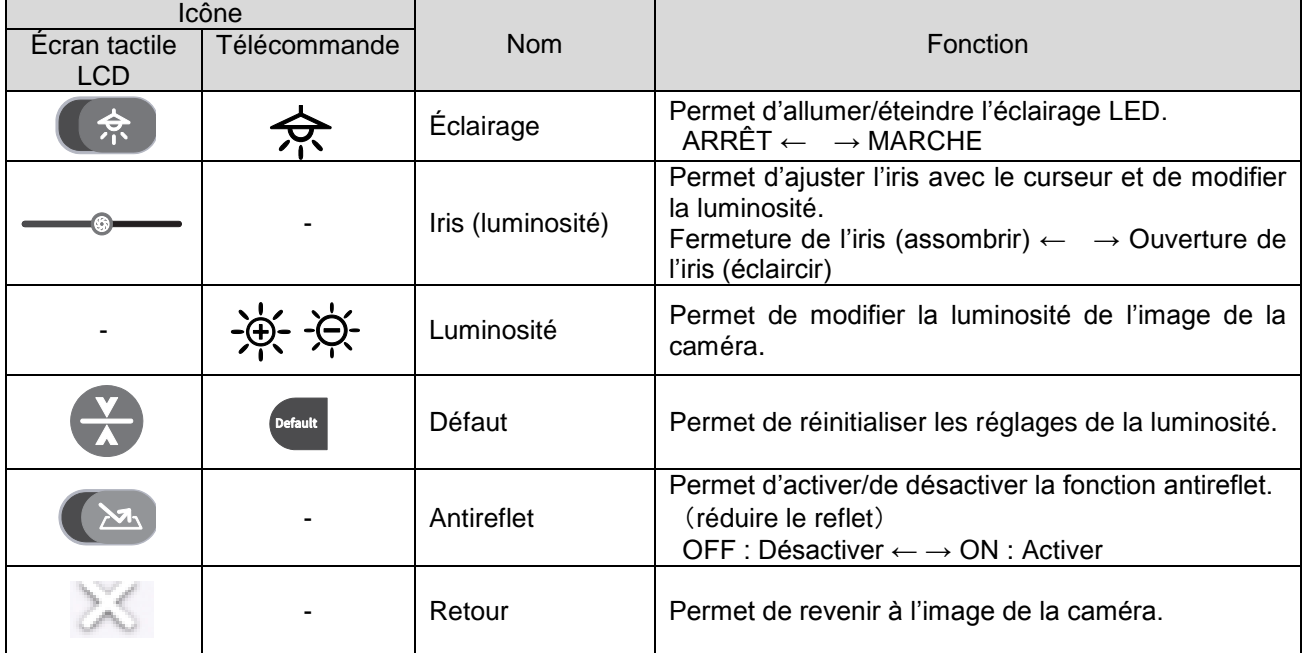

### REMARQUE

- Si le sujet est exposé en plein soleil (près d'une fenêtre, par exemple) ou à une lumière extrêmement forte, la luminosité de l'écran peut ne pas s'assombrir suffisamment, même si l'iris est fermée à l'aide de l'écran tactile ou du bouton [ - $\overleftrightarrow{Q}$ - ] de la télécommande. Dans ce cas, pour régler la luminosité, fermez les rideaux ou éloignez l'objet de la
	- source de lumière.
- ・La luminosité ne peut pas être réglée si l'entrée externe est sélectionnée dans le menu de sélection de l'entrée.

## <span id="page-25-0"></span>◆**ALLUMAGE/EXTINCTION DE L'ÉCLAIRAGE LED**

Appuyez sur le bouton Luminosité  $\left[\begin{array}{c} 1 & 1 \\ -\mathbf{Q} & 1 \end{array}\right]$  du panneau de commande pour afficher le menu de réglage de la luminosité, puis appuyez sur l'icône d'éclairage  $\lceil \frac{1}{2} \rceil$  pour allumer l'éclairage LED.

Vous pouvez aussi allumer ou éteindre l'éclairage LED à l'aide de la télécommande, en appuyant sur le bouton Éclairage LED  $[$   $\Rightarrow$   $]$ .

Vous pouvez faire pivoter l'éclairage LED de 90°. Réglez l'angle en fonction du sujet. Utilisez la fonction antireflet si la réflexion de la lumière est trop importante.

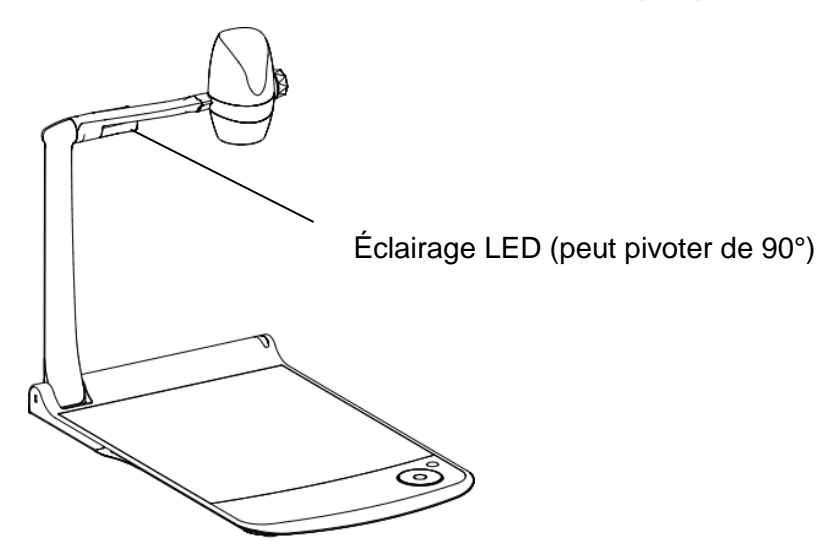

### <**Panneau de commande**> <**Télécommande**>

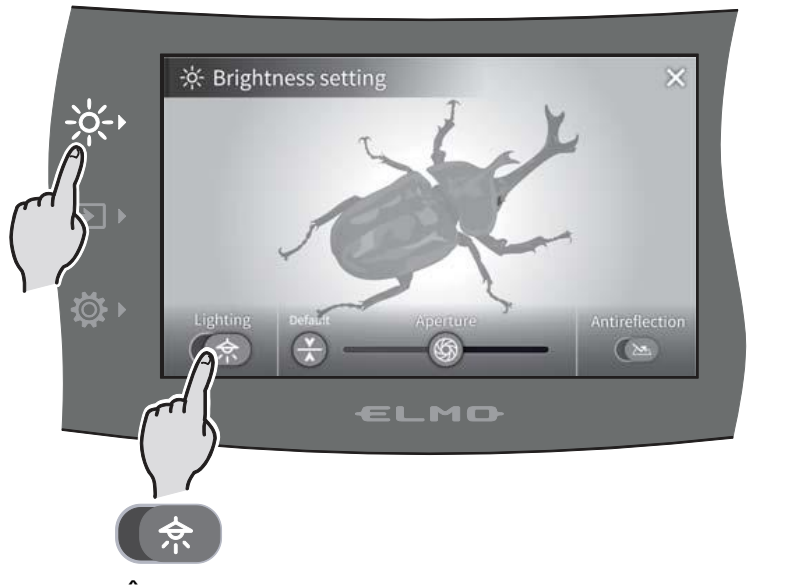

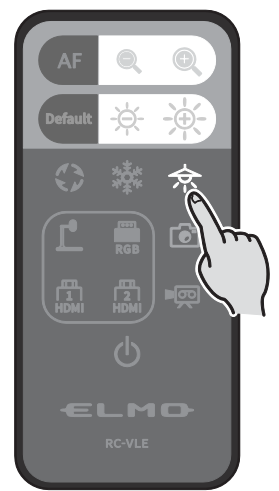

←ARRÊT MARCHE→

### **MISE EN GARDE**

- ・Lorsque vous prenez une personne en photo, éteignez l'éclairage LED.
- ・Le PX-10E/30E est équipé d'une LED haute luminosité. Vous pouvez l'utiliser pour éclairer sans danger des sujets.
- Veillez à ne pas diriger la lumière de la LED directement dans les yeux.
- ・La luminosité de la LED diminue progressivement au fil du temps. Ce n'est pas un dysfonctionnement de l'éclairage LED, mais une caractéristique de la LED.
- ・Ne touchez pas l'éclairage LED lorsqu'il est allumé, car il peut être très chaud.

## <span id="page-26-0"></span>◆**SÉLECTION DE LA SOURCE D'IMAGE**

Appuyez sur le bouton Sélection images  $[\ \blacktriangleright]$ ] du panneau de commande pour afficher le menu Sélection images.

L'image de l'appareil sélectionné s'affiche sur l'écran tactile LCD et sur l'écran externe.

L'entrée peut également être choisie à l'aide des boutons de sélection de la source d'entrée sur la télécommande.

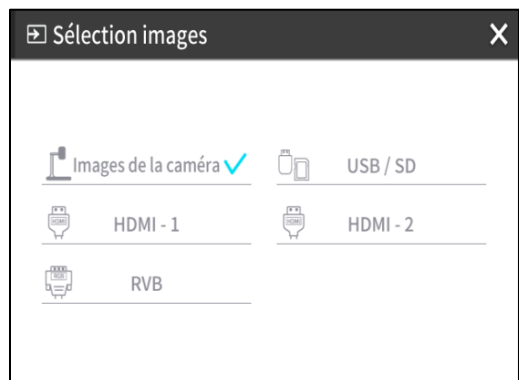

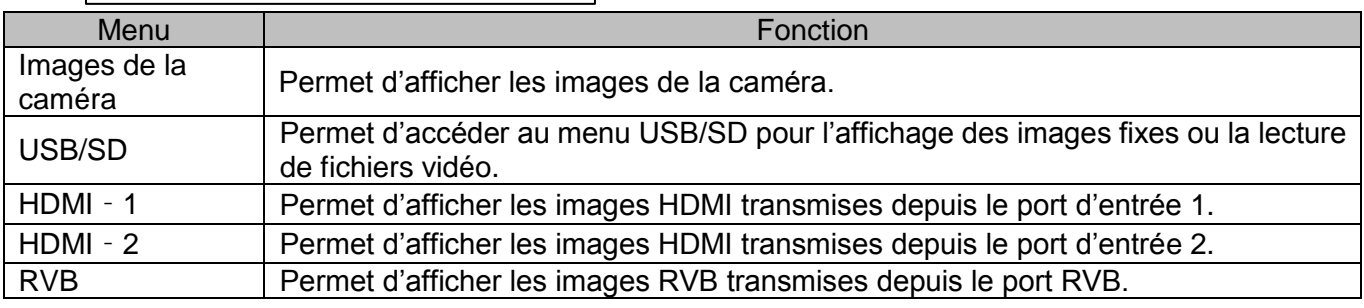

Appuyez sur le bouton [ X ] pour revenir à l'écran affiché précédemment.

※Si RVB est sélectionné, l'image en entrée ne s'affiche pas sur l'écran tactile LCD.

※Si HDMI 1 ou HDMI 2 est sélectionné, les signaux transmis à l'appareil peuvent être, en sortie, des signaux USB, HDMI, RVB ou HDBasetT (PX-30E uniquement), et peuvent être enregistrés ou capturés.

### **REMARQUE**

- ・Si vous utilisez un ordinateur sans fonctionnalité de sélection du mode de sortie, suivez les étapes ci-dessous pour procéder au réglage :
	- 1 Connectez un ordinateur au PX-10E/30E.
	- 2 Définissez le mode de sortie de l'ordinateur sur « EXTERNAL OUTPUT » (Sortie externe).
- 3 Appuyez sur le bouton Sélection images, puis sélectionnez HDMI-1, HDMI-2 ou RVB.
- ・Ne modifiez pas la résolution de l'image en entrée lorsque vous sélectionnez l'entrée externe.
- ・Aucune image ne s'affiche si l'entrée est un signal HDCP.

### Menu USB/SD

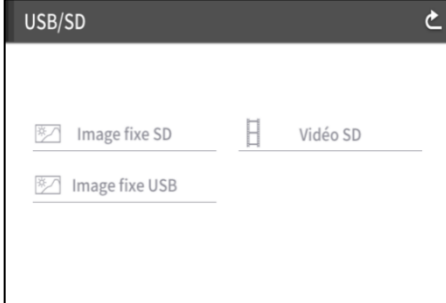

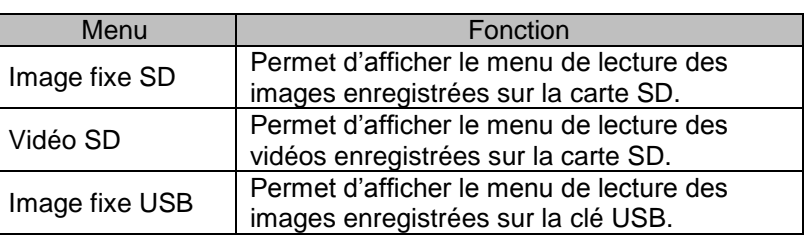

## <span id="page-27-0"></span>➋-4 **RÉGLAGE DES PARAMÈTRES**

Vous pouvez régler chaque paramètre du PX-10E/30E via le menu (textes ou icônes) affiché à l'écran.

## <span id="page-27-1"></span>◆**COMMENT RÉGLER LES PARAMÈTRES**

Appuyez sur le bouton Réglages [  $\Diamond$  ] du panneau de commande. Le menu Réglages s'affiche. Dans ce menu, vous pouvez choisir les options suivantes : Réglages système, Réglages qualité image, Réglages réseau et Informations produit. [✔ : Réglage par défaut (valeur par défaut)]

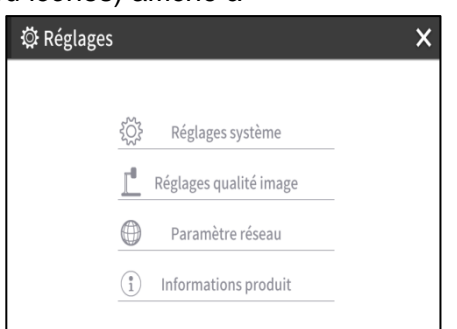

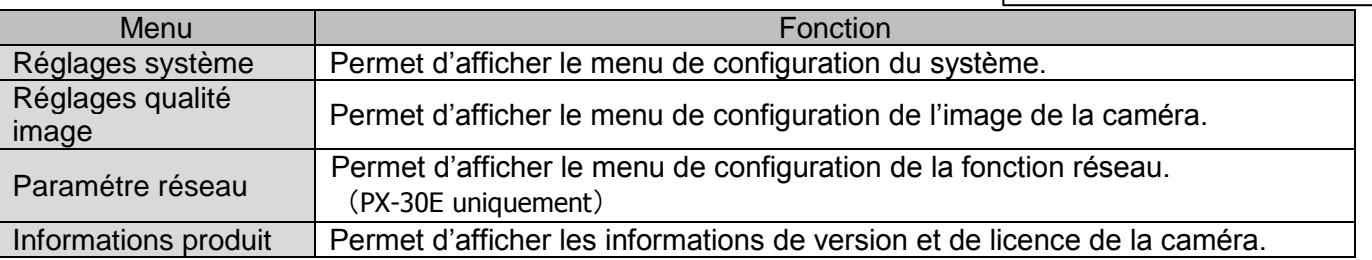

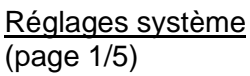

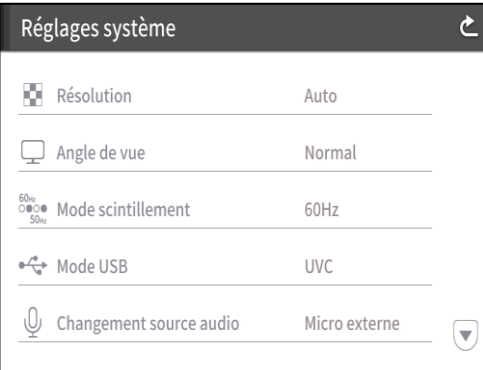

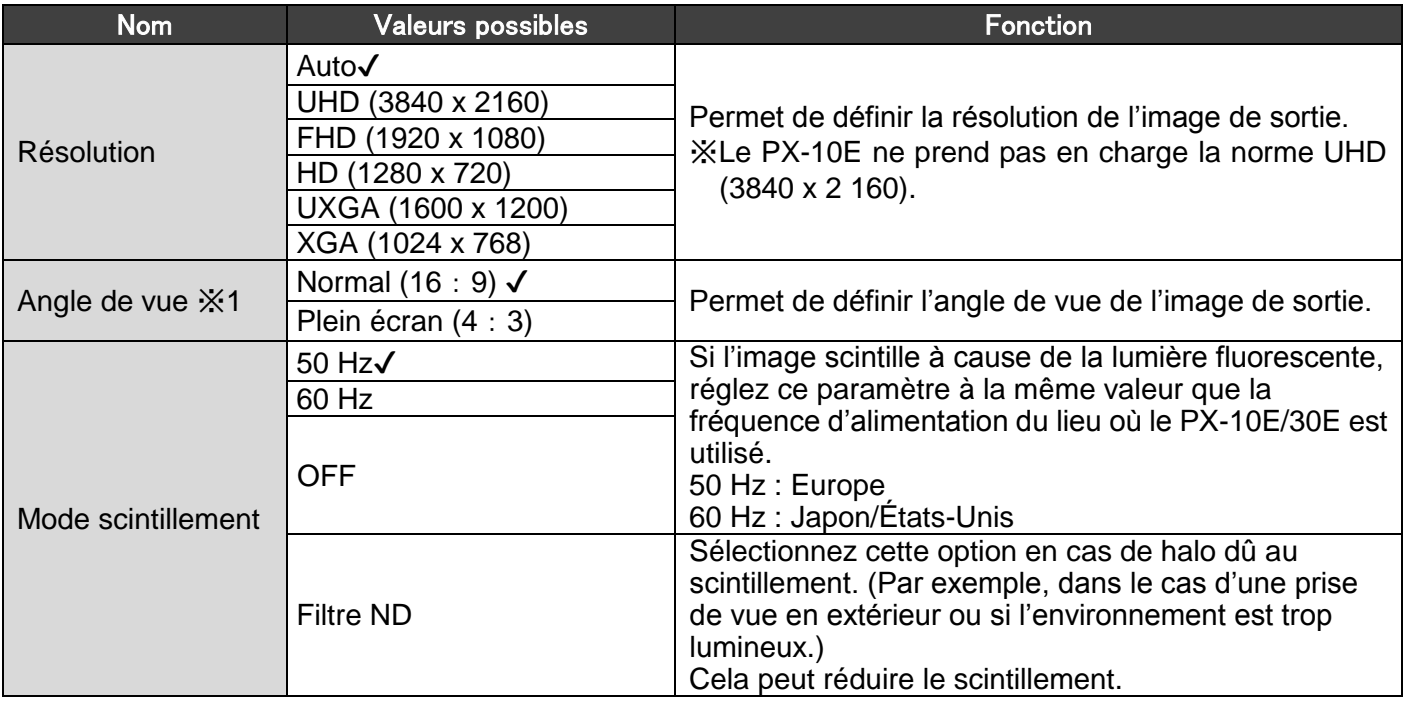

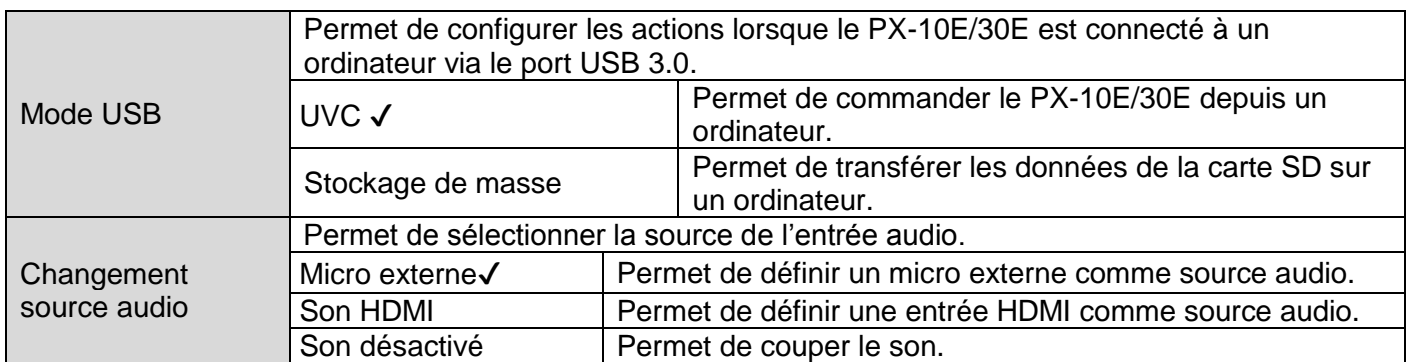

 $\divideontimes$ 1 Pour plus de détails sur la sortie vidéo, reportez-vous au chapitre  $\odot$  Spécifications.

(page 2/5)

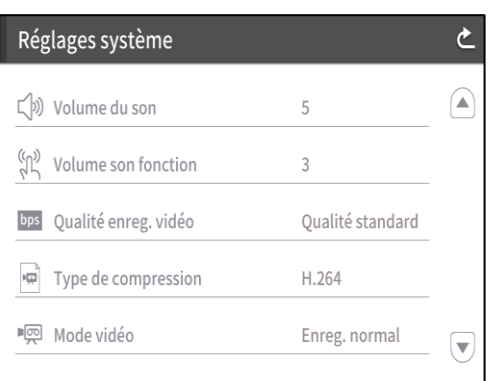

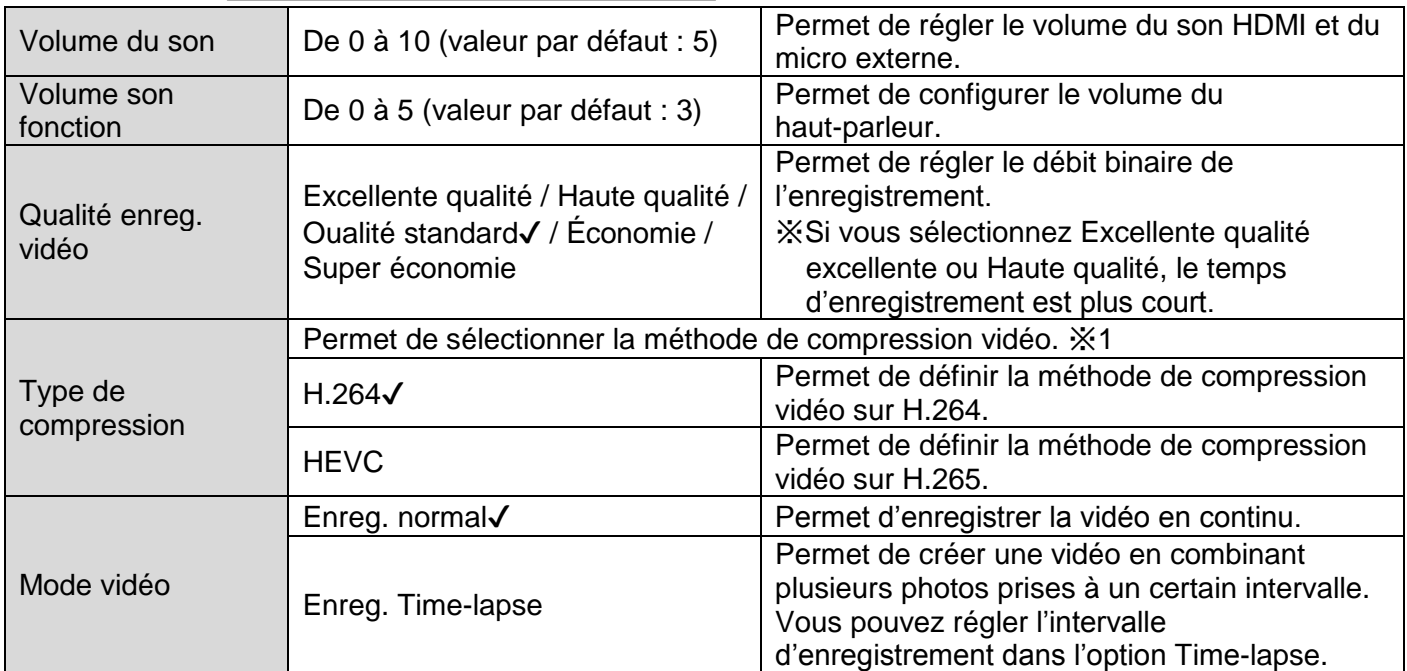

※1 La méthode de compression vidéo HEVC(H.265) permet d'obtenir une qualité d'image équivalente à celle du H.264 avec un débit binaire et un volume de données moitié moindre. Le temps de traitement des données peut cependant être plus long, en raison du taux de compression élevé.

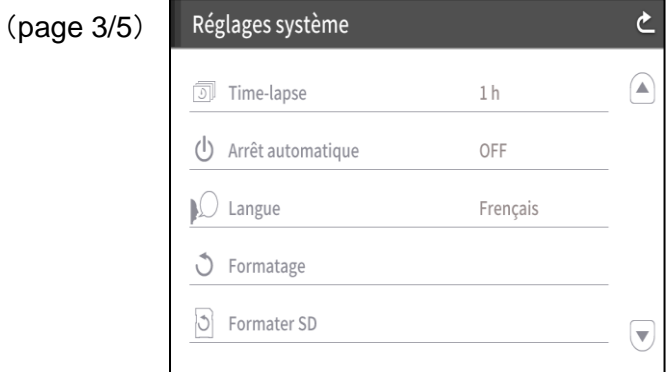

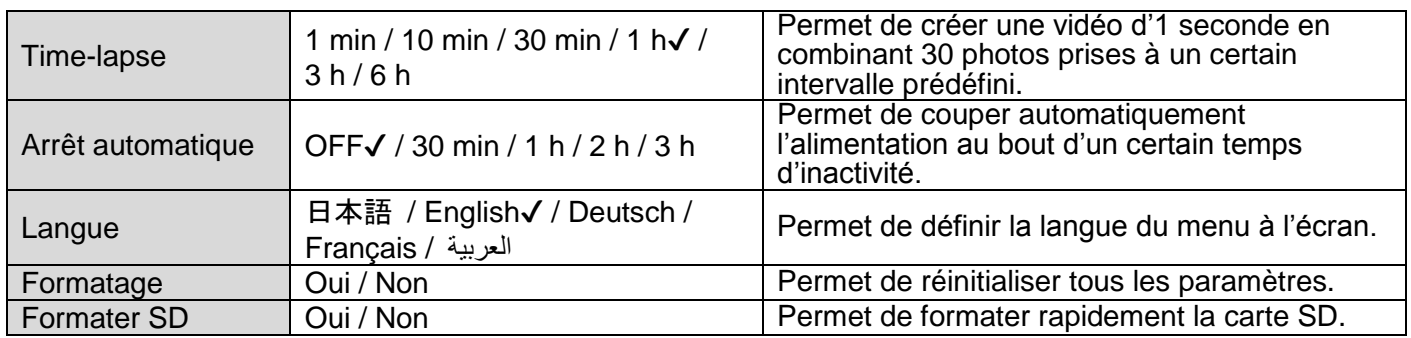

(page 4/5)

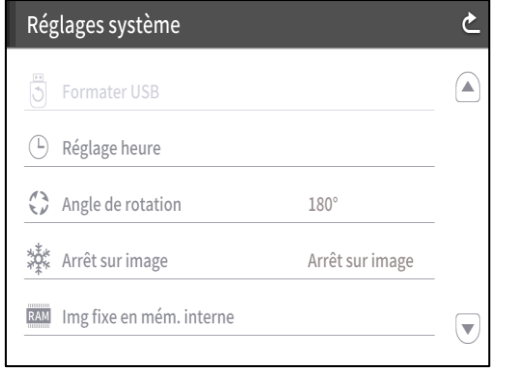

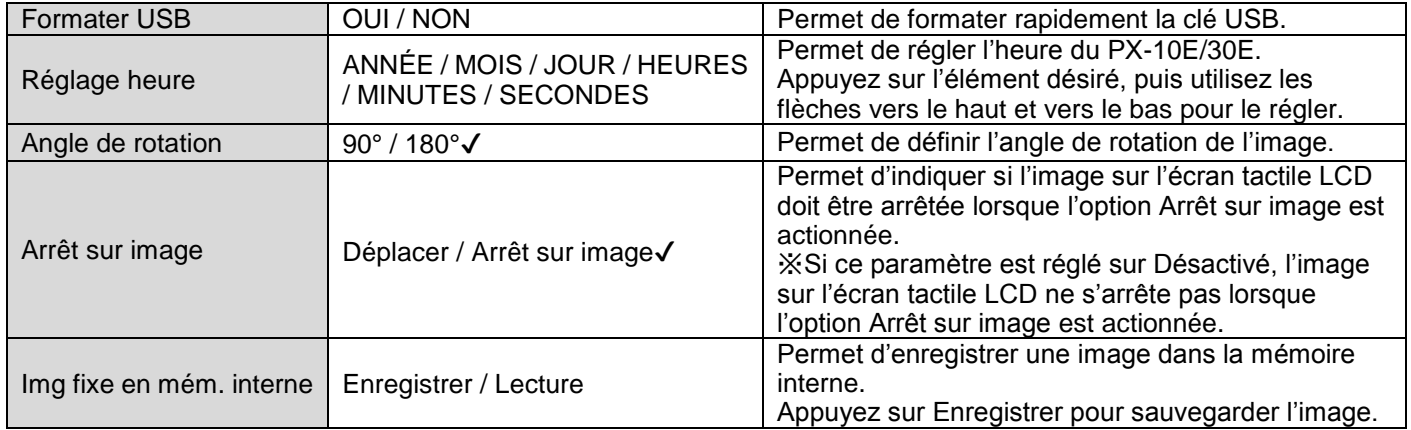

(page 5/5)

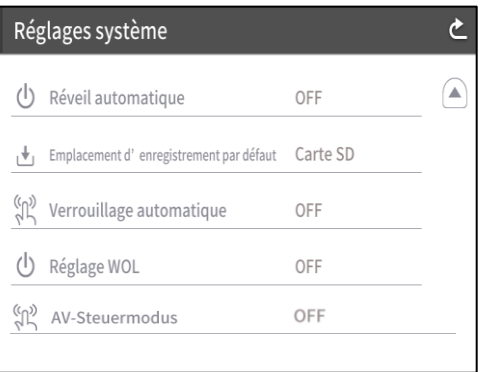

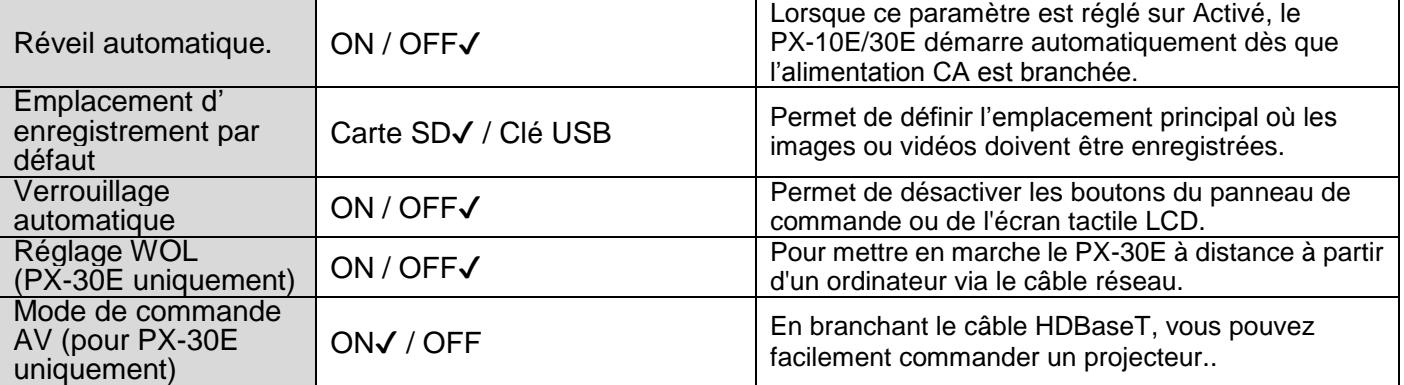

### Réglages qualité image

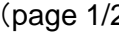

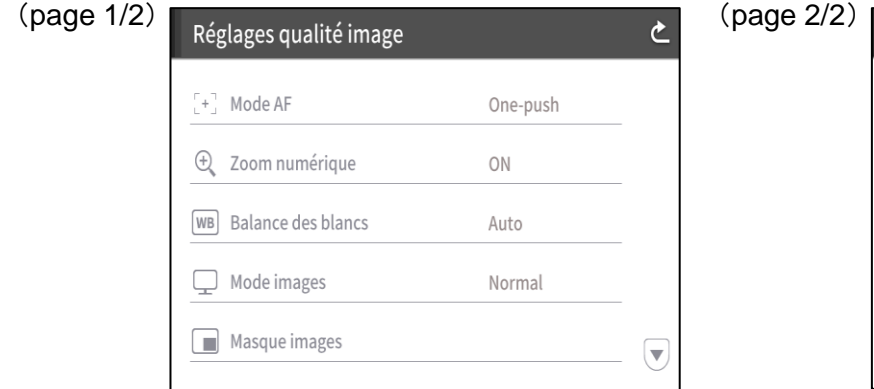

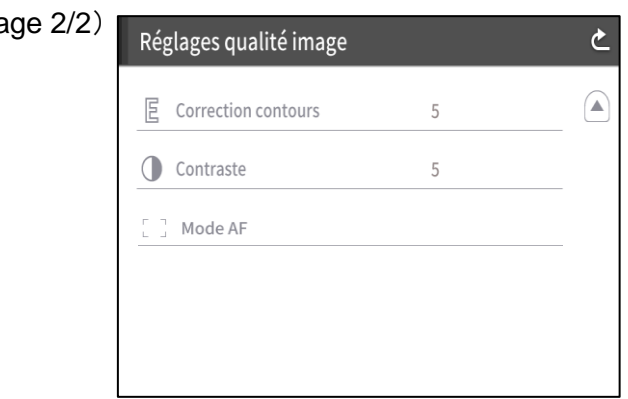

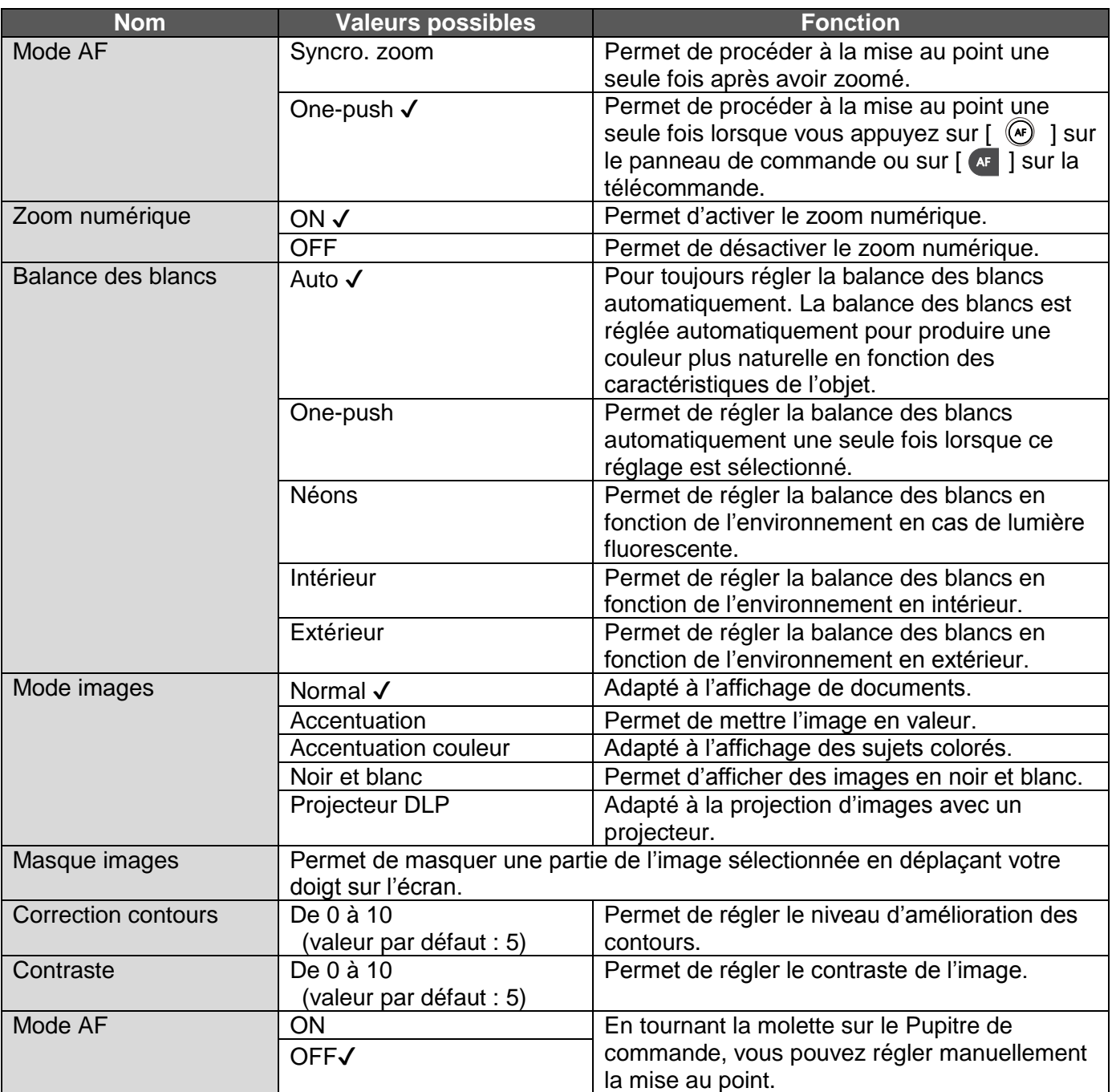

#### Paramétre réseau (PX-30E uniquement)

Permet d'afficher la zone de configuration du réseau ainsi que les informations réseau d'un périphérique connecté. Connectez le port LAN du panneau arrière au réseau à l'aide du câble réseau.

Une fois connecté au réseau, vous pouvez effectuer l'action suivante :

・Contrôler le PX-30E grâce à diverses commandes. (Vous pouvez commander le PX-30E depuis votre ordinateur.)

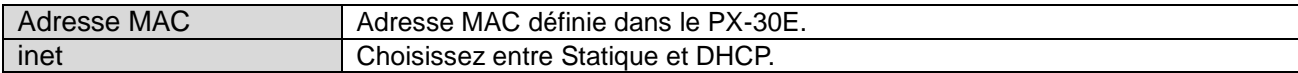

Lorsque vous sélectionnez DHCP, une adresse IP unique est attribuée automatiquement au PX-30E. Si vous devez configurer l'adresse IP manuellement, sélectionnez Statique.

Pour contrôler l'appareil à l'aide de commandes, connectez votre ordinateur au PX-30E à l'aide du câble réseau après avoir installé un logiciel de communication série sur votre ordinateur.

Appuyez sur l'élément pour afficher le clavier alphanumérique à l'écran. Saisissez ensuite les informations requises.

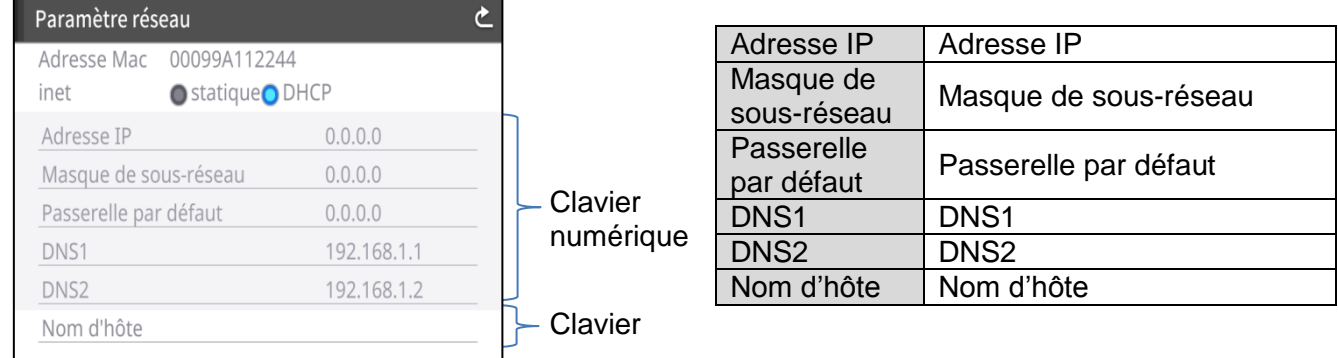

### **MISE EN GARDE**

Pour en savoir plus sur les commandes, contactez notre agence/bureau le(a) plus proche de chez vous.

Informations produit

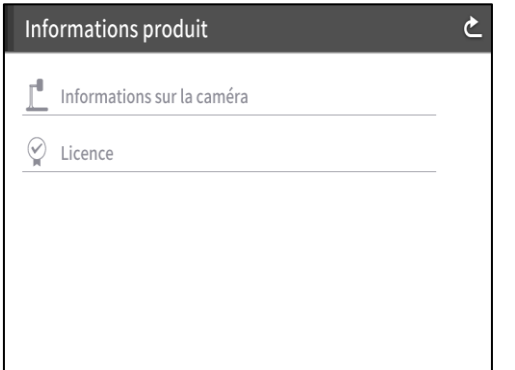

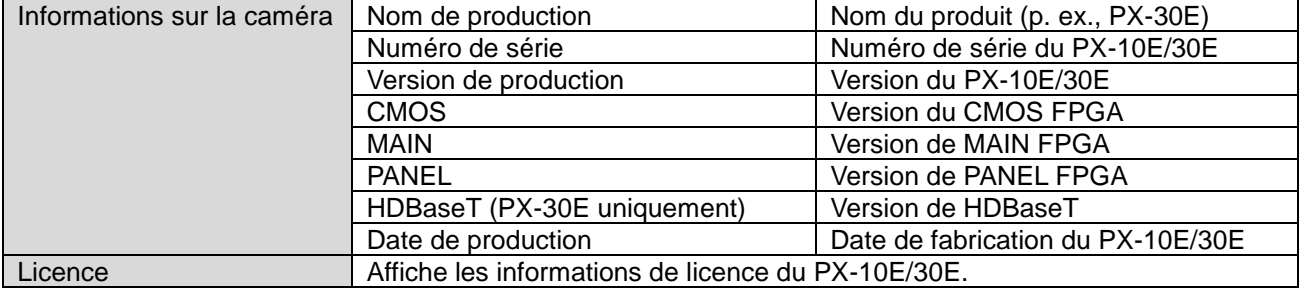

## <span id="page-32-0"></span>◆**DESCRIPTION DÉTAILLÉE DES FONCTIONS**

### **ARRÊT SUR IMAGE**

Permet de mettre en pause l'image filmée par la caméra.

Appuyez sur le bouton Arrêt sur image  $[\binom{2}{2} ]$  du panneau de commande ou  $[\binom{2}{2} ]$  de la télécommande pour faire un arrêt sur image.

Dans le menu Réglages système, vous pouvez indiquer si l'image sur l'écran tactile LCD est mise en pause ou non lorsque la fonction Arrêt sur image est actionnée.

### **ROTATION DE L'IMAGE**

Permet de faire pivoter l'image de la caméra.

Appuyez sur le bouton Rotation de l'image  $[(3)]$  du panneau de commande ou  $[3]$  de la télécommande pour faire pivoter l'image.

Vous pouvez régler l'angle de rotation de l'image dans le menu Réglages système. [90°/180°]

### **MASQUAGE**

Permet de masquer une partie de l'image.

Utilisation de la fonction Masquage

Appuyez sur le bouton Réglages [  $\odot$  ] du panneau de commande lorsque l'image de la caméra ou une image enregistrée est affichée à l'écran. Dans Réglages qualité image, sélectionnez Masque images.

Appuyez sur Masque images pour configurer l'outil de masquage depuis l'écran tactile LCD.

Sélectionnez la zone à masquer en faisant glisser votre doigt sur l'écran. (Le masque est bleu.)

Appuyez sur  $[\nabla]$  pour appliquer le masque. (Le masque devient noir.)

Vous ne pouvez appliquer qu'un seul masque à une image. Si vous appuyez sur  $\left[\nabla\right]$  après avoir créé un masque, celui-ci disparaît.

Appuyez sur  $\left[\begin{array}{c} \overrightarrow{a} \end{array}\right]$  pour supprimer le masque appliqué.

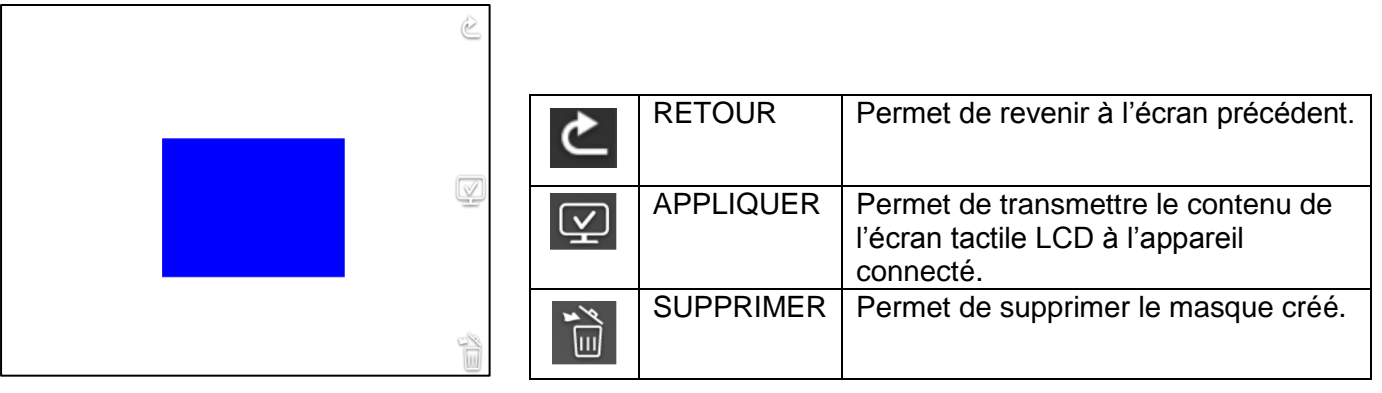

#### **REMARQUE**

- ・La fonction de masquage n'est disponible que si « Images de la caméra » est sélectionné dans le menu Sélection images.
- ・Il n'est pas possible d'enregistrer une image à laquelle un masque est appliqué.
- ・Le masque ne suit pas les changements de l'objectif (zoom avant/arrière, direction de l'objectif). Il est déconseillé d'utiliser la fonction de masquage pour masquer des informations confidentielles.

### **CORRECTION DE CONTOURS**

Permet d'améliorer le contour de l'image (de 0 à 10 : 11 niveaux ; valeur par défaut : 5). Plus la valeur est faible, plus l'image est floue. Plus la valeur est élevée, plus l'image est nette. Bien qu'une valeur plus élevée améliore la netteté de l'image, cela rallonge également le temps de traitement de l'image ou augmente la taille du fichier.

※Cette fonction est disponible uniquement si « Images de la caméra » est sélectionné dans le menu Sélection images.

Utilisation de la correction de contours

Appuyez sur le bouton Réglages [  $\frac{1}{20}$  ] du panneau de commande lorsque l'image de la caméra ou une image enregistrée est affichée à l'écran. Dans Réglages qualité image, sélectionnez Correction contours.

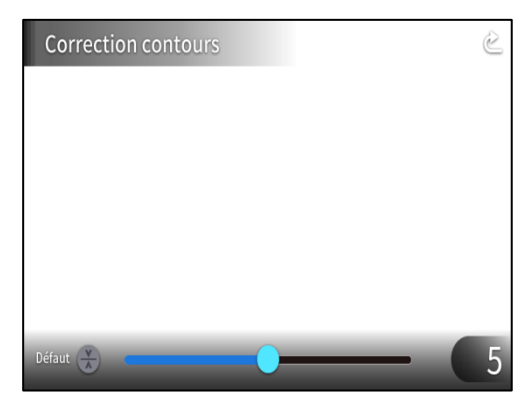

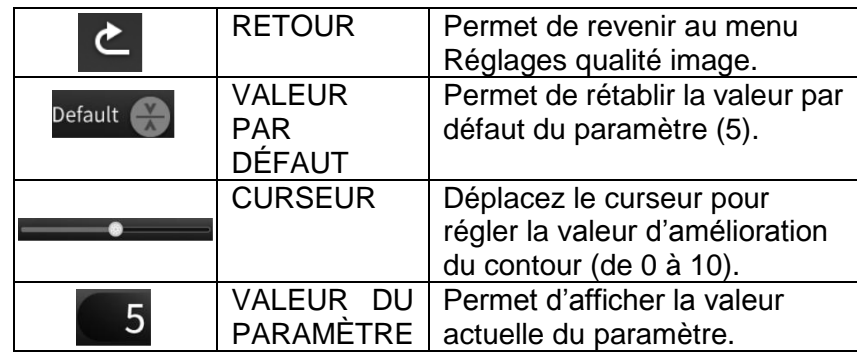

### **CONTRASTE**

Permet d'augmenter le contraste de l'image (de 0 à 10 : 11 niveaux ; valeur par défaut : 5). Plus la valeur est élevée, plus l'image est nette et les couleurs vives. Cependant, le reflet de l'image peut être plus important.

Utilisation de la fonction CONTRASTE

Appuyez sur le bouton Réglages [  $\diamondsuit$  ] du panneau de commande lorsque l'image de la caméra ou une image enregistrée est affichée à l'écran. Dans le menu Réglages qualité image, sélectionnez Contraste.

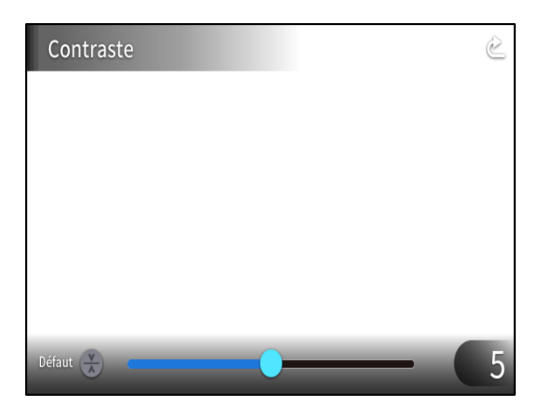

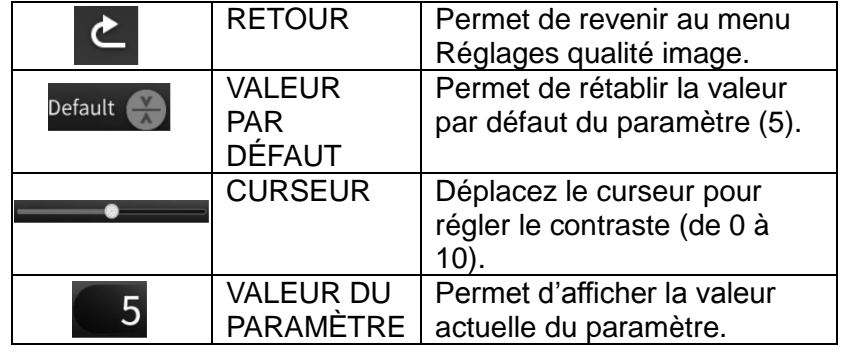

### **TIME-LAPSE**

Permet de créer une vidéo d'1 seconde en combinant 30 photos prises à un certain intervalle prédéfini (1 minute, 10 minutes, 30 minutes, 1 heure, 3 heures ou 6 heures).

Par exemple :

Si vous réglez ce paramètre sur 1 minute ⇒ Enregistrement de 30 minutes = 30 images = Longueur de la vidéo : 1 seconde

Si vous réglez ce paramètre sur 1 heure ⇒ Enregistrement d'1 semaine (168 heures) = 168 images Longueur de la vidéo : 5,6 secondes

### **MISE EN GARDE**

・Si la vidéo dure plus de 2 heures ou si le fichier vidéo fait plus de 4 Go, un fichier supplémentaire est créé automatiquement dans le même projet.

## <span id="page-34-0"></span>➌ **OPÉRATIONS AVANCÉES**

## <span id="page-34-1"></span>➌-1 **UTILISATION DE LA CARTE SD/CLÉ USB**

Le PX-10E/30E vous permet d'enregistrer l'image de la caméra sous forme d'image fixe sur une carte SD, sur une clé USB ou dans la mémoire interne. Vous pouvez également enregistrer l'image de la caméra sous forme de vidéo sur une carte SD.

Les données d'image enregistrées sur une carte SD, sur une clé USB ou dans la mémoire interne peuvent être affichées à l'écran.

Insérez la carte SD (SD/SDHC/SDXC, disponibles dans le commerce) ou la clé USB (disponible dans le commerce) dans la fente du panneau latéral avant de commencer.

※L'enregistrement est impossible si une carte SD ou une clé USB est insérée.

- ・Enregistrement vidéo (HEVC (H.265)/H.264) : SD
- ・Enregistrement d'image fixe (JPEG) : carte SD/clé USB/mémoire interne ※Pour l'enregistrement vidéo, une carte SD de classe de vitesse 10 ou supérieure est requise.
	- ※Vous pouvez choisir la méthode de compression vidéo (HEVC (H.265)/H.264) dans le menu Réglages système.

### REMARQUE

- ・Carte SD :
	- Nous vous conseillons de formater la carte SD avec le PX-10E/30E avant de l'utiliser.
	- L'enregistrement vidéo est possible uniquement avec une carte SD (SD/SDHC/SDXC) de classe de vitesse 10 ou supérieure.
	- Nous vous recommandons d'utiliser une carte SD de classe de vitesse 10 ou supérieure.
- ・Clé USB :
	- Utilisez une clé USB de 32 Go maximum.
	- Nous vous conseillons de formater la clé USB avec le PX-10E/30E avant de l'utiliser. (⇒FORMATER LA CLÉ USB)
- ・La reconnaissance de la carte mémoire après insertion du support de stockage (carte SD ou clé USB) et l'enregistrement d'images sur le support de stockage peuvent prendre un certain temps.
- ・Ne retirez pas le support de stockage (carte SD/clé USB) si le PX-10E/30E est en train d'y accéder (pendant l'enregistrement ou la lecture).
- ・Formatage de la carte SD/clé USB.
	- Si vous devez formater la carte SD/clé USB, insérez celle-ci dans le PX-10E/30E, puis procédez au formatage.
	- ①Appuyez sur le bouton Réglages [ ] du panneau de commande, puis sélectionnez « Formater SD » ou « Formater USB » dans le menu Réglages système.
	- ②Sélectionnez le périphérique à formater, puis sélectionnez OUI pour lancer le processus. Si vous ne souhaitez pas formater le périphérique, sélectionnez NON.

## <span id="page-35-0"></span>◆**ENREGISTREMENT**

### **IMAGE FIXE**

Enregistrement via le panneau de commande

- 1) Appuyez sur le bouton Capturer [ $\circled{e}$ ] sur le panneau de commande pour enregistrer une image fixe.
- ② L'enregistrement est terminé lorsqu'une marque apparaît sur l'aperçu affiché sur l'écran tactile LCD.

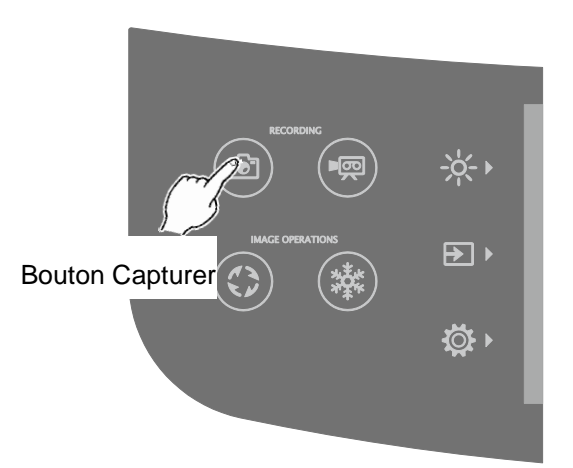

### Enregistrement à l'aide de la télécommande

- 1 Appuyez sur le bouton Capturer [  $\bigcirc$ ] de la télécommande.
- ② L'enregistrement est terminé lorsqu'une marque s'affiche sur l'image en sortie.

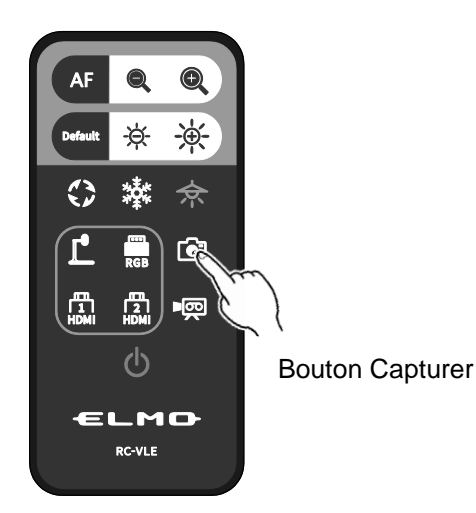

### **VIDÉO**

### Enregistrement via le panneau de commande

- 1) Appuyez sur le bouton Enregistrer  $[$  ( $\equiv$ ) sur le panneau de commande.
- ② L'enregistrement vidéo commence lorsqu'une marque s'affiche sur l'écran tactile LCD.
- 3) Appuyez à nouveau sur le bouton Enregistrer [ (■ ) ] du panneau de commande pour arrêter l'enregistrement vidéo. La marque disparaît.

### Enregistrement à l'aide de la télécommande

① Appuyez sur le bouton Enregistrer [  $\blacksquare$  ] de la télécommande.

② L'enregistrement vidéo commence lorsqu'une marque s'affiche sur l'écran tactile LCD.

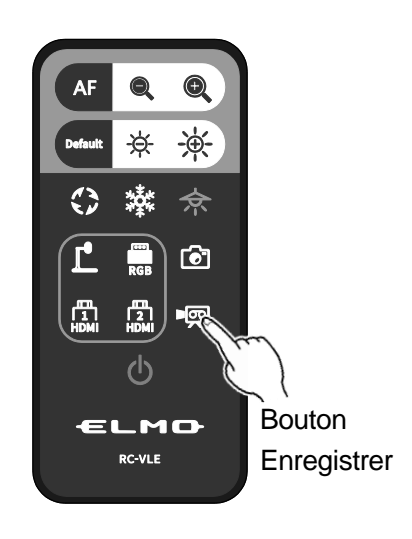

3) Appuyez à nouveau sur le bouton Enregistrer [  $\blacksquare$  ] de la télécommande pour arrêter l'enregistrement vidéo. La marque disparaît.

### REMARQUE

- ・Utilisez une carte SD dont les vitesses de lecture et d'écriture sont élevées (classe de vitesse 10 ou supérieure) pour enregistrer des vidéos sur une carte SD. Si vous utilisez une carte SD dont les vitesses de lecture et d'écriture sont faibles, la vidéo risque d'être de mauvaise qualité.
- ・Si vous insérez à la fois une carte SD et une clé USB dans le PX-10E/30E, la carte SD est l'emplacement d'enregistrement principal. Pour enregistrer une image fixe sur une clé USB, dans le menu Réglages système, sélectionnez « Clé USB » dans « Emplacement d'enregistrement par défaut ».

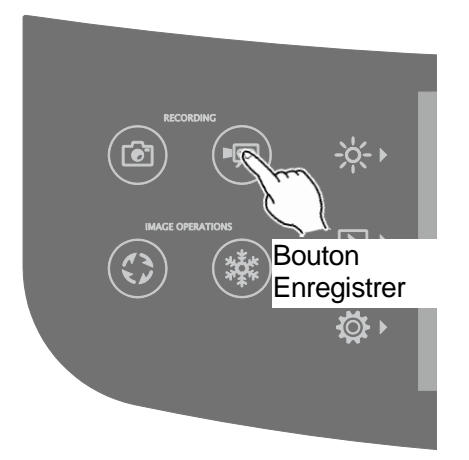

### **CARACTÉRISTIQUES TECHNIQUES DE L'ENREGISTREMENT (IMAGE/VIDÉO)**

.<br><ENREGISTREMENT D'IMAGE FIXE>

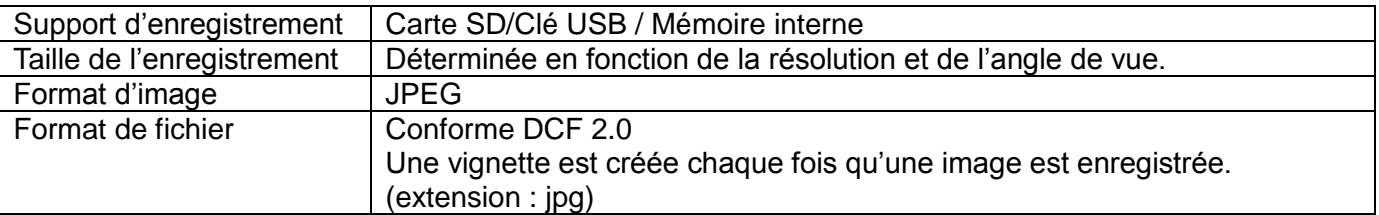

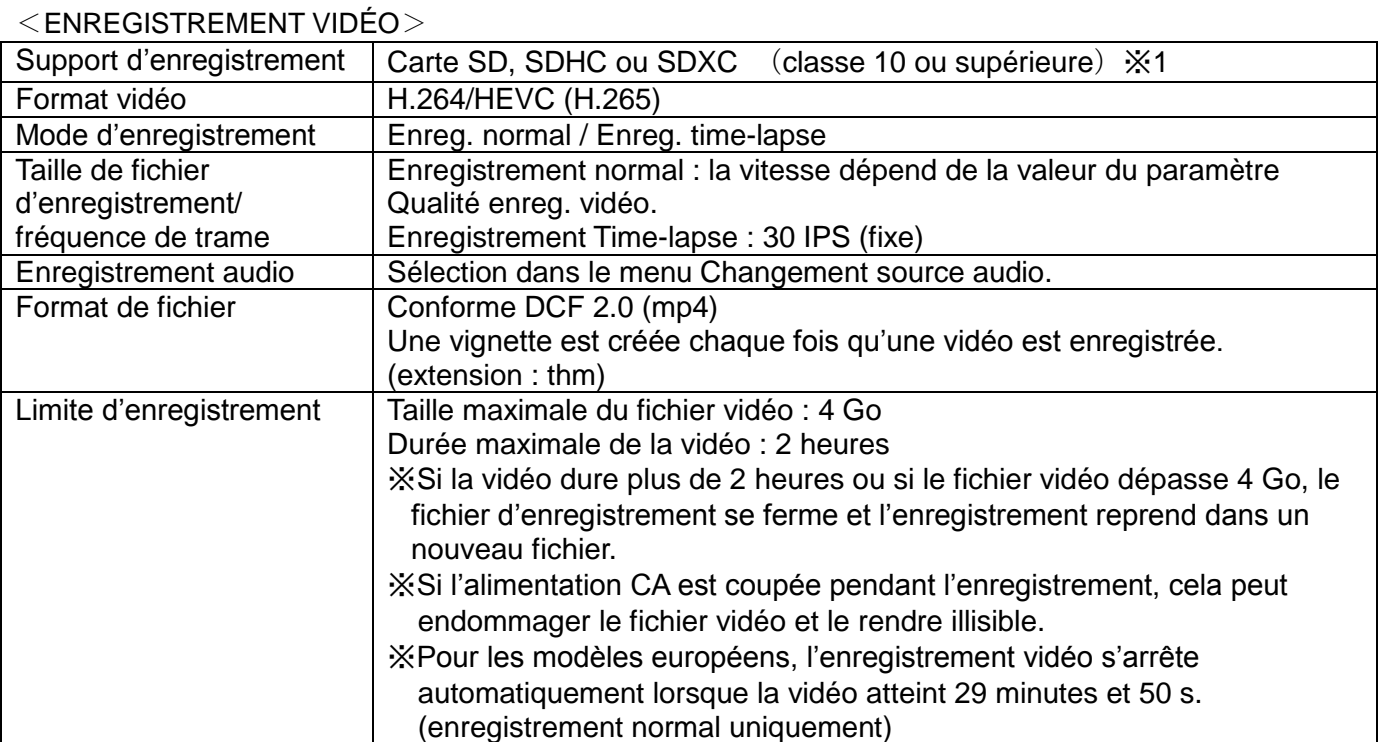

※1 Vous ne pouvez enregistrer une image fixe que sur une clé USB ou dans la mémoire interne.

### <span id="page-37-0"></span>◆**AFFICHAGE DES FICHIERS ENREGISTRÉS AFFICHAGE DE VIGNETTES (LISTE DES IMAGES/VIDÉOS) OPÉRATIONS DE BASE**

①Appuyez sur le bouton Sélection images [D D F et sélectionnez [USB/SD] dans le menu Sélection images. Sélectionnez un élément à afficher (Image fixe SD/Vidéo SD/Image fixe USB).

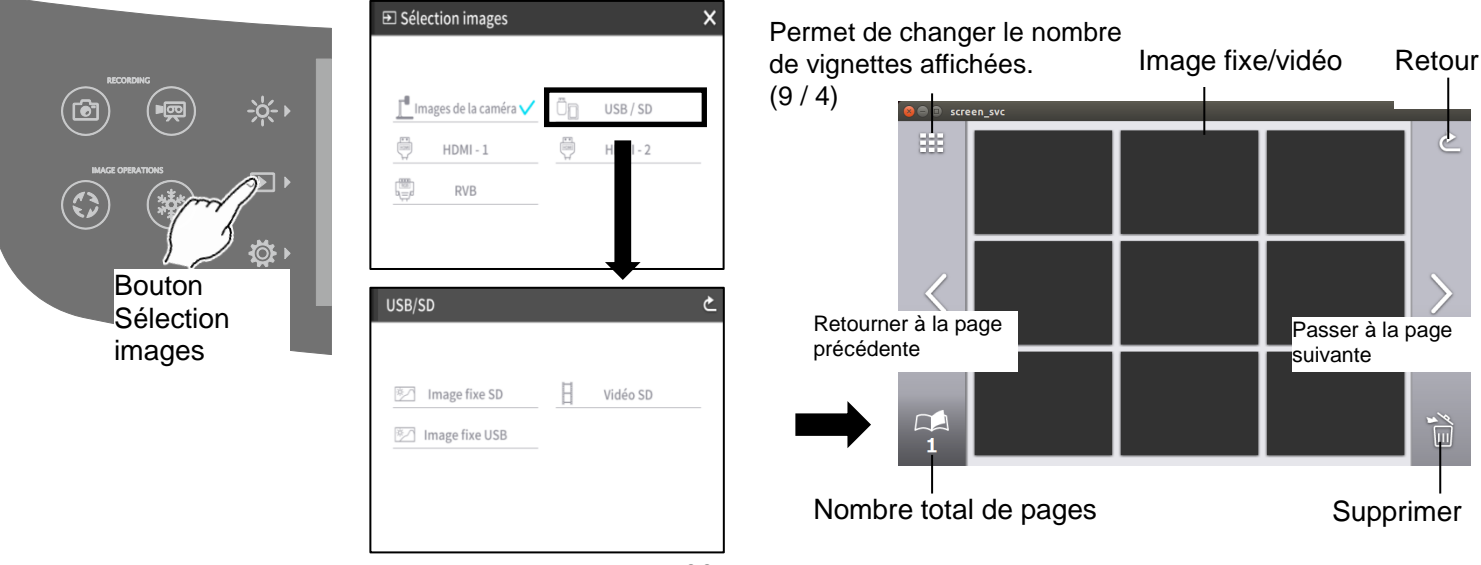

②Sélectionnez une image ou une vidéo à afficher en mode plein écran.

- (1)Appuyez sur la vignette dans l'écran tactile pour déplacer le curseur.
- (2)Appuyez à nouveau sur la vignette sélectionnée pour afficher l'image ou la vidéo correspondante en plein écran. La vidéo démarre automatiquement.

ځ

Image fixe SD/Vidéo SD/Image fixe USB (liste de vignettes)

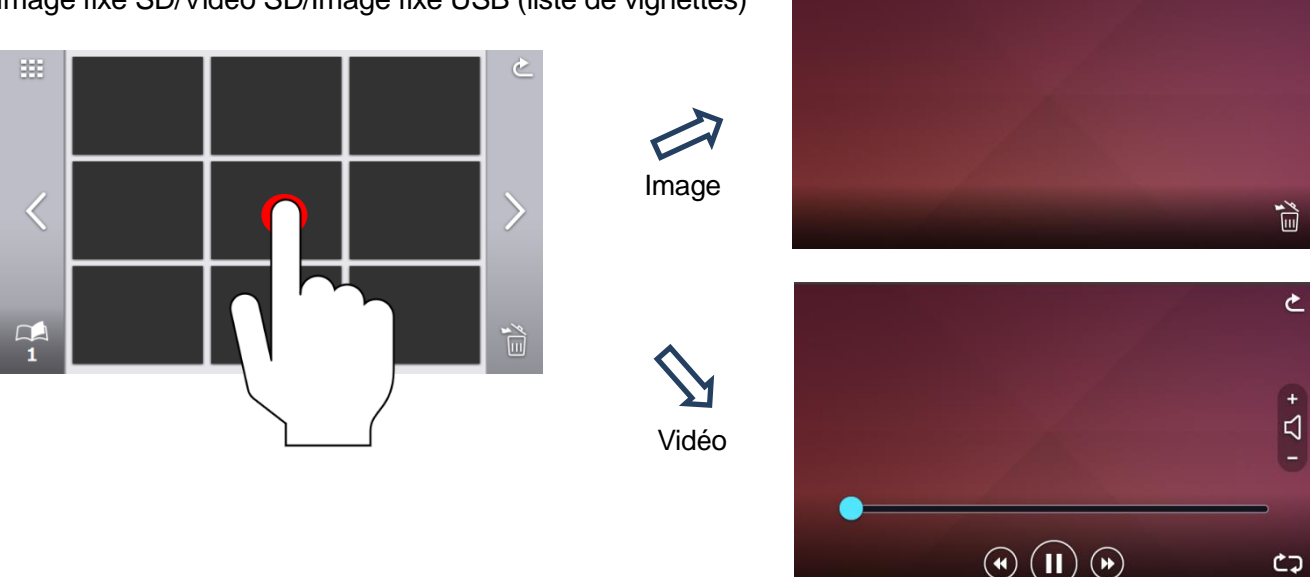

③Appuyez sur l'icône Retour [ ] pour retourner à l'écran d'affichage des vignettes.

### $\parallel$ REMARQUE $\parallel$

Le PX-10E/30E peut lire les images fixes capturées DCF-Directory·Example⊬ First 3 characters are First 4 characters are numbers 100 to 999<br>(directory number)<br>and shall not be numbers-0001-tooursely<br>1999 (directory<br>1999 (directory par des appareils tiers stockées sur une carte SD namber , and snar<br>not be duplicated. duplicated. ou un lecteur USB.. Folder name File name Remaining-4 characters are DCIM-100ABCDE-0001ABCD free. Single-byte alphanumeric Format de fichier pris en charge Remaining 5-characters<br>are-free. Single-byte-<br>alphanumeric characters<br>and \_ (underscore) can-<br>be-used. diphanumeric-<br>characters-and-<br>(underscore)-can-<br>be-used. JPEG (conforme à la norme DCF2.0) Largeur maximale de l'image : 4 000 pixels Max.9999<br>files∙may∙be∙<br>recorded. 101ABCDE+ Hauteur maximale de l'image : 3 000 pixels 102PQRST Directory<sup>,</sup> numbers need<br>not be consecutive.<sup>4</sup> Le PX-10E/30E ne peut pas lire les vidéos prises ü \_\_\_ par des appareils tiers stockées sur une carte SD Max.-900-directories may be created. ou un lecteur USB. 999VWXYZ-

### **MISE EN GARDE**

Pour les fichiers qui ne peuvent être lus, un point d'exclamation (!) s'affiche dans la liste des vignettes. Les images fixes capturées par des appareils intelligents peuvent ne pas être conformes à la norme DCF. Dans ce cas, elles ne s'affichent pas dans la liste des vignettes. Modifiez le nom du fichier et la configuration du dossier conformément à la norme DCF pour que ces images s'affichent dans la liste des vignettes.

### **SUPPRESSION DE FICHIERS**

Appuyez sur l'icône Supprimer [  $\frac{1}{10}$  ] pour passer en mode de suppression de fichier. Une coche s'affiche alors sur l'icône Supprimer.

Appuyez sur le fichier à supprimer. Une coche s'affiche dans la case à cocher du fichier. Vous pouvez sélectionner plusieurs fichiers à supprimer.

※Appuyez à nouveau sur le fichier pour le désélectionner.

※Utilisez les icônes [ ][ ] pour passer d'une page à l'autre. Vous pouvez sélectionner ou supprimer des fichiers de différentes pages.

Appuyez à nouveau sur l'icône Supprimer pour supprimer le fichier sélectionné.

※Appuyez sur l'icône Retour pour quitter le mode de suppression de fichier.

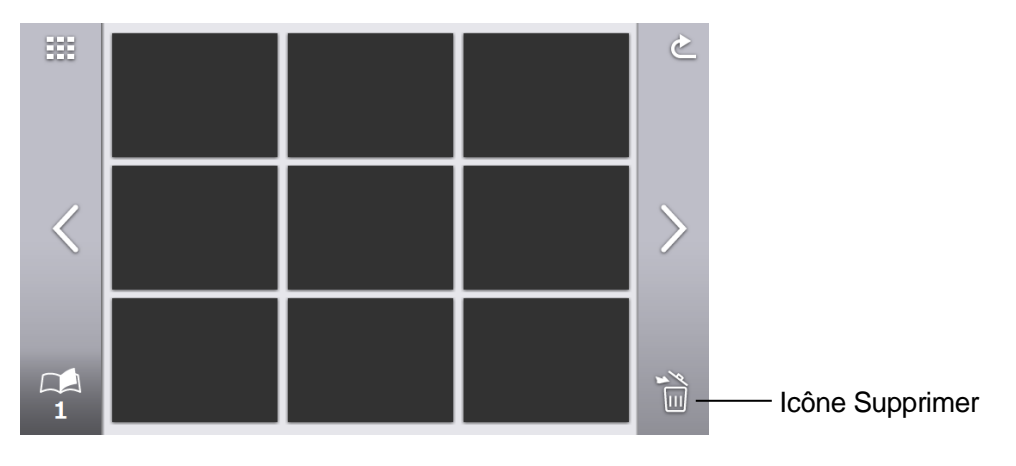

### **EXPLICATION DES ICÔNES**

Image fixe SD/Vidéo SD/Image fixe USB (liste de vignettes)

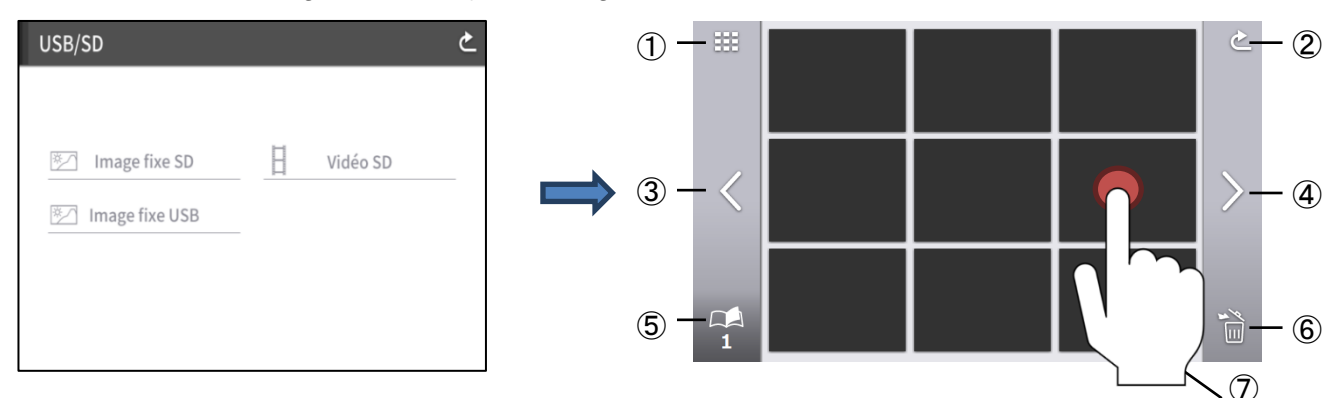

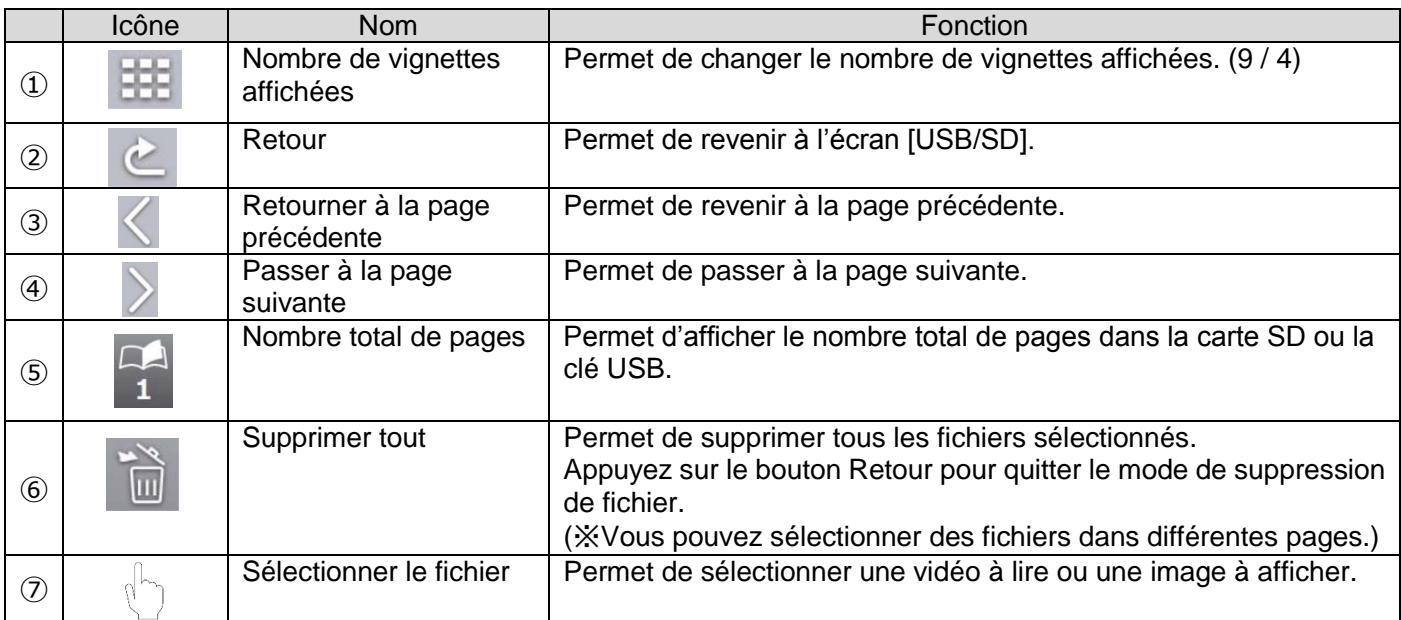

### **AFFICHAGE D'UNE IMAGE**

Appuyez sur une vignette pour afficher une image. Appuyez sur l'écran pour afficher le menu.

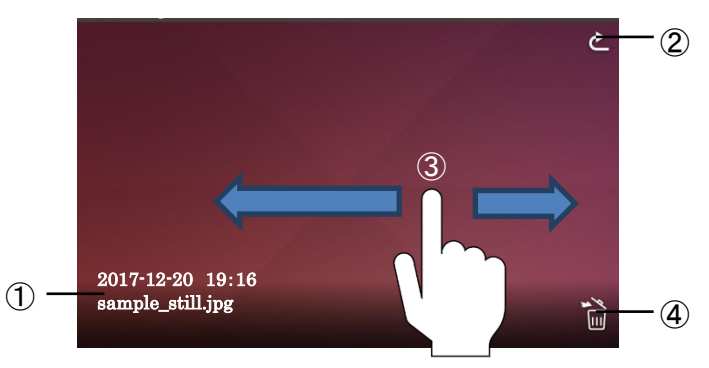

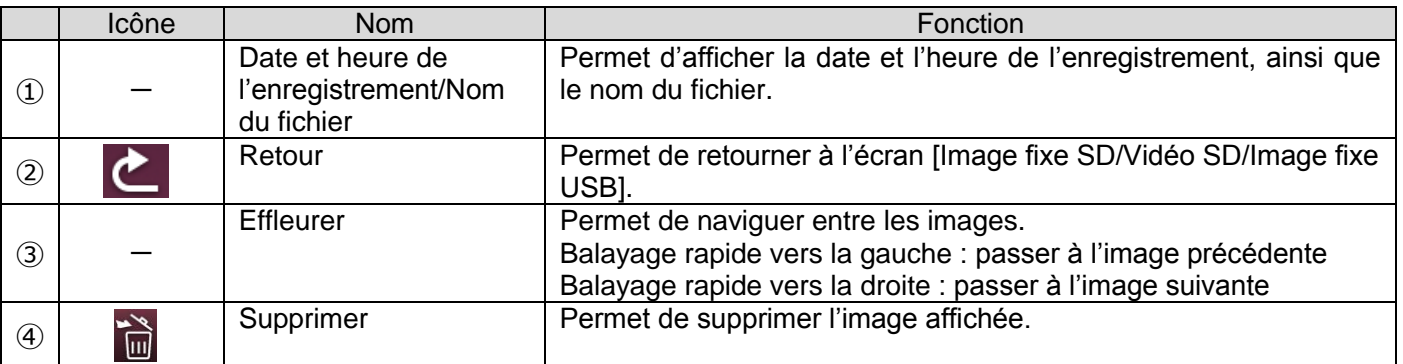

※Si vous appuyez sur une partie de l'écran en dehors du menu lorsque celui-ci est affiché, l'écran retourne à l'écran des images.

### **LECTURE DE VIDÉOS**

Appuyez sur une vignette pour lire un fichier vidéo.

Appuyez sur l'icône Retour [  $\geq$  ] pour retourner à la liste des vignettes. Vous pouvez naviguer entre les vidéos en effectuant un balayage rapide vers la gauche ou vers la droite pendant que la vidéo est en lecture. La nouvelle vidéo n'est pas lue automatiquement.

Balayage rapide vers la gauche : afficher la vidéo précédente. Balayage rapide vers la droite : afficher la vidéo suivante. (9) -

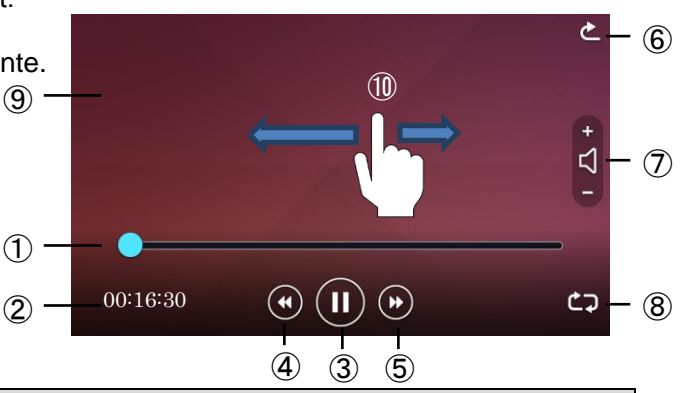

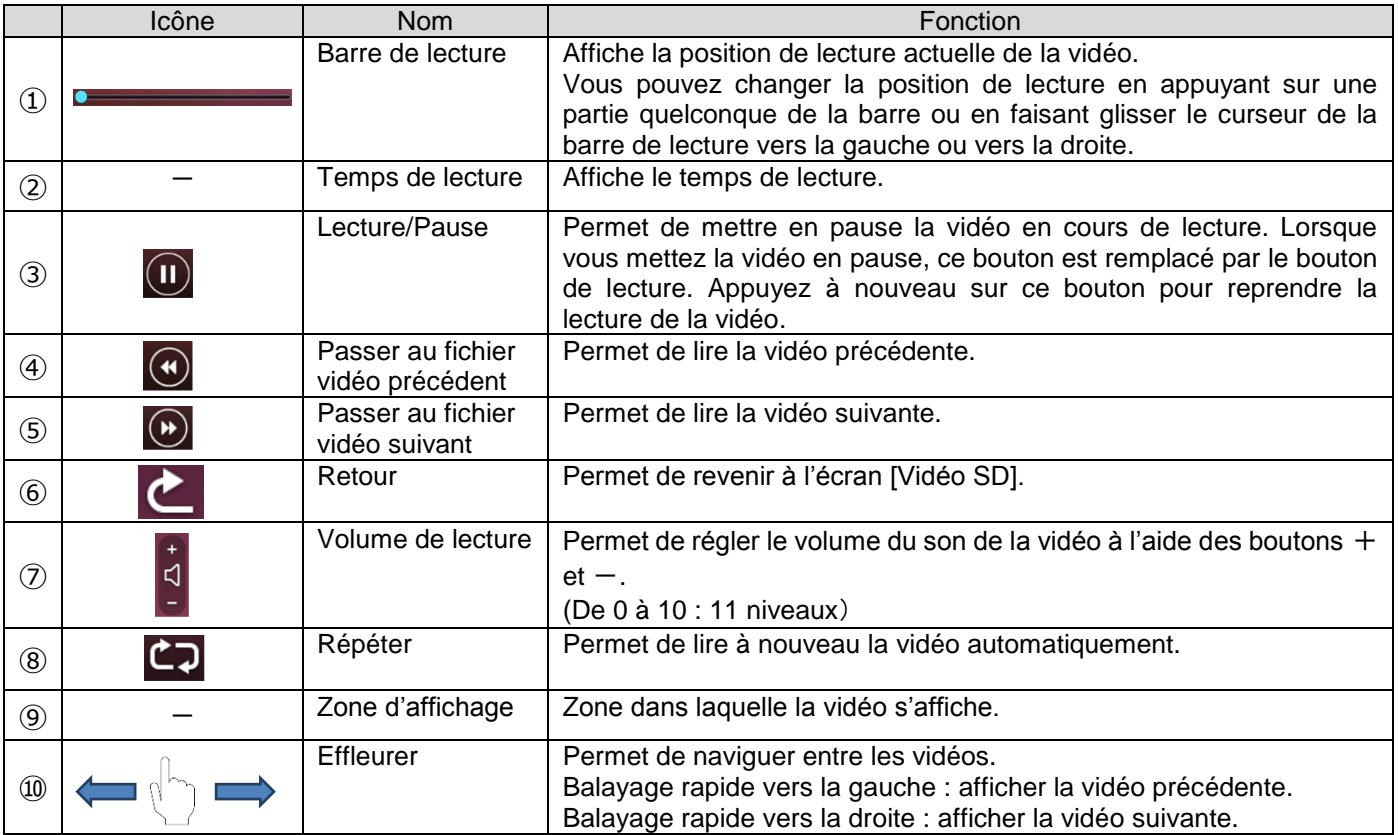

#### **CARACTÉRISTIQUES TECHNIQUES DE LECTURE (IMAGE/VIDÉO)**

 $<$ AFFICHAGE D'IMAGE $>$ 

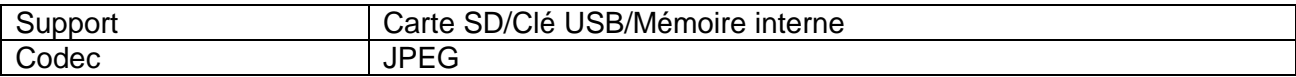

### <LECTURE DE VIDÉO>

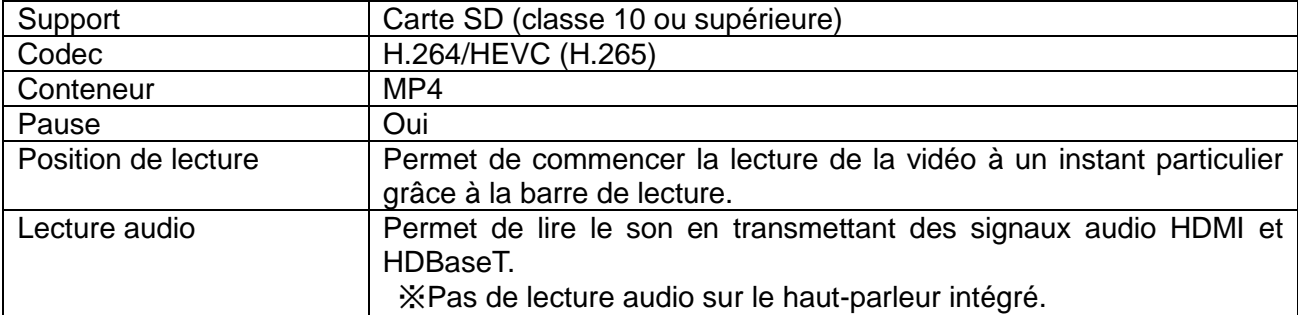

## <span id="page-42-0"></span>➌**-2 À PROPOS DU RS-232C** ◆ **CONNEXION RS-232C**

<span id="page-42-1"></span>Lorsque le port RS-232C est utilisé pour connecter un ordinateur au PX-10E/30E, ce dernier peut être commandé depuis l'ordinateur.

Si vous utilisez un câble RS-232C du commerce, assurez-vous que les broches sont connectées comme indiqué ci-dessous.

Pour plus de détails sur le câble RS-232C, contactez le revendeur auprès duquel vous avez acheté votre PX-10E/30E ou notre bureau ou agence commerciale le(a) plus proche.

### Fils électriques autorisés

Câble unipolaire : De 0,32 mm à 0,65 mm de diamètre (AWG28 à AWG22)

Câble torsadé : de 0,08 mm² à 0,32 mm² (AWG28 à AWG22). Diamètre d'un brin : supérieur à 0,12 mm

### Connexion du fil électrique

Appuyez de manière prolongée sur ① avec un tournevis plat. Insérez fermement le fil électrique dans la fente ②. Retirez le tournevis plat de ①.

### Déconnexion du fil électrique

Déconnectez le fil électrique en appuyant sur ① avec un tournevis plat.

### **Configuration**

Pour utiliser le protocole de communication, suivez bien l'ordre des étapes de la procédure ci-dessous.

- ①Connectez le PX-10E/30E à votre ordinateur à l'aide du câble RS-232C (panneau arrière : port RS-232C).
- ②Démarrez votre ordinateur et réglez le mode de communication de la connexion RS-232C sur le mode de communication du PX-10E/30E.

### **REMARQUE**

- ・Pour protéger le PX-10E/30E et votre ordinateur, veillez à mettre chaque unité hors tension avant de les connecter.
	- ・Pour de plus amples informations sur le réglage du mode de communication de la connexion RS-232C, reportez-vous au manuel d'utilisation de votre ordinateur.
- ③Lancez le programme de commande du PX-10E/30E depuis votre ordinateur, puis lancez la commande par RS-232C.

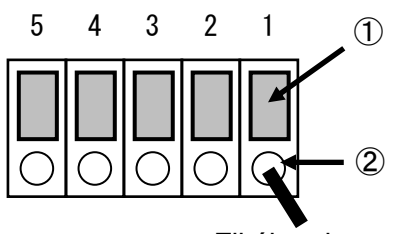

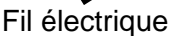

| N°                                     | Nom                      |
|----------------------------------------|--------------------------|
| broche                                 |                          |
|                                        | $\mathsf{CTS}\leftarrow$ |
| 2                                      | $RX \leftarrow$          |
| 3                                      | $TX \rightarrow$         |
| 4                                      | $RTS \rightarrow$        |
| 5                                      | <b>GND</b>               |
| ╮<br>and the state of the state of the |                          |

 $\leftarrow$ : Réception

٦

 $\rightarrow$ : Transmission

Spécifications du connecteur RS-232C Spécifications de la communication RS-232C

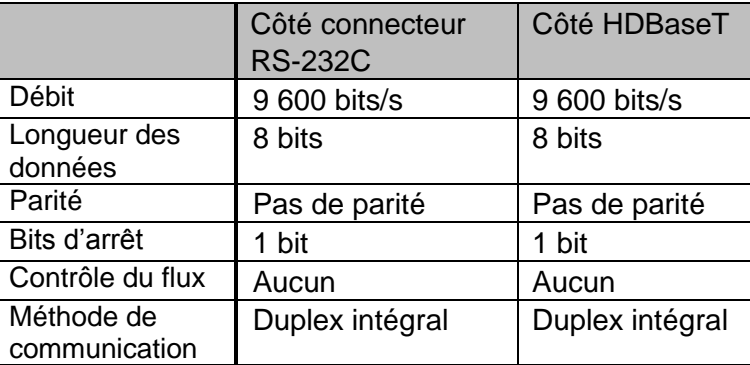

#### Transmission des paquets de données au port série HDBaseT

Les paquets de données qui ne sont pas destinés au PX-30E sont transférés au port RS-232C du récepteur HDBaseT via HDBaseT. Cette fonction vous permet de contrôler à distance l'appareil connecté au PX-30E avec le câble HDBaseT via une communication série.

Vous pouvez aussi commander le PX-30E depuis le récepteur HDBaseT via une communication série.

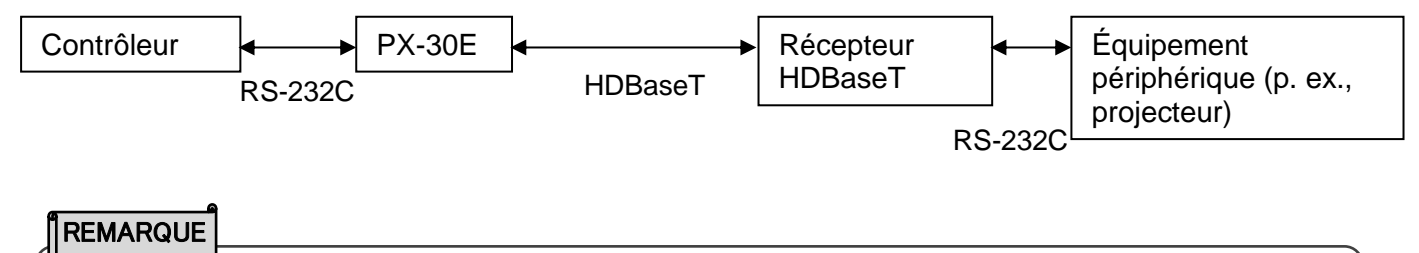

・Pour plus d'informations sur la commande RS-232C, etc., contactez le revendeur auprès duquel vous avez acheté votre PX-10E/30E ou notre bureau ou agence commerciale le(a) plus proche. Vous trouverez la liste de nos bureaux et agences commerciales dans le guide de démarrage rapide fourni.

## <span id="page-44-0"></span>➌**-3 À PROPOS DE LA FONCTION RÉSEAU**(**POUR PX-30E UNIQUEMENT**)

En configurant les paramètres réseau après avoir connecté le PX-30E à un périphérique réseau à l'aide du câble réseau, vous pouvez transmettre la commande de configuration depuis le périphérique réseau. via le réseau, pour commander le PX-30E.

Pour plus de détails sur les commandes de réglage, visitez le site officiel Elmo ou contactez le distributeur auprès duquel vous avez acheté ce produit ou notre succursale la plus proche de chez vous. [https://www.elmousa.com](https://www.elmousa.com/) [https://www.elmoeurope.com](https://www.elmoeurope.com/)

Pour plus d'informations, contactez le revendeur auprès duquel vous avez acheté votre PX-10E/30E ou notre bureau/agence le(a) plus proche.

## <span id="page-44-1"></span>➌**-4 PROCÉDURE DE MISE À JOUR DU FIRMWARE**

Lorsque le port RS-232C est utilisé pour connecter un ordinateur au PX-10E/30E, ce dernier peut être commandé depuis l'ordinateur.

Préparez le firmware et mettez-le à jour selon les instructions ci-dessous.

Pour plus de détails sur le tout dernier firmware, visitez le site Internet officiel Elmo ou contactez le distributeur auprès duquel vous avez acheté ce produit ou notre succursale la plus proche de chez vous. ※Vérifiez la version du firmware du PX-10E/30E avant de lancer la mise à jour. Il est inutile de mettre à jour le firmware du PX-10E/30E si vous possédez déjà la dernière version.

●Éléments requis pour la mise à jour du firmware

- ・PX-10E/30E
- ・Dernière version du firmware
- ・Carte SD (pour enregistrer le firmware)

<Procédure de mise à jour>

- 1. Insérez la carte SD qui contient le fichier du firmware pour mise à jour dans le port carte SD du PX-10E/30E.
- 2. Appuyez simultanément sur le bouton AF  $\lceil (AF) \rceil$  et le bouton Marche/Arrêt  $\lceil (DF) \rceil$  du panneau de commande, et connectez le cordon d'alimentation CA au PX-10E/30E. Assurez-vous de brancher l'adaptateur CA à la prise murale au préalable.
- 3. La mise à jour du firmware commence. La LED du bouton Marche/Arrêt clignote en vert pendant la mise à jour.
- 4. Assurez-vous que le voyant d'alimentation clignote en bleu.
- 5. Branchez le cordon d'alimentation CA et mettez le PX-10E/30E sous tension.
- 6. Initialisez le PX-10E/30E. Appuyez sur le bouton Réglages [ ] du panneau de commande, puis sélectionnez « Formatage » dans le menu Réglages système. La mise à jour du firmware sera terminée lorsque le processus d'initialisation sera achevé.

※La mise à jour s'effectue automatiquement, quelle que soit la version du PX-10E/30E.

※Vérifiez si la dernière version du firmware a été correctement installée en accédant au menu

« Informations produit ».

## <span id="page-45-0"></span>➌**-5 À PROPOS D'EIT (ELMO INTERACTIVE TOOLBOX)**

Le PX-10E/30E est compatible avec le logiciel EIT (ELMO Interactive Toolbox).

Installez EIT sur votre ordinateur pour pouvoir commander un grand écran ou une tablette PC, ou pour annoter les images à l'aide de l'écran tactile.

Les fonctionnalités suivantes sont disponibles en connectant un ordinateur sur lequel EIT installé avec le PX-10E/30E via le câble USB.

①Grossissement : vous pouvez commander le PX-10E/30E ou agrandir l'image affichée sur l'écran de l'ordinateur.

- ②Annotation : vous pouvez dessiner directement sur l'image de la caméra, ou sur une image ou une vidéo sur l'ordinateur, sans avoir à les enregistrer.
- ③Enregistrement/Lecture : vous pouvez enregistrer l'élément annoté à l'emplacement de votre choix.

④Fonctions utiles : pense-bête/ rognage / horodatage / enregistrement Time-lapse

⑤Outils divers : modes de fonctionnement divers/comparaison d'images/masquage

※Si le logiciel EIT est déjà installé sur votre ordinateur, vous devez le mettre à jour.

Pour plus de détails sur l'EIT et sur la façon de télécharger le manuel d'instructions de l'EIT, visitez le site officiel Elmo ou contactez le distributeur auprès duquel vous avez acheté ce produit ou

notre succursale la plus proche de chez vous.<br>res://www.elmousa.com/downloads/ https://elmoeurope.com/download/ : https://www.elmousa.com/downloads/

## <span id="page-45-1"></span>➌**-6 À PROPOS DE L'ENCOCHE DE SÉCURITÉ**

Une encoche de sécurité est disponible sur le côté du PX-10E/30E. Vous pouvez raccorder un câble de sécurité à celle-ci pour prévenir les risques de vol. Utilisez l'encoche lorsque vous laissez le PX-10E/30E dans la salle de classe.

Pour en savoir plus sur l'emplacement de l'encoche de sécurité, reportez-vous à « ♦NOM DES ÉLÉMENTS »

## <span id="page-45-2"></span>➌**-7 UTILISATION DU VERROUILLAGE AUTOMATIQUE**

Réglez le paramètre « Verrouillage automatique » sur ON dans le menu Réglages système pour désactiver les boutons du panneau de commande ou de l'écran tactile LCD. Cette fonctionnalité vous permet d'empêcher d'actionner par erreur le panneau de commande lorsque vous touchez l'objet qui se trouve sur la zone de capture (par exemple lorsque vous écrivez sur la feuille de tableau blanc) pendant votre présentation.

<Procédure de réglage du verrouillage automatique>

- 1. Appuyez sur le bouton Réglages [ ] du panneau de commande. Dans le menu Réglages système, sélectionnez « Verrouillage automatique », puis réglez ce paramètre sur ON.
- 2. Le verrouillage automatique s'active si aucun bouton du panneau de commande ou de l'écran tactile LCD n'est actionné pendant 30 secondes consécutives.
- ※ En mode Verrouillage automatique, une icône représentant un verrou s'affiche lorsque vous appuyez sur les boutons du panneau de commande ou sur l'écran tactile LCD.
- ※ Le bouton AF, le bouton d'alimentation et la molette de zoom peuvent être actionnés en mode Verrouillage automatique.

<Annulation temporaire du verrouillage automatique>

- 1. Appuyez de manière prolongée sur l'icône représentant un verrou sur l'écran tactile LCD.
- 2. Faites glisser votre doigt vers le haut sur l'écran tactile LCD.
- 3. Le verrouillage automatique est temporairement annulé.
- ※ Le verrouillage automatique se réactive si aucun bouton du panneau de commande ou de l'écran tactile LCD n'est actionné pendant 30 secondes consécutives.

<Annulation du verrouillage automatique>

- 1. Annulez temporairement le verrouillage automatique.
- 2. Appuyez sur le bouton Réglages [  $\Diamond$  ] du panneau de commande. Dans le menu Réglages système, sélectionnez « Verrouillage automatique », puis réglez ce paramètre sur OFF.

### **MISE EN GARDE**

Si le PX-10E/30E est mis hors tension alors que le verrouillage automatique est activé (ON), le PX-10E/30E démarre avec cette fonctionnalité activée à sa mise sous tension suivante. Le verrouillage automatique s'active si aucun bouton du panneau de commande ou de l'écran tactile LCD n'est actionné pendant 30 secondes consécutives.

### <span id="page-46-0"></span>➌**-8 UTILISATION DE LA FONCTIONNALITÉ WOL (RÉVEIL PAR LE RÉSEAU) (PX-30E UNIQUEMENT)**

Si vous connectez le PX-30E et votre ordinateur au même réseau à l'aide du câble réseau, vous pouvez mettre le PX-30E sous tension à distance depuis votre ordinateur. Vous pouvez ainsi gagner du temps en mettant le PX-30E sous tension à distance depuis votre ordinateur avant de vous rendre dans la salle où le PX-30E est installé.

Avant d'utiliser la fonctionnalité WOL, vérifiez les points suivants :

- Le PX-30E et l'ordinateur sont connectés au même réseau à l'aide du câble réseau.
- Un logiciel de communication capable de transmettre des commandes WOL est installé sur votre ordinateur.
- Le PX-30E est branché à une source d'alimentation à l'aide de l'adaptateur CA et du cordon d'alimentation CA.
- À la mise hors tension précédente du PX-30E, le paramètre WOL était réglé sur ON, et le PX-30E a été mis hors tension en appuyant sur le bouton d'alimentation, en utilisant la télécommande, par la liaison RS-232C ou au moyen de commandes réseau.
- <Démarrage du PX-30E à l'aide de la fonctionnalité WOL>
- 1.Lancez votre logiciel de communication capable de transmettre des commandes WOL.
- 2.Saisissez les informations telles que l'adresse MAC. Envoyez les commandes pour démarrer le PX-30E.
- 3.Dès les commandes reçues, le PX-30E démarre.

### **MISE EN GARDE**

- ・Pour en savoir plus sur le logiciel de communication, reportez-vous au manuel d'utilisation de celui-ci.
- ・Il est recommandé de régler la fonctionnalité de réveil automatique sur ON lorsque vous réglez le paramètre WOL sur ON.

## <span id="page-46-1"></span>➌**-9 UTILISATION DU MODE STOCKAGE DE MASSE**

Le PX-10E/30E est reconnu comme disque amovible lorsqu'il est connecté à un ordinateur via le câble USB en mode Stockage de masse.

Vous pouvez consulter les fichiers stockés dans le PX-10E/30E depuis un ordinateur en utilisant une visionneuse ou transférer ces fichiers sur l'ordinateur.

<Procédure de réglage du mode Stockage de masse>

- 1. Réglez le mode USB sur « Stockage de masse » dans le menu Réglages système.
- 2. Raccordez le PX-10E/30E à votre ordinateur à l'aide du câble USB.
- 3. Les fichiers s'affichent automatiquement sur l'ordinateur.
- 4. Ouvrez le dossier. Une liste d'images fixes ou de vidéos s'affiche.

Structure du dossier

doccam-px  $-$  PX-xx L<sub>DCIM</sub>  $\sim$  100 ELMO

<Annulation du mode Stockage de masse>

1. Débranchez le câble USB du PX-10E/30E.

2. Le mode USB passe de « Stockage de masse » à « UVC ».

### **MISE EN GARDE**

- ・Il n'est pas possible de se servir du PX-10E/30E lorsqu'il est en mode Stockage de masse.
- ・Il n'est pas possible d'enregistrer, de supprimer ou de formater un fichier depuis l'ordinateur.

## <span id="page-47-0"></span>➌**-10 Utilisation du mode MF**

Lorsque le mode MF est réglé sur ON, en tournant la molette de Zoom sur l'a Pupitre de commande, vous pouvez régler la mise au point manuellement**.**

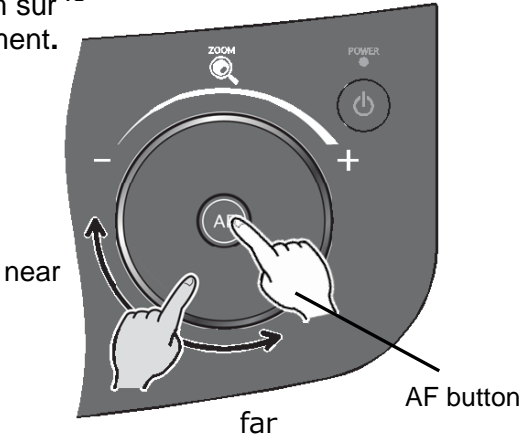

### <span id="page-47-1"></span>➌**-11 Utilisation du mode de commande AV (pour le PX-30E uniquement)**

En branchant le produit à un projecteur avec un câble HDBaseT après avoir réglé le produit en mode de commande AV, vous pouvez facilement commander un projecteur en utilisant l'écran tactile LCD du produit.

Avec un câble HDBaseT simple, vous pouvez créer un système vidéo simplifié vous permettant de transmettre des données d'images 4K (max.70m) et de commander un projecteur.

#### Préparation

Branchez le produit à un projecteur avec un câble HDBaseT.

<Comment utiliser le mode de commande AV>

- 1. Branchez le produit à un projecteur avec le câble HDBaseT.
- 2. Appuyez sur le bouton Paramètres sur le Pupitre de commande et sélectionnez « Mode de commande AV » dans le menu de Paramétrage du système.
- 3. L'écran du menu de commande AV sera affiché.

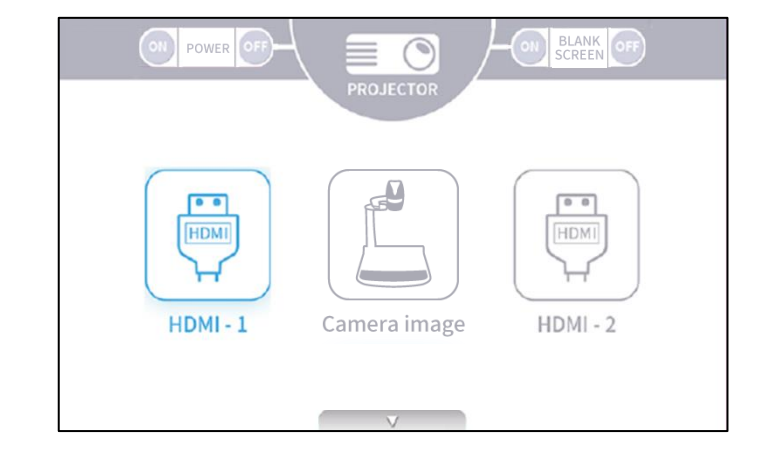

#### Écran de commande AV

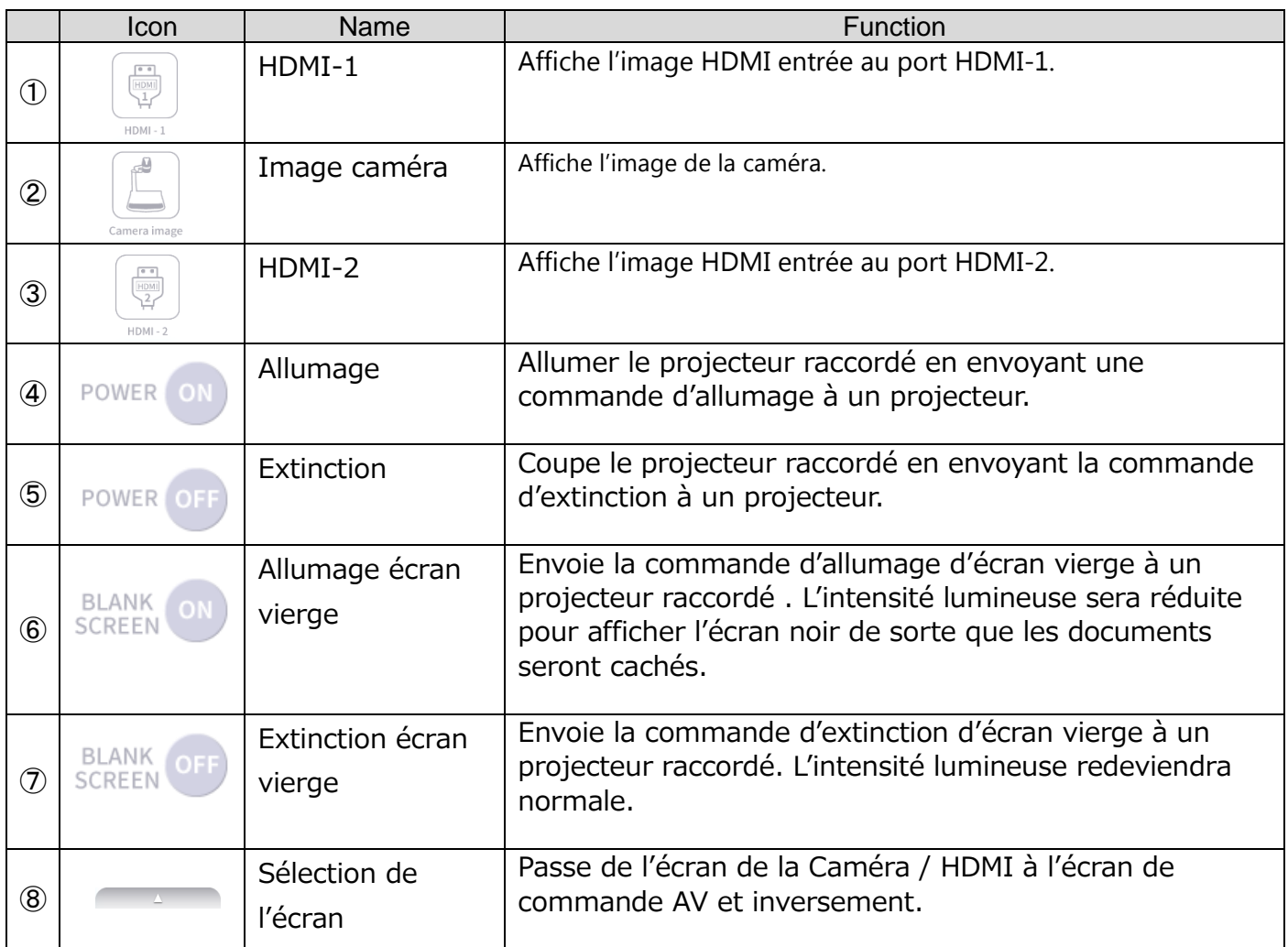

## <span id="page-49-0"></span>➍ **MESSAGES D'ERREUR**

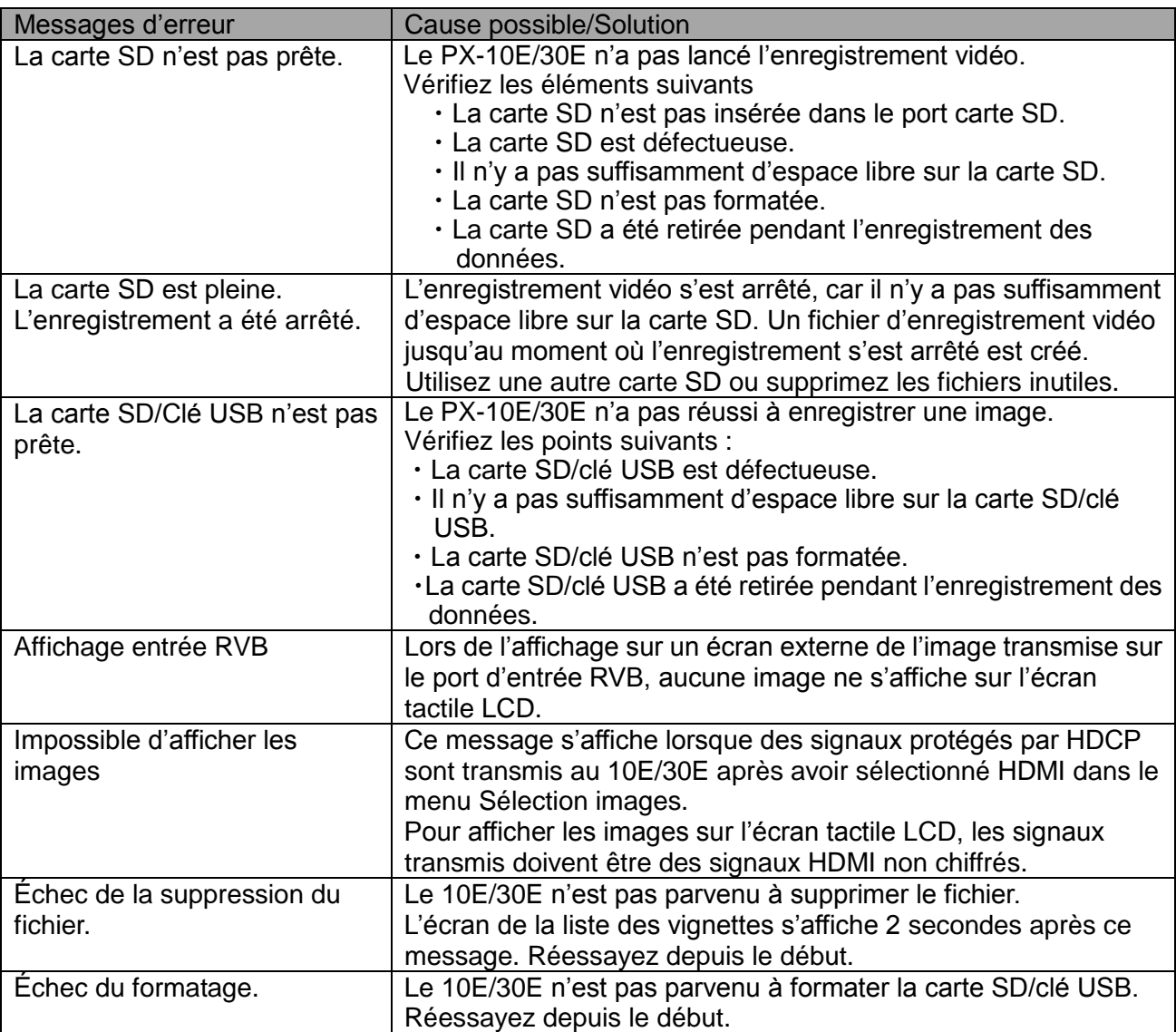

## <span id="page-50-0"></span>➎ **DÉPANNAGE**

### ◆ SYMPTÔMES ET VÉRIFICATION

Vérifiez les points suivants. En cas d'anomalie, contactez le revendeur auprès duquel vous avez acheté votre PX-10E/30E ou notre bureau/agence le(a) plus proche.

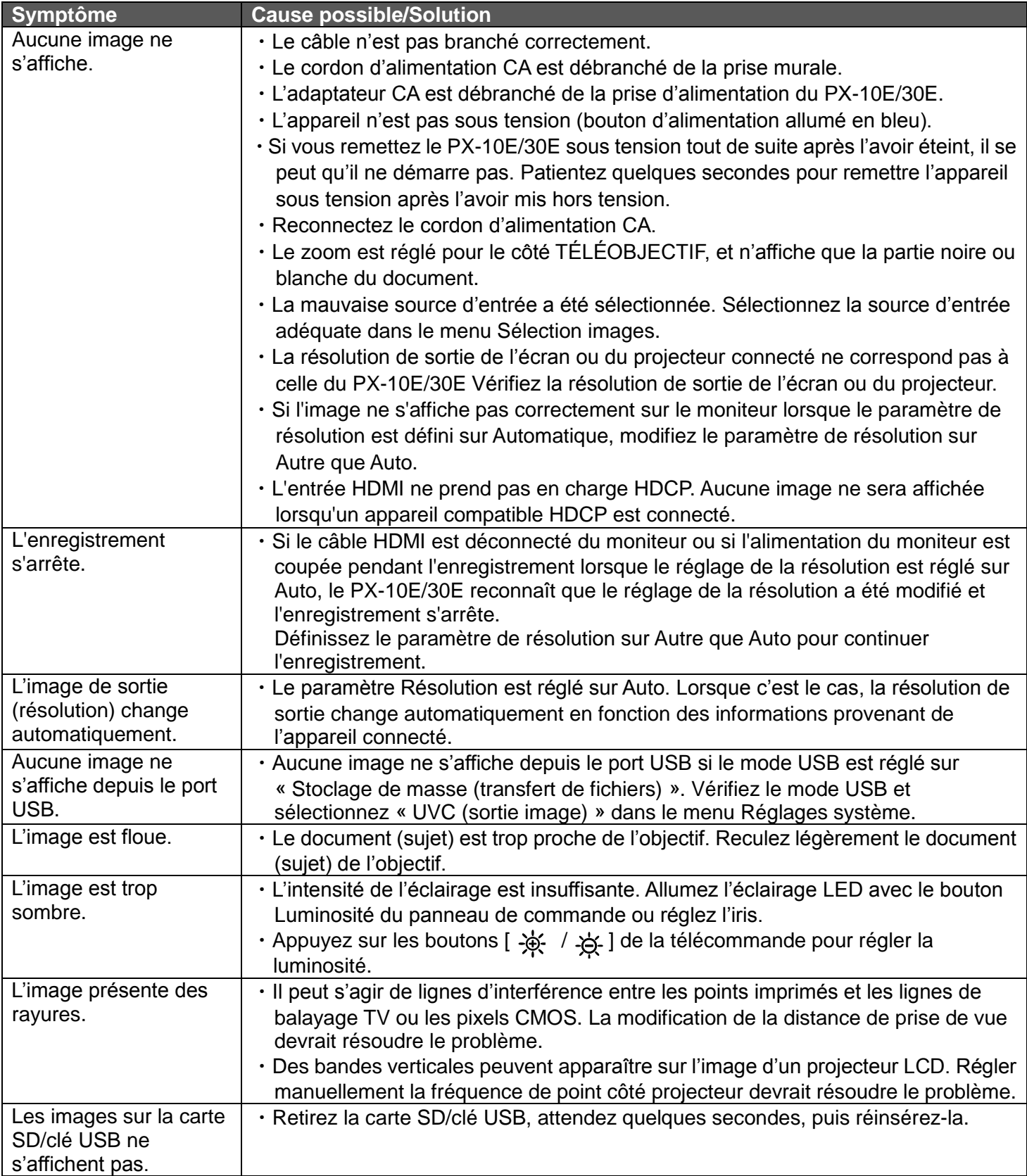

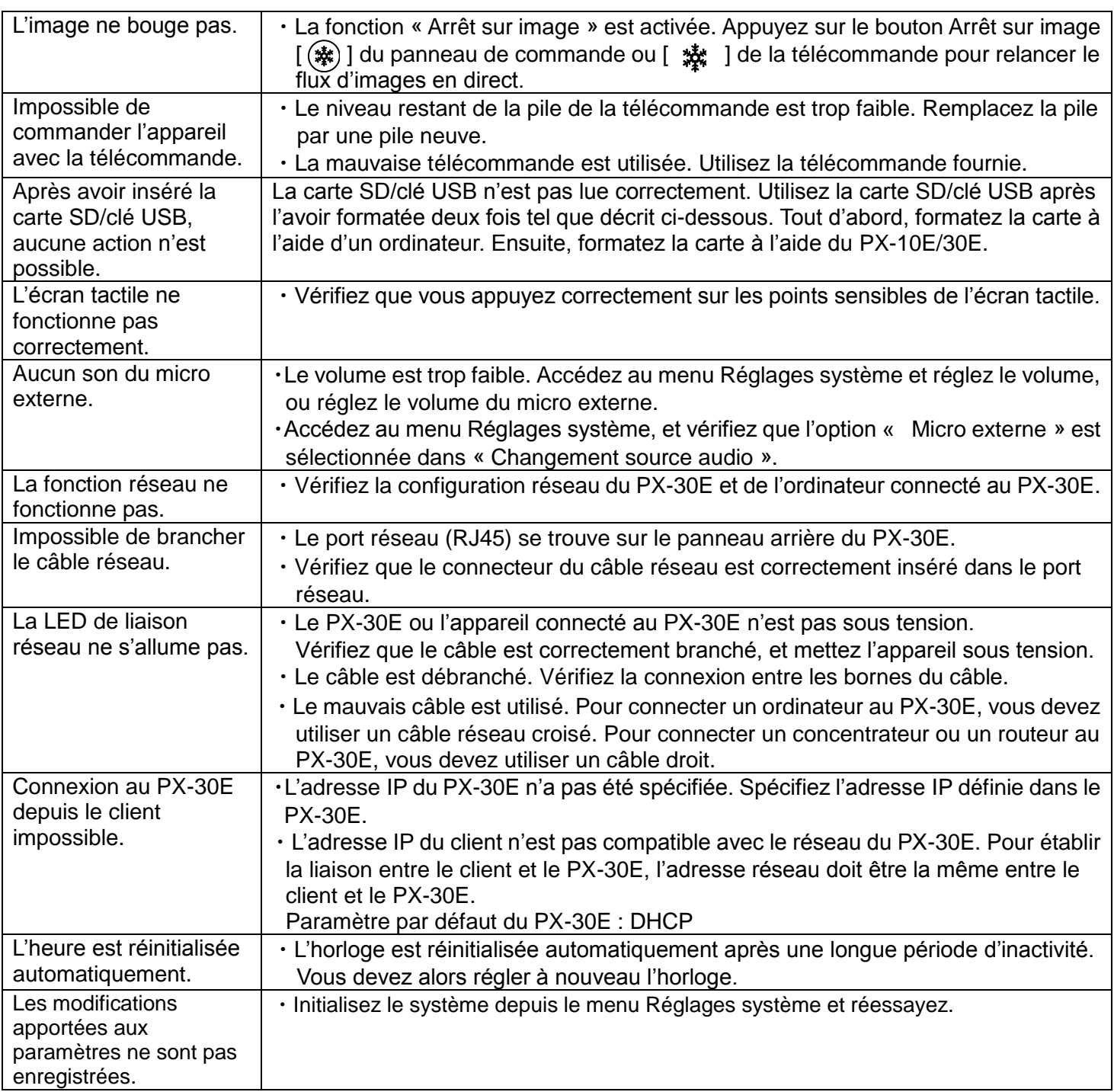

### **À propos de l'éclairage (éclairage LED)**

La luminosité de l'éclairage LED diminue progressivement au fil du temps. Si la luminosité a considérablement diminué, contactez le revendeur auprès duquel vous avez acheté le PX-10E/30E ou notre agence/bureau le(a) plus proche afin de remplacer l'éclairage (opération facturée).

#### **À propos de l'utilisation à long terme de cet appareil**

En raison de la durée de vie des pièces du PX-10E/30E, si celui-ci est utilisé pour une durée supérieure à la période de garantie, ses performances et qualités peuvent se dégrader. Dans ce cas, nous pouvons remplacer les pièces défectueuses (opération facturée). Contactez le revendeur auprès duquel vous avez acheté votre PX-10E/30E ou notre bureau/agence le(a) plus proche.

# <span id="page-52-0"></span>➏ **SPÉCIFICATIONS**

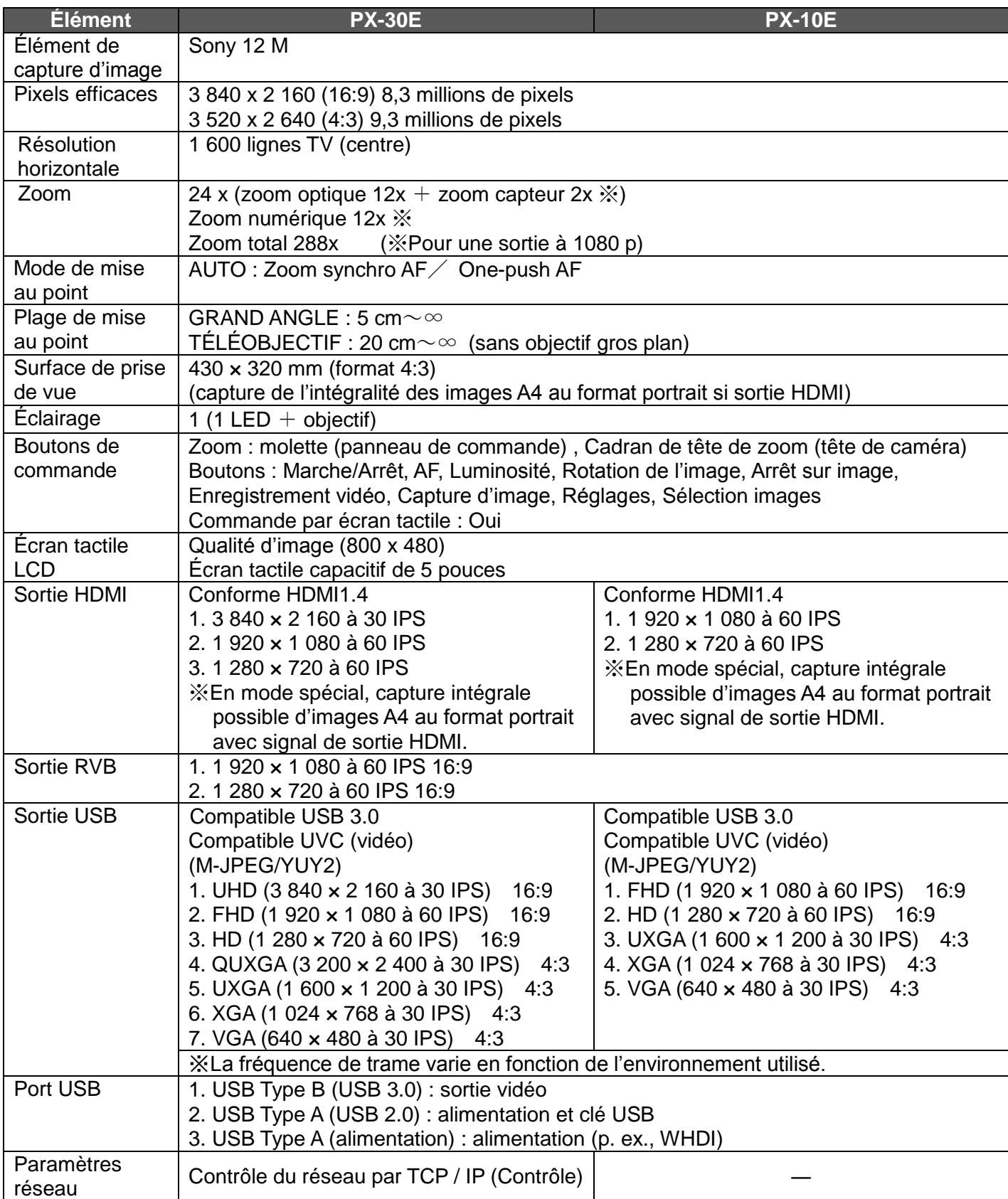

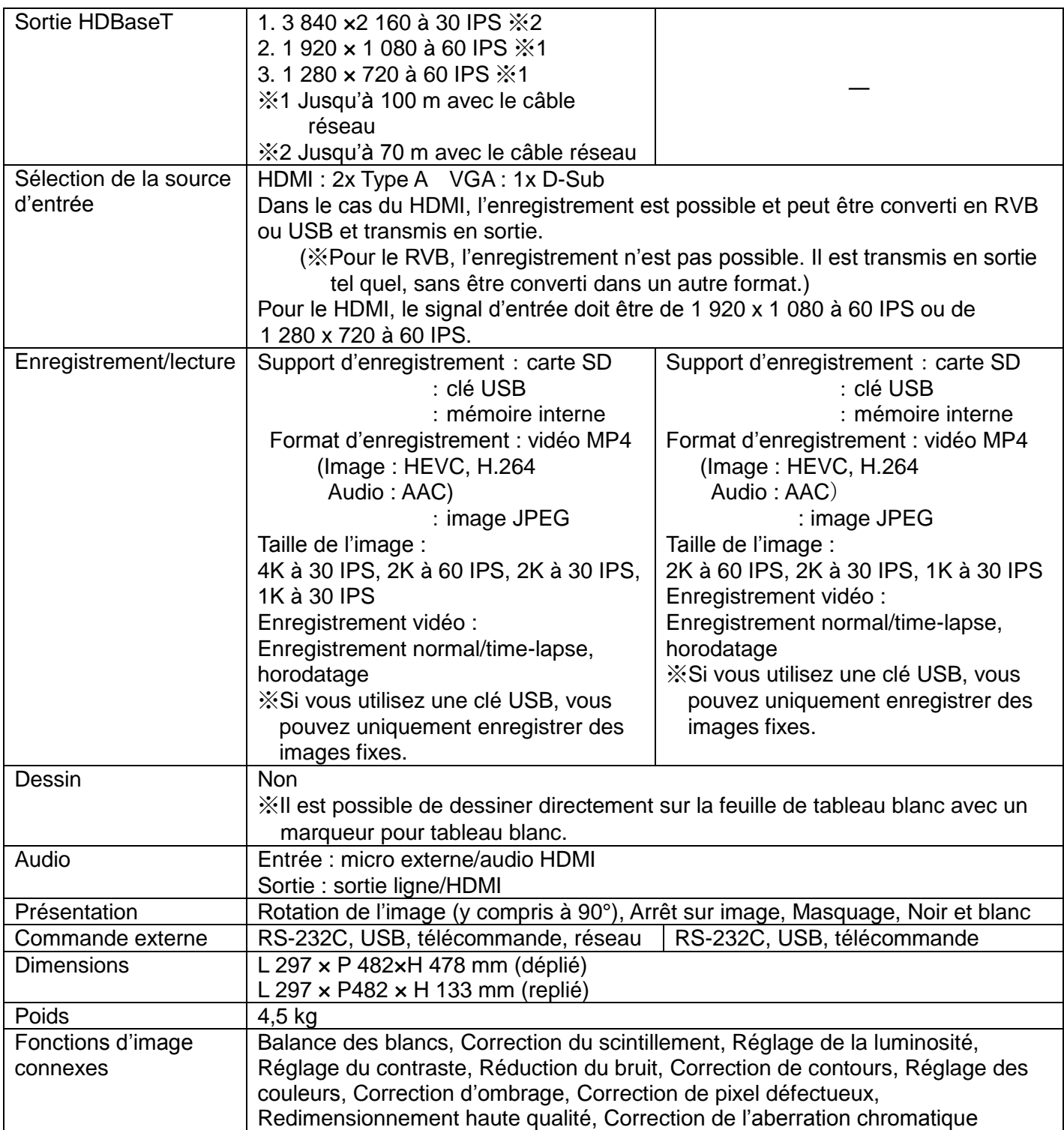

## <span id="page-54-0"></span>**■MARQUES COMMERCIALES ET LICENCES**

**ELMO** et VISUAL PRESENTER sont des marques déposées d'Elmo Co., Ltd.

SD, SDHC, SDXC et le logo  $\leq$  sont des marques commerciales de SD-3C, LLC.

HDMI, le logo  $H \Box III$  et High-Definition Multimedia Interface sont des marques commerciales ou déposées de HDMI Licensing LLC.

HDBaseT et **CHDBT** sont des marques commerciales de l'Alliance HDBaseT.

Windows et les autres noms de produits Microsoft sont des marques commerciales ou des marques déposées de Microsoft Corporation aux États-Unis et dans d'autres pays.

iPhone, iPad et MacBook sont des marques déposées d'Apple Inc. aux États-Unis et dans d'autres pays.

Chromebook et Android sont des marques commerciales ou déposées de Google Inc. aux États-Unis et dans d'autres pays.

Tous les autres noms d'entreprises ou de produits cités dans ce manuel sont des marques commerciales ou déposées de leurs détenteurs respectifs.

Ce produit fait l'objet d'une licence de portefeuille de brevets AVC vidéo pour l'utilisation personnelle et non commerciale d'un particulier pour :

- (i) lire des vidéos AVC enregistrées par un particulier engagé dans une activité personnelle et non commerciale ; et/ou
- (ii) lire des vidéos AVC obtenues auprès d'un fournisseur de vidéo sous licence MPEG-LA, LLC.

Des informations supplémentaires, notamment concernant l'utilisation à des fins promotionnelles et commerciales, peuvent être obtenues auprès de MPEG-LA, LLC.

## **ATTENTION**

- ・ Conformément à la loi sur les droits d'auteurs, il est strictement interdit d'enregistrer des diapositives, des livres et des photos sans le consentement préalable du titulaire du droit d'auteur concerné, sauf pour un usage personnel.
- Ce produit est destiné à être utilisé dans un environnement industriel. S'il est utilisé dans une zone résidentielle ou voisine d'une telle zone, des interférences nuisibles à la réception de la radio ou de la télévision peuvent se produire.
- ・ Pièces de rechange Les pièces de rechange désignent les composants nécessaires au bon fonctionnement du produit. La période de conservation de ces pièces de rechange est de 3 ans à compter de l'arrêt de la production de l'appareil, et correspond à la période de réparation que nous acceptons.
- ・ Toute image prise par cet appareil et qui peut être identifiée est considérée comme une information privée. Sachez que la personne utilisant de telles images est responsable en cas de divulgation de ces images.

Pour plus de détails sur les spécifications et le manuel d'utilisation de cet appareil, visitez les sites Web officiels suivants :

> <http://www.elmousa.com/> <http://www.elmoeurope.com/>

### **株式会社エルモ社**

〒457-0078 名古屋市南区塩屋町一丁目3番地4 Web: [https://www.elmo.co.jp](https://www.elmo.co.jp/)

製品のお問い合わせは、下記営業所へ

#### □ 東日本営業所

□ 札幌オフイス 〒001-0021 札幌市北区北 21 条西 8 丁目 3 番 8 号 バックスビル TEL.011-738-5811

□ 仙台オフイス 〒980-0802 仙台市青葉区二日町 13 番 18 号 ステーションフ° ラザ ビ ル 4 階 TEL.022-266-3255

□ 首都圏営業所 〒108-0073 東京都港区三田 3 丁目 12 番 16 号 山光ビル 4 階

TEL.03-3453-6471

□ 中日本営業所

□ 名古屋オフィス 〒457-0078 名古屋市南区塩屋町一丁目3番地4

TEL.052-811-5261

□ 京都オフィス 〒604-8101 京都市中京区柳馬場御池下る柳八幡 町 65 京都朝日ビル 10 階

TEL.075-744-1360

□ 大阪オフィス

〒550-0014 大阪市西区北堀江 3 丁目 12 番 23 号 三木産業ビル 9 階 TEL.06-6541-0123

□西日本営業所

□ 福岡オフィス 〒812-0039 福岡市博多区冷泉町 2 番 8 号 朝日プラザ祇園 2 階

TEL.092-281-4131

□ 広島オフィス 〒730-0012 広島県広島市中区上八丁堀 4-1 アーバンビューグランドタワー1104 号室

TEL.082-221-2801

□ 熊本オフィス 〒861-2104 熊本市東区秋津 3 丁目 11-7 TEL.096-282-8338

### **OVERSEAS SUBSIDIARY COMPANIES**

**ELMO USA CORP**.

□Headquarters 6851 Jericho Turnpike Suite 145 Syosset, NY 11791 Tel. (516) 501-1400 Fax.(516) 501-0429 E-mail: [elmo@elmousa.com](mailto:elmo@elmousa.com) Web: <https://www.elmousa.com/>

### **ELMO Europe SAS**

□Headquarters 12 place de la Défense Maison de la Défense 92974 Paris la Défense Cedex FRANCE Tel. +33 (0) 1 73 02 67 06 Fax. +33 (0) 1 73 02 67 10 E-mail: [info@elmoeurope.com](mailto:info@elmoeurope.com) Web: <https://www.elmoeurope.com/>

□German Branch Hansaallee 201, Haus 1 40549 Düsseldorf Germany Tel. +49 (0) 211 544756 40 Fax. +49 (0) 211 544756 60 E-mail: [info@elmo-germany.de](file://Fil2/gi/009_GK/取扱説明書作成a/30.MA-1_MO-2/取説/info@elmo-germany.de) Web: <https://www.elmo-germany.de/>

□Middle East Branch 5WA-129, Dubai Airport Free Zone, P.O Box 371556, Dubai, United Arab Emirates Tel. +971-(0)4-260-2390 Fax. +971-(0)4-260-2392 Web: https://www.elmoeurope.com

**ELMO CO., LTD.** 1-3-4, Shioya-cho, Minami-ku Nagoya, 457-0078, Japan